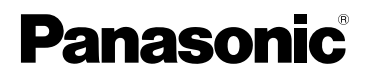

Manuel d'utilisation Appareil photo numérique

# Modèle DMC-TZ1

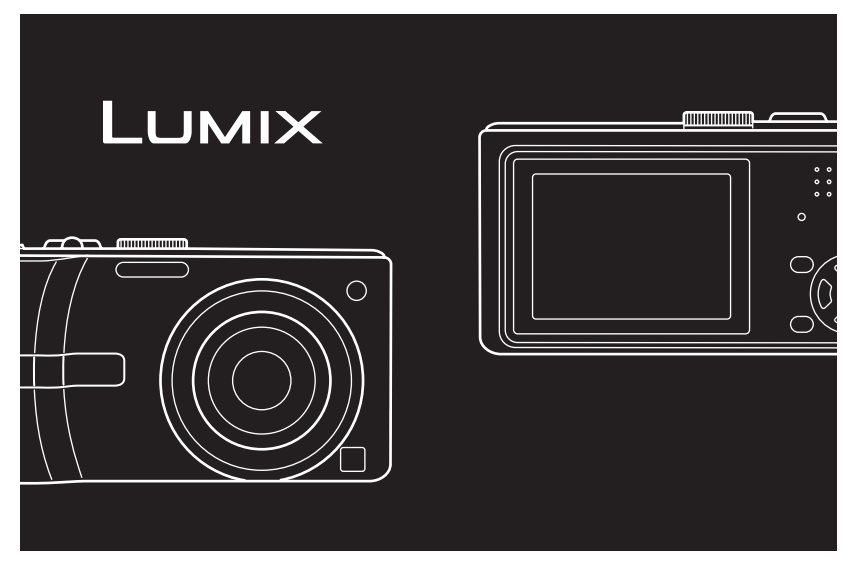

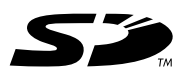

Avant de raccorder, régler ou utiliser l'appareil, il est recommandé de lire attentivement le manuel d'utilisation.

**LEICA DC VARIO-ELMARIT** 

Pour de I'aide, composez le 1-800-561-5505 ou visitez notre site Internet à www.panasonic.ca

#### À notre clientèle,

Nous vous remercions d'avoir choisi un appareil photo numérique Panasonic. Veuillez lire attentivement ce manuel et le conserver à portée de main pour vous y référer chaque fois que vous en aurez besoin.

# **Précautions à prendre**

**AVERTISSEMENT AFIN DE RÉDUIRE LES RISQUES D'INCENDIE, DE CHOCS ÉLECTRIQUES ET D'INTERFÉRENCE, N'UTILISER QUE LES ACCESSOIRES RECOMMANDÉS ET ÉVITER D'EXPOSER L'APPAREIL À LA PLUIE OU À L'HUMIDITÉ. NE PAS RETIRER LE COUVERCLE (OU LE PANNEAU ARRIÈRE); AUCUNE PIÈCE INTERNE NE PEUT ÊTRE RÉPARÉE PAR L'UTILISATEUR. CONFIER TOUTE RÉPARATION À UN TECHNICIEN QUALIFIÉ.**

**Il importe de respecter les droits d'auteur.**

**L'enregistrement de bandes ou de disques préenregistrés ou de tout matériel publié ou diffusé pour un usage autre que strictement personnel peut enfreindre les lois sur les droits d'auteur. L'enregistrement de certain matériel, même à des fins personnelles, peut aussi être interdit.**

- Remarquer que notamment les commandes, les composants et les menus de votre appareil photo peuvent différer quelque peu de ceux illustrés dans le présent manuel.
- Le logo SD est une marque de commerce.
- Les autres noms, raisons sociales et appellations de produits cités dans ce manuel sont des marques de commerce ou des marques déposées de leurs détenteurs respectifs.

La prise de courant doit se trouver près de l'appareil et être facile d'accès, ou la fiche du circuit d'alimentation ou la prise de courant femelle doit être à proximité.

#### **MISE EN GARDE**

Une batterie de remplacement inappropriée peut exploser. Ne remplacez qu'avec une batterie identique ou d'un type recommandé par le fabricant. L'élimination des batteries usées doit être faite conformément aux instructions du manufacturier.

Cet appareil numérique de la classe B est conforme à la norme NMB-003 du Canada.

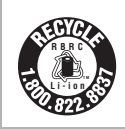

L'appareil que vous vous êtes procuré est alimenté par une batterie au lithium-ion/polymère recyclable. Pour des renseignements sur le recyclage de la batterie, veuillez composer le 1-800-8-BATTERY.

#### **-Si ce symbole apparaît-**

#### **Information sur la mise au rebut dans les pays n'appartenant pas à l'Union européenne**

Ce symbole est uniquement valide dans l'Union européenne.

Si vous désirez mettre ce produit au rebut, contactez l'administration locale ou le revendeur et informez-vous de la bonne façon de procéder.

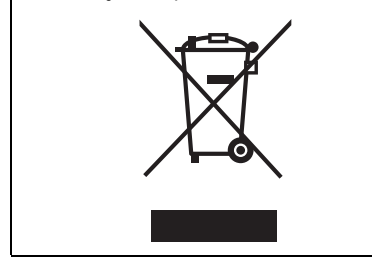

- ∫ **Précautions à prendre avec l'appareil photo**
- **Prenez soin de ne pas secouer ni heurter l'appareil.** Cela pourrait en affecter le fonctionnement normal, empêcher toute prise de vue ou endommager l'objectif.
- Rétractez l'objectif avant de transporter l'appareil photo.
- Rétractez l'objectif avant de visionner des images.
- **La saleté ou la poussière peut causer des problèmes de fonctionnement. Si vous utilisez l'appareil sur la plage, etc. veillez à ce qu'aucune saleté ni poussière ne s'infiltre dans l'appareil.**
- Si vous utilisez l'appareil photo par temps pluvieux ou à la plage, prenez soin que l'eau ne pénètre pas à l'intérieur de l'appareil.
- **Advenant le cas où de l'eau de mer serait éclaboussée sur l'appareil, humectez d'eau douce un chiffon, essorez-le bien, et essuyez le boîtier de l'appareil. Ensuite, essuyez-le à fond avec un linge sec.**
- ∫ **Précautions à prendre avec l'écran à cristaux liquides**
- **N'appliquez pas de pression trop forte sur l'écran; cela pourrait entraîner des distorsions chromatiques ou un mauvais fonctionnement.**
- Si l'appareil est rangé ou utilisé dans un endroit où surviennent de brusques changements de température, il pourrait se former de la condensation sur l'écran à cristaux liquides. Dans une telle éventualité, essuyez-le avec un linge sec et doux.
- Si l'appareil est extrêmement froid lorsqu'il est mis en marche, l'image affichée sur l'écran à cristaux liquides sera, au début, plus sombre que d'ordinaire. Toutefois, à mesure que l'appareil se réchauffe, l'image redevient normale.

Une technologie de très grande précision est utilisée pour la production de l'écran à cristaux liquides. Cependant il peut y avoir des points lumineux ou sombres (rouge, bleu ou vert) à l'écran. Il ne s'agit pas d'un mauvais fonctionnement. Il en résulte que le taux de pixels efficients atteint 99,99 % avec seulement 0,01 % de pixels inactifs ou toujours éclairés. Toutefois, cela ne sera pas enregistré sur la carte.

#### ∫ **Précautions à prendre avec l'objectif**

- N'appuyez pas avec force sur l'objectif.
- Évitez de laisser l'objectif orienté vers le soleil; cela pourrait entraîner des problèmes de fonctionnement. Aussi convient-il de prendre des précautions si l'appareil est laissé à l'extérieur ou sur le bord d'une fenêtre.
- Lorsqu'il y a de la saleté (eau, huile, et traces de doigts, etc.) sur la surface de l'objectif, l'image peut en être affectée. Essuyez légèrement la surface de l'objectif avec un chiffon sec et doux avant et après les prises de vues.

#### ∫ **Condensation (objectif embué)**

- Il y a formation de condensation lorsque la température ou le taux d'humidité ambiants change comme suit: Prenez garde à la condensation car elle pourrait causer des taches sur l'objectif ou un mauvais fonctionnement.
	- Lorsque l'appareil est déplacé d'un endroit froid à un autre plus chaud.
- Lorsque l'appareil photo est amené de l'extérieur vers l'intérieur d'un véhicule climatisé.
- Lorsque l'air frais d'un climatiseur ou dispositif similaire arrive directement sur l'appareil.
- Dans les endroits humides.
- Gardez l'appareil photo à l'intérieur d'un sac en plastique jusqu'à ce que la température de celui-ci soit la plus près possible de celle de la température ambiante afin d'éviter la condensation. En cas de condensation, éteignez l'appareil photo et laissez-le ainsi pendant environ 2 heures. Lorsque la température de l'appareil photo se rapproche de celle ambiante, la buée disparaît naturellement.

#### ∫ **Si vous prévoyez ne pas utiliser l'appareil pendant un certain temps**

• Rangez la batterie dans un endroit frais et sec, où la température est relativement stable.

[Température recommandée: 15 °C à 25 °C (59 °F à 77 °F). taux d'humidité recommandé: 40 % à 60 %]

- Retirez la carte mémoire et la batterie de l'appareil.
- Si la batterie est laissée dans l'appareil photo elle se déchargera même si l'appareil est éteint. Si la batterie continue à être laissée dans l'appareil photo, elle se déchargera excessivement et peut devenir inutilisable même si elle est chargée.
- Lors du rangement de la batterie pour une longue période, nous recommandons de la charger une fois par an. Retirez la batterie de l'appareil photo et rangez-la à nouveau après qu'elle ait été complètement déchargée.
- Si l'appareil est rangé dans un garde-robe ou une commode, il est recommandé de le ranger accompagné du gel dessiccatif.

# **À propos de la molette de sélection**

Ajustez la partie (A) sur le mode désiré. La molette de sélection peut être tournée à 360°. Tournez-la doucement et avec précision pour la régler sur chaque mode. (Ne la placez pas sur une partie sans mode.)

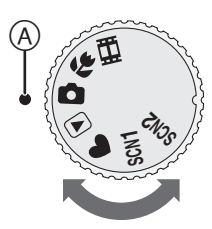

#### **: Mode normal de prise de vue (P24)**

Utilisez ce mode pour les enregistrements habituels.

### **: Mode macro (P48)**

Ce mode vous permet de faire un gros plan du sujet.

### **: Mode images animées (P64)**

Dans ce mode, vous pouvez enregistrer des images animées.

#### **: Mode scène 1**

#### **: Mode scène 2 (P49)**

Dans ce mode, vous pouvez prendre des photos en fonction des scènes. Deux scènes fréquemment utilisées peuvent être définies sur [  $SCN1$  ] et [  $SCN2$  ] de la molette de sélection.

### **: Mode simple (P27)**

Ce mode est recommandé pour les débutants.

### **: Mode visualisation (P33)**

Ce mode permet la visualisation des images enregistrées.

#### ∫ **À propos des indicateurs du présent manuel d'utilisation**

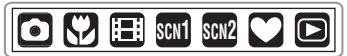

Les modes indiqués ici vous permettent d'utiliser les fonctions ou les paramètres décrits sur cette page. Réglez la molette de sélection sur n'importe quel mode pour utiliser les fonctions ou les paramètres.

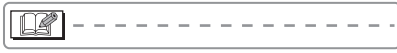

Renseignements pratiques ou utiles pour l'utilisation de l'appareil.

#### ∫ **À propos des illustrations du présent manuel d'utilisation**

Veuillez noter que l'aspect du produit, l'illustration et l'écran de menu sont un peu différents de ceux réellement utilisés.

#### ∫ **À propos des illustrations de la touche de déplacement du curseur**

Dans ce manuel d'utilisation, le fonctionnement de la touche de déplacement du curseur est décrit comme illustré ci-dessous.

Exemple: Lorsque vous appuyez sur la touche  $\P$ 

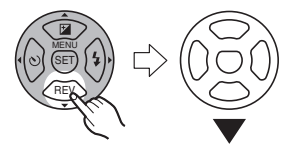

# **Table des matières**

# **Avant utilisation**

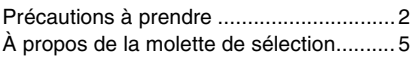

# **Préparatifs**

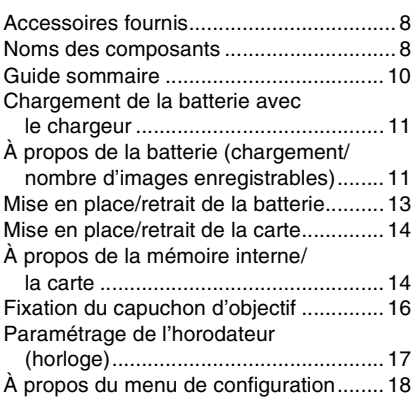

# **Fonctions de base**

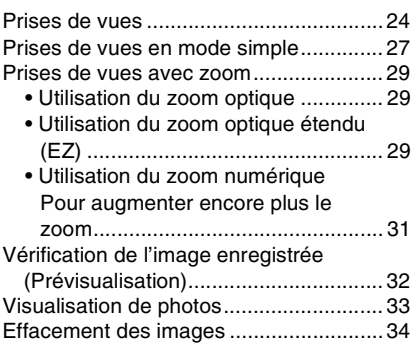

# **Fonctions avancées**

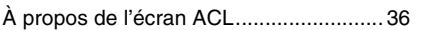

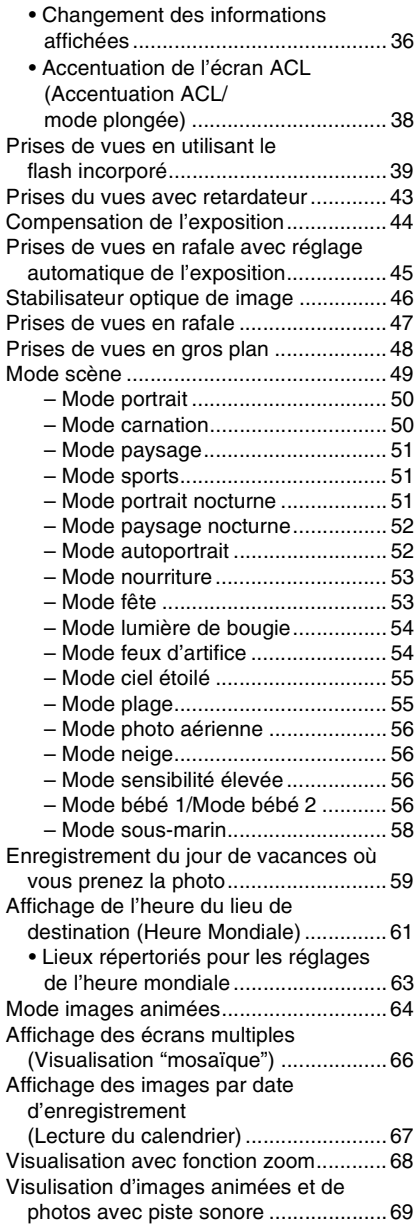

# **Configuration du menu**

÷,

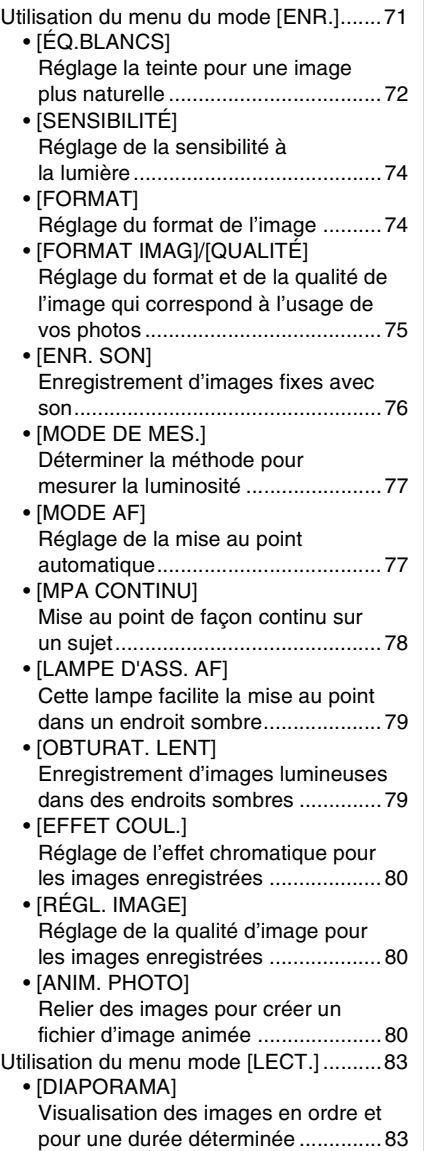

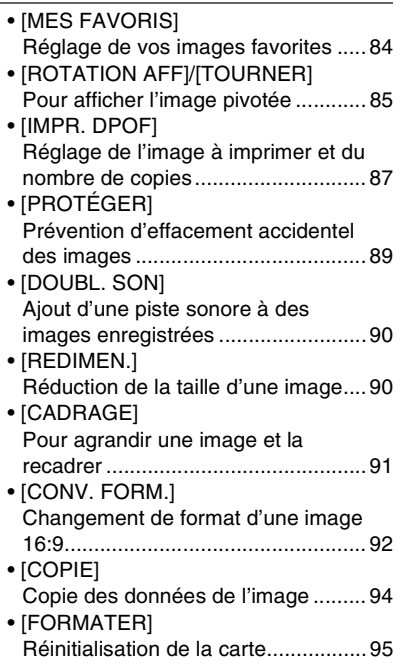

# **Connexion à un autre appareil**

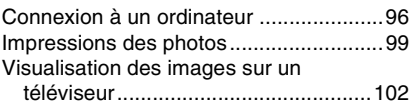

# **Autres**

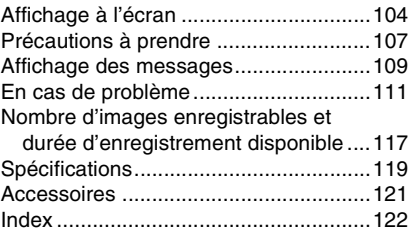

# **Accessoires fournis**

Vérifiez que tous les accessoires sont inclus avant d'utiliser l'appareil photo.

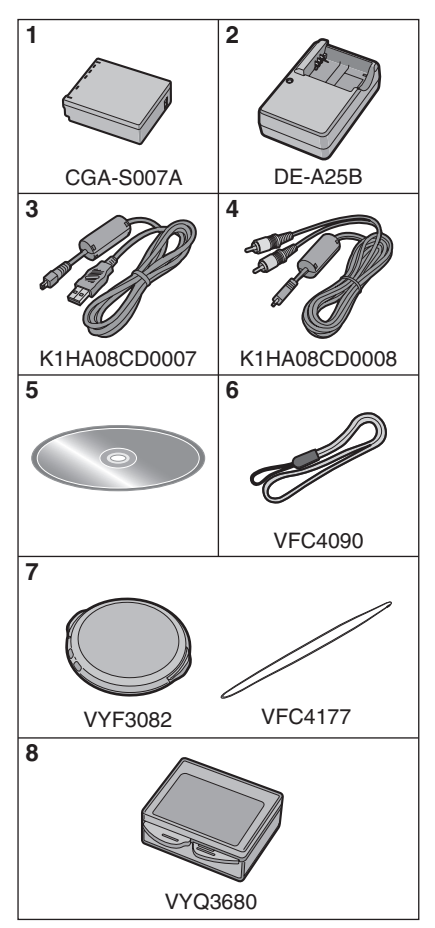

- 1 Batterie (Appelée "Batterie" dans le texte)
- 2 Chargeur de batterie (Appelé "Chargeur" dans le texte)
- 3 Câble de connexion USB
- 4 Câble AV
- 5 CD-ROM
- 6 Dragonne
- 7 Capuchon d'objectif/cordelette du capuchon d'objectif
- 8 Boîtier de transport de la batterie
- **Les cartes mémoire SD sont optionnelles.**

**Lorsque vous n'utilisez pas la carte, vous pouvez enregistrer ou visualiser les images sur la mémoire interne. (P14)**

- Pour des informations à propos des accessoires en option, référez-vous à la page des "Accessoires". (P121)
- Si l'un des accessoires a été perdu, veuillez téléphoner le 1 800 561-5505 pour plus de détails sur le remplacement des pièces.

# **Noms des composants**

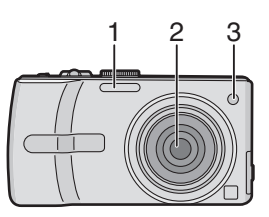

- 1 Flash (P39)
- 2 Objectif (P3)
- 3 Voyant du retardateur (P43) Lampe d'assistance pour la mise au point automatique (P79)

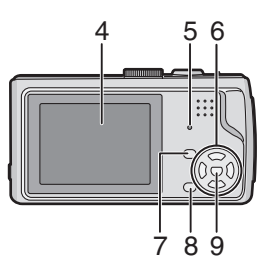

- 4 Écran à cristaux liquides (P36, 104)
- 5 Voyant d'état (P21)
- 6 Touches de curseur
	- 2/Touche du retardateur (P43)
	- 4/Touche [REV] (P32)
	- 1/Touche de réglage du flash (P39)
	- 3/Touche de compensation de l'exposition (P44)/Prises de vues en rafale avec réglage automatique de l'exposition (P45)/Réglage fin de l'équilibre des blancs (P73)/ Compensation du contre-jour en mode simple (P28)
- 7 Touche [DISPLAY/LCD MODE] (P36, 38)
- 8 Mode de prise de vue simple ou en rafale (P47)/
	- Touche d'effacement (P34)
- 9 Touche [MENU/SET] (P18)

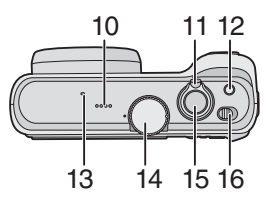

- 10 Haut-parleur (P69)
- 11 Levier du zoom (P29)
- 12 Touche du stabilisateur optique de l'image (P46)
- 13 Microphone (P64, 76, 90)
- 14 Molette de sélection du mode (P5)
- 15 Déclencheur (P24, 65)
- 16 Interrupteur marche/arrêt de l'appareil photo (P10, 17)

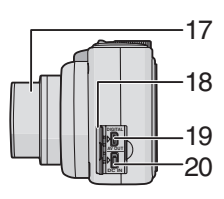

- 17 Barillet d'objectif
- 18 Couvercle des prises
- 19 Prise de sortie AV/numérique [DIGITAL/AV OUT] (P96, 99, 102)
- 20 Prise d'alimentation c.c. [DC IN] (P96, 99)
	- Assurez-vous d'utiliser un adaptateur secteur de marque Panasonic (modèle DMW-AC5; en option).
	- Cet appareil photo ne peut pas charger la batterie même pendant que l'adaptateur secteur (DMW-AC5; en option) y est branché.

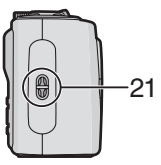

21 Capuchon d'objectif/Œillet de cordelette (P16)

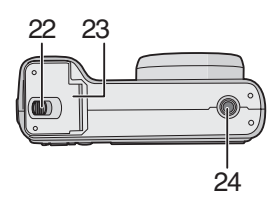

- 22 Levier de relâche (P13, 14)
- 23 Couvercle du logement de la carte/ batterie (P13, 14)
- 24 Prise de fixation de trépied
	- Lorsque vous utilisez un trépied, assurez-vous qu'il est stable lorsque l'appareil photo est fixé dessus.

# **Guide sommaire**

Ceci est un aperçu de la procédure à suivre pour prendre des photos et les visualiser avec cet appareil photo. Pour chaque opération, assurez-vous de vous référer aux pages correspondantes.

**1 Chargez la batterie. (P11)**

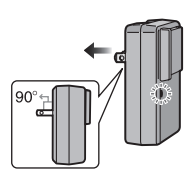

- **La batterie n'est pas chargée lors de l'achat de l'appareil photo. Chargez la batterie avant de l'utiliser.**
- **2 Insérez la batterie et la carte. (P13, 14)**

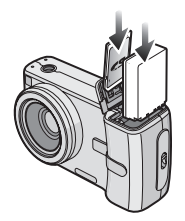

**• Lorsque vous n'utilisez pas la carte (vendue séparément), vous pouvez enregistrer ou visualiser les images sur la mémoire interne (P14). Référez-vous à la P14 lorsque vous utilisez une carte.**

- **3 Allumez l'appareil photo pour prendre des photos.**
	- Réglez l'horloge. (P17)

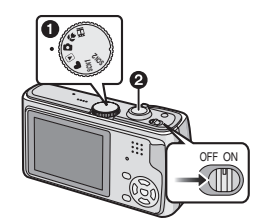

- $\bigcirc$  Réglez la molette de sélection du mode sur  $\blacksquare$ .
- 2 Appuyez sur le déclencheur pour prendre des photos. (P24)

### **4 Visionnez les photos.**

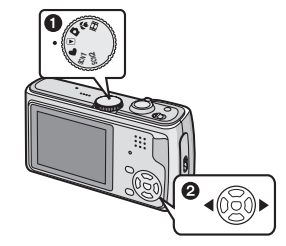

- $\bigodot$  Réglez la molette de sélection du mode sur  $[\triangleright]$ ].
- **2** Sélectionnez l'image que vous désirez visualiser. (P33)

# **Chargement de la batterie avec le chargeur**

La batterie n'est pas chargée lors de l'achat de l'appareil photo. Chargez la batterie avant de l'utiliser.

**1 Insérez les bornes de la batterie et fixez la batterie sur le chargeur.**

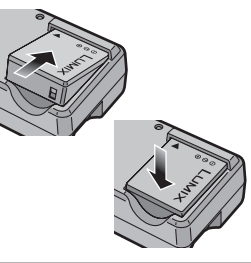

**2 Branchez le chargeur à la prise électrique.**

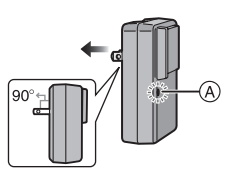

- Le chargement démarre lorsque l'indicateur [CHARGE] (A) est vert.
- Le chargement est achevé lorsque l'indicateur [CHARGE] (A) s'éteint (après environ 170 minutes).

### **3 Retirez la batterie après la fin du chargement.**

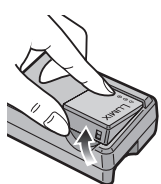

- À la fin du chargement, assurez-vous de débrancher le chargeur de la prise électrique.
- La batterie se réchauffe après son utilisation ainsi que pendant et après le chargement. L'appareil photo se réchauffe lui aussi pendant l'utilisation. Ceci ne constitue toutefois pas un mauvais fonctionnement.
- La batterie s'épuisera si elle n'est pas utilisée pendant une période prolongée après son chargement. Rechargez la batterie lorsque celle-ci est épuisée.
- **Utilisez le chargeur et la batterie dédiés.**
- **Chargez la batterie avec le chargeur à la maison.**
- **Ne pas démonter ni modifier le chargeur.**

# **À propos de la batterie**

**(chargement/nombre d'images** 

**enregistrables)**

### ∫ **Indicateur de l'état de la batterie**

La charge résiduelle de la batterie s'affiche sur l'écran. [Elle ne s'affiche pas lorsque l'appareil est raccordé à l'adaptateur secteur (DMW-AC5; en option).]

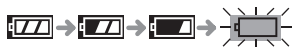

- L'indicateur de l'état de la batterie devient rouge et clignote. (L'indicateur d'état clignote lorsque l'écran à cristaux liquides est désactivé.) Rechargez la batterie ou remplacez-la par une batterie complètement chargée.
- ∫ **Autonomie de la batterie Le nombre de photos enregistrables selon les normes de la CIPA (en mode normal de prises de vues)**

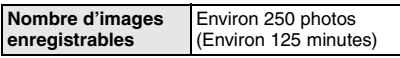

#### **Conditions des prises de vues établies par la CIPA**

- Température ambiante: 23 °C (73,4 °F)/ Humidité: 50 % avec écran à cristaux liquides en fonction. $*1$
- Utilisation de la carte mémoire SD de marque Panasonic (16 Mo) $*2$
- Utilisation de la batterie fournie.
- Démarrage de l'enregistrement 30 secondes après la mise sous tension de l'appareil photo. (Lorsque la fonction de stabilisateur optique de l'image est placée sur [MODE1].)
- **Prise de vue une fois toutes les 30 secondes,** avec déclenchement du flash une fois sur deux.
- Rotation du levier du zoom de la position téléphoto à grand-angle et inversement pour chaque prise de vue.
- Mettez l'appareil photo hors marche tous les 10 enregistrements et attendez que la température de la batterie soit refroidie.
- CIPA est l'abréviation de [Camera & Imaging Products Association].
- ¢1 Le nombre d'images enregistrables diminue lorsque la fonction d'accentuation ACL ou la fonction plongée (P38) est utilisée.
- $*2$  La carte n'est pas fournie.

**Le nombre de photos enregistrables dépend de l'intervalle de temps entre chaque prise de vue.**

**Plus l'intervalle de temps est long, plus le nombre de photos pouvant être enregistré diminue.**

**[Par exemple, le nombre d'images enregistrées toutes les 2 minutes, diminue d'environ 62.]**

#### **Durée de la visualisation**

**Durée de la visualisation** Environ 260 minutes

Le nombre d'enregistrement/durée de visualisation peut varier selon les conditions d'utilisation et les conditions de rangement de la batterie.

#### ■ Chargement

**Temps de chargement** Environ 170 minutes

La durée de chargement et le temps d'enregistrement avec la batterie en option (CGA-S007A) sont les mêmes que ci-dessus.

• L'indicateur [CHARGE] s'illumine lorsque le chargement commence.

#### ∫ **Lorsque l'indicateur [CHARGE] clignote**

- Lorsque la température de la batterie est excessivement haute ou basse, l'indicateur [CHARGE] clignote et le temps de recharge sera plus long que d'habitude.
- Les bornes du chargeur ou de la batterie sont sales. Dans ce cas, essuyez-les avec un linge sec.
- Lorsque la durée d'utilisation de l'appareil photo devient très courte alors que la batterie est correctement chargée, la durée de vie de la batterie peut avoir expirée. Achetez une nouvelle batterie.

#### ■ Conditions de chargement

- Chargez la batterie à une température entre 10 °C et 35 °C (50 °F à 95 °F). (La température de la batterie devra également être la même.)
- Les performances de la batterie peuvent temporairement être amoindries et le temps d'utilisation peut devenir plus court dans des conditions de basse température (ex. ski/planche à neige).

# **Mise en place/retrait de la batterie**

- Assurez-vous que l'appareil photo est hors marche et que l'objectif soit rétracté.
- **1 Faites glisser le levier de relâche dans le sens de la flèche, et ouvrez le couvercle du logement de la carte/batterie.**

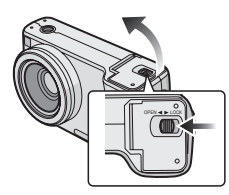

**• Assurez-vous d'utiliser une batterie de marque Panasonic (CGA-S007A).**

### **2 Mise en place:**

**Introduisez la batterie chargée jusqu'à ce qu'un déclic se fasse entendre.**

### **Retrait:**

**Faites glisser le système de verrouillage** A **pour retirer la batterie.**

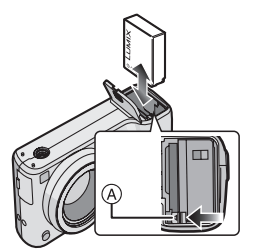

- **3** 1 **Fermez le couvercle du logement de la carte/batterie.**
	- 2 **Faites glisser le levier de relâche dans le sens de la flèche.**

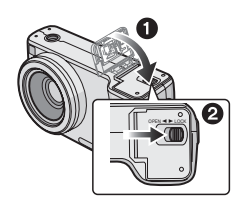

#### $\Box$

- Retirez la batterie après son utilisation. Rangez la batterie retirée dans son boîtier de transport (fourni).
- Lorsque une batterie complètement chargée a été introduite pendant plus de 24 heures, la configuration de l'horloge est mémorisée (dans l'appareil photo) pendant au moins 3 mois même si la batterie est retirée. (Si une batterie non suffisamment chargée est mise en place, la durée de sauvegarde des réglages de l'horloge est abrégée.) Toutefois, le réglage de l'horloge est annulé après ce laps de temps. Le cas échéant, refaites le réglage de l'horloge. (P17)
- **Ne retirez ni la carte ni la batterie pendant que l'appareil photo accède à la carte. Les données peuvent être endommagées. (P14)**
- **Retirez les piles après que l'écran à cristaux liquides et l'indicateur d'état (vert) s'éteigne. Autrement, la configuration de l'appareil photo peut ne pas être sauvegardée correctement.**
- **Ne retirez pas la batterie de l'appareil lorsque celui-ci est en marche, car cela pourrait affecter la mise en mémoire des réglages de l'appareil.**
- **La batterie fournie est conçue uniquement pour cet appareil photo. Ne l'utilisez avec aucun autre appareil.**

# **Mise en place/retrait de la carte**

- Assurez-vous que l'appareil photo est hors marche et que l'objectif soit rétracté.
- Préparez une carte mémoire SD (fournie) ou une carte MultiMediaCard (en option).
- **Lorsque vous n'utilisez pas la carte, vous pouvez enregistrer ou visualiser les images sur la mémoire interne. (P14)**
- **1 Faites glisser le levier de relâche dans le sens de la flèche, et ouvrez le couvercle du logement de la carte/batterie.**

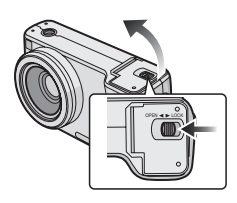

### **2 Mise en place:**

**Introduisez complètement la carte jusqu'à ce qu'elle clique et qu'elle soit verrouillée.**

### **Retrait:**

**Poussez la carte jusqu'à l'émission d'un déclic, puis tirez vers le haut.**

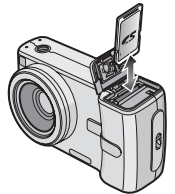

- Vérifiez l'orientation de la carte.
- Ne touchez pas les bornes de raccordement sur l'endos de la carte.
- Assurez-vous que la carte est insérée à fond; autrement, elle pourrait être endommagée.
- **3** 1 **Fermez le couvercle du logement de la carte/batterie.**
	- 2 **Faites glisser le levier de relâche dans le sens de la flèche.**

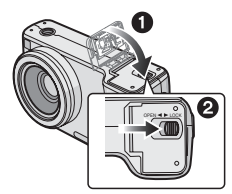

• Si le couvercle du logement carte/ batterie ne se ferme pas complètement, retirez la carte et insérez-la à nouveau.

 $\Box$ --------

- **La carte et ses données peuvent être endommagées si celle-ci est insérée ou retirée lorsque l'appareil photo est allumé.**
- **Nous recommandons l'utilisation d'une carte mémoire SD de Panasonic.**

# **À propos de la mémoire interne/la carte**

∫ **Mémoire interne [ ] Vous pouvez enregistrer ou visualiser des images sur la mémoire interne lorsque vous n'utilisez pas de carte.**

- **La mémoire interne a une capacité d'environ 13,4 Mo.**
- **La taille de l'image est de QVGA (320**k**240 pixels) en enregistrant des images animées sur la mémoire interne. (P64)**

### ∫ **Carte [ ]**

**Vous pouvez enregistrer ou visualiser des images sur une carte.**

#### **(La mémoire interne ne peut pas être utilisée lorsqu'une carte est insérée.)**

- ∫ **Accès à la mémoire interne ou à la carte**
- L'indicateur d'accès s'illumine en rouge lorsque les images sont en train d'être enregistrées sur la mémoire interne (ou sur la carte).
- N'effectuez pas les opérations suivantes lorsque l'indicateur d'accès est allumé, les images sont en train d'être visualisées ou effacées ou lorsque la mémoire interne (ou la carte) est en train d'être formatée (P95).
	- Éteindre l'appareil photo.
	- Retirer la batterie ou la carte (si utilisée).
	- Secouer ou cogner l'appareil photo.
	- Débrancher l'adaptateur secteur (DMW-AC5; en option). (En utilisant l'adaptateur secteur)

La carte ou ses données peut être endommagée et l'appareil peut ne plus fonctionner normalement.

### **Les icônes sont affichées à l'écran:**

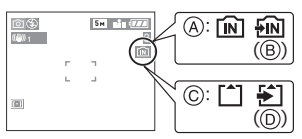

- A: Pendant l'utilisation de la mémoire interne
- B: Pendant l'accès à la mémoire interne
- C: Pendant l'utilisation de la carte
- D: Pendant l'accès à la carte
- **Les données image enregistrées sur la mémoire interne ou sur une carte peuvent être copiées de la mémoire interne vers la carte ou vice-versa. (P94)**
- $\Box$ **• La mémoire interne (environ 13,4 Mo) peut être utilisée comme un appareil de sauvegarde temporaire lorsque la carte utilisée est pleine.**
- Les données de la mémoire interne ou de la carte peuvent être endommagées ou perdues à cause des ondes électromagnétiques, de l'électricité statique, ou d'une panne de l'appareil photo ou de la carte. Nous vous recommandons de sauvegarder les données importantes sur un ordinateur, etc.
- Le temps d'accès à la mémoire interne peut être plus long que le temps d'accès à la carte. (Max. environ 7 s)
- Si la carte a été formatée par un ordinateur ou par un autre appareil, formatez-la à nouveau avec l'appareil photo. (P95)
- Carte mémoire SD (en option) et carte **MultiMediaCard (en option)**
- La carte mémoire SD et la carte MultiMediaCard sont de petites cartes externes, légères et amovibles.
- La vitesse de lecture/écriture d'une carte mémoire SD est rapide. La carte mémoire SD est équipée d'un commutateur de protection en écriture (E) qui peut empêcher l'écriture et le formatage d'une carte. (Quand la languette est déplacée vers le côté [LOCK], il n'est pas possible d'écrire ou d'effacer les données de la carte ni de la formater. Lorsque le commutateur est déverrouillé, ces fonctions sont à nouveau disponibles.)

### **Carte mémoire SD**

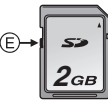

• Avec cet appareil, vous pouvez utiliser des cartes mémoire SD ayant les capacités suivantes (de 8 Mo à 2 Go).

**8 Mo, 16 Mo, 32 Mo, 64 Mo, 128 Mo, 256 Mo, 512 Mo, 1 Go, 2 Go (Maximum)**

Veuillez prendre connaissance des plus récentes informations sur le site Web suivant.

#### **http://panasonic.co.jp/pavc/global/cs**

(Ce site est uniquement en anglais.)

- Se référer à la P117 pour des informations à propos du nombre d'images enregistrables et du temps d'enregistrement disponible pour chaque carte mémoire SD.
- Cet appareil prend en charge les cartes mémoire SD formatées en FAT12 et en FAT16 basé sur les spécifications de la carte mémoire SD. Cet appareil ne prend pas en charge les cartes mémoire SD formatées en FAT32.
- Cet appareil ne prend pas en charge les enregistrements des images animées sur les cartes MultiMediaCard. Nous vous recommandons l'utilisation des cartes mémoire SD à haute vitesse pour enregistrer des images animées. (P64)
- La vitesse de lecture/d'écriture d'une carte MultiMediaCard est plus lente que celle d'une carte mémoire SD. Si vous utilisez une carte MultiMediaCard, les performances de certaines fonctions peuvent être légèrement inférieures à celles indiquées.
- Conservez la carte mémoire hors de portée des enfants afin qu'ils ne puissent pas l'avaler.

# **Fixation du capuchon d'objectif**

- ∫ **Cordelette (fournie)**
- **1 Passer la cordelette à travers l'œillet de la cordelette.**

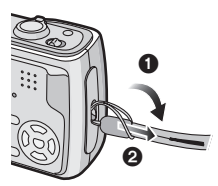

- ∫ **Capuchon d'objectif (fourni)**
- **1 Passez la cordelette à travers le trou du capuchon d'objectif.**

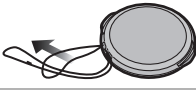

**2 Passez cette même cordelette à travers le trou de l'appareil photo.**

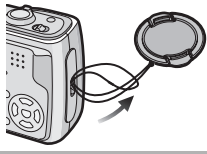

**3 Fixez le capuchon d'objectif.**

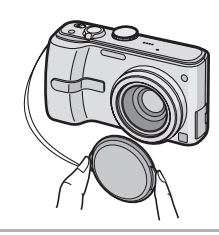

- Lorsque vous éteignez l'appareil photo, le transportez ou lorsque vous lisez des images, fixez le capuchon d'objectif pour protéger la surface de l'objectif.
- Retirez le capuchon d'objectif avant d'allumer l'appareil photo en mode d'enregistrement.
- Si vous mettez l'appareil photo en marche et tournez le levier du zoom avec le capuchon d'objectif toujours en place, le message [RETIRER LE CAPUCHON D'OBJECTIF ET ALLUMER A NOUVEAU LE CAMÉSCOPE] apparaît. Enlevez le capuchon d'objectif, puis éteignez et rallumez l'appareil photo.
- Attention à ne pas perdre le capuchon d'objectif.
- Vérifiez que la cordelette soit bien fixée.
- Pour enlever la cordelette, utilisez un objet pointu pour relâcher le noeud, puis ensuite détachez-la.
- Si le capuchon d'objectif et la cordelette sont utilisés en même temps, veuillez insérer la cordelette avant de fixer le capuchon d'objectif. Si le capuchon d'objectif est installé en premier, il peut être difficile d'insérer la cordelette.

# **Paramétrage de l'horodateur (horloge)**

#### ∫ **Réglage initial**

Comme l'horloge n'est pas réglée, l'écran suivant apparaît lorsque vous mettez l'appareil photo en marche.

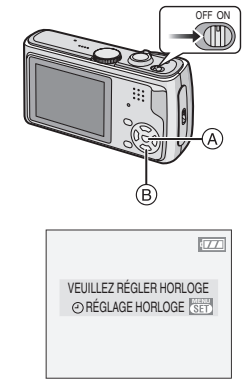

- A: Touche du menu/réglage [MENU/SET]
- $\widetilde{\mathbb{B}}$ : Touches de curseur
- L'écran disparaît après environ 5 secondes. Mettez l'appareil photo en marche à nouveau.
- **1 Appuyez sur [MENU/SET] lorsque l'écran ci-dessus est affiché.**
- **2 Appuyez sur** 3**/**4**/**2**/**1 **pour sélectionner la date et l'heure.**

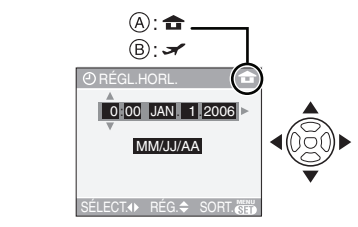

- A: Heure du lieu d'origine
- $\tilde{\mathbb{B}}$ : Heure du lieu de destination (P61)
	- $\blacktriangleleft$ / $\blacktriangleright$ : Sélectionnez l'élément désiré.
	- $\triangle$ / $\nabla$ : Réglez l'ordre d'affichage de la date et de l'heure.

• Référez-vous à [HEURE MOND.] (P61) pour avoir des informations sur le réglage de l'heure locale du lieu de destination.

#### **3 Appuyez sur [MENU/SET] plusieurs fois pour fermer le menu.**

• Mettez l'appareil photo hors marche après la fin du réglage de l'horloge. Puis remettez-le en marche et vérifiez que le réglage de l'horloge est correct.

### ∫ **Changement du réglage de l'horloge**

- **1** Appuyez sur [MENU/SET] pour afficher le menu puis appuyez sur  $\blacktriangleleft$ .
- **2** Appuyez sur ▼ pour sélectionner l'icône  $[\frac{9}{2}]$  du menu [CONFIG.] puis appuyez  $sur \blacktriangleright$ .
- **3** Appuyez sur ▲/▼ pour sélectionner  $[RÉGL. HORL.]$  et puis appuyez sur  $\blacktriangleright$ . Réglez tel qu'illustré précédemment.

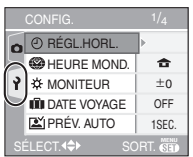

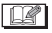

- Lorsque une batterie complètement chargée a été introduite pendant plus de 24 heures, la configuration de l'horloge est mémorisée (dans l'appareil photo) pendant au moins 3 mois même si la batterie est retirée.
- Le réglage peut être effectué de l'année 2000 jusqu'à 2099. Le système horaire de 24 heures est utilisé.
- Si la date n'est pas réglée dans l'appareil photo elle ne sera pas imprimée lorsque vous utiliserez les services d'un laboratoire photo, même si le magasin fourni l'option de l'impression de la date pour vos photographies. (P88)

# **À propos du menu de configuration**

- Sélectionnez les rubriques si nécessaire. (Référez-vous aux P19 à 23 pour chaque rubrique du menu.)
- Les rubriques du menu diffèrent selon le mode sélectionné avec la molette de sélection (P5).

L'exemple suivant montre comment régler le [BIP] lorsque le mode normal de prises de vues [ **]** lest sélectionné.

• Sélectionnez [RESTAURER] pour remettre les réglages à la configuration initiale du moment de l'achat. (P22)

### **1 Appuyez sur [MENU/SET], puis appuyez sur** 2**.**

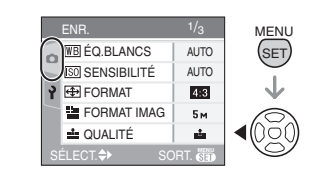

**2** Appuyez sur ▼ pour sélectionner **l'icône [ ] du menu [CONFIG.],**  puis appuyez sur  $\blacktriangleright$ .

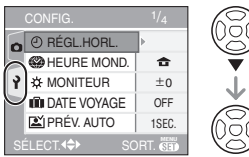

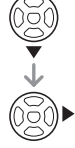

### **3 Appuyez sur** 3**/**4 **pour sélectionner la rubrique désirée.**

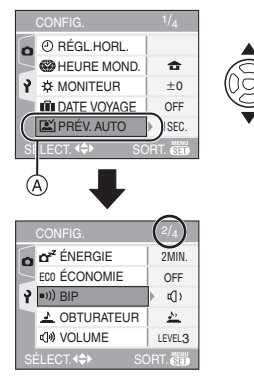

- Appuyez sur  $\Psi$  sur  $\widehat{A}$  pour passer à l'écran de menu suivant.
- **4** Appuyez sur ▶, puis sur  $\angle$ **/**▼ **pour sélectionner la rubrique et puis appuyez sur [MENU/SET].**

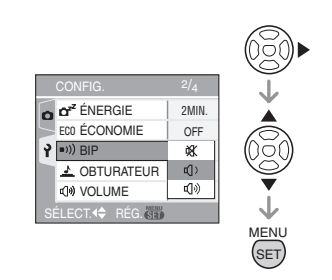

- **5 Appuyez sur [MENU/SET] pour fermer le menu.**
	- **Vous pouvez également appuyer à mi-course sur le déclencheur pour fermer le menu.**
- ∫ **À propos des rubriques de l'écran de menu**
- Il y a 4 écrans de menu (1/4, 2/4, 3/4 et 4/4).
- Vous pouvez passer d'un écran de menu à l'autre à partir de n'importe quel élément de menu en faisant tourner le levier de zoom.

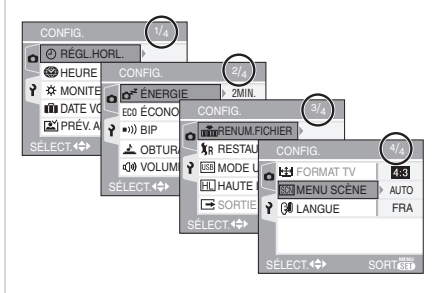

### **[RÉGL. HORL.]**

Appuyez sur  $\left[\begin{smallmatrix} \frac{1}{2} & 0 \\ 0 & 1 \end{smallmatrix}\right]$  pour afficher le menu [CONFIG.] et sélectionnez la rubrique à régler. (P18)

Changez la date et l'heure. (P17)

### **EXA THEURE MOND.1**

Appuyez sur [  $\frac{1}{2}$  ] pour afficher le menu [CONFIG.] et sélectionnez la rubrique à régler. (P18)

- [ $\bigoplus$ ]: L'heure de votre lieu d'origine est réglée.
- [ $\blacktriangleright$ ]: L'heure locale du lieu de destination du voyage est réglée.
- Référez-vous à la P61 pour avoir des informations sur le réglage de l'[HEURE MOND.].
- Le réglage de [HEURE MOND.] affecte également le mode simple  $[$   $\bullet$   $]$ .

### **[MONITEUR]**

Appuyez sur [  $\binom{mm}{1}$  pour afficher le menu [CONFIG.] et sélectionnez la rubrique à régler. (P18)

Réglage de la luminosité de l'écran à cristaux liquide sur 7 niveaux.

• Le réglage de [MONITEUR] affecte également le mode simple  $[$   $\bullet$   $]$ .

# **ITI IDATE VOYAGE1**

Appuyez sur [  $\frac{N_{\text{R}}}{N_{\text{F}}}$  ] pour afficher le menu [CONFIG.] et sélectionnez la rubrique à régler. (P18)

- **[SET]:** En prenant une photo, le jour de vacances où vous la prenez est enregistré.
- **[OFF]:** En prenant une photo, le jour de vacances où vous la prenez n'est pas affiché.
- Référez-vous à la P59 pour avoir des informations sur la [DATE VOYAGE].
- Le réglage de [DATE VOYAGE] affecte également le mode simple  $[$   $\bullet$   $]$ .

# **[PRÉV. AUTO]**

Appuyez sur  $\left[\frac{\text{MENU}}{\text{SED}}\right]$  pour afficher le menu [CONFIG.] et sélectionnez la rubrique à régler. (P18)

- **[1SEC.]:** L'image enregistrée apparaît automatiquement sur l'écran pendant environ 1 seconde.
- **[3SEC.]:** L'image enregistrée apparaît automatiquement sur l'écran pendant environ 3 secondes.
- **[ZOOM]:** L'image enregistrée apparaît automatiquement à l'écran pendant environ 1 seconde. Elle est alors agrandie 4 fois et apparaît pendant environ 1 seconde. Ce mode est pratique pour vérifier la mise au point. Les photos prises dans le mode de la prise de vues en rafale, en rafale avec réglage automatique ou contenant une piste sonore ne sont pas agrandies même si [ZOOM] a été sélectionné.
- **[OFF]:** L'image enregistrée n'apparaît pas automatiquement.
- La fonction de prévisualisation automatique n'est pas activée en mode d'images animées [**H-i**].
- Lorsque les images sont enregistrées en prise de vues en rafale avec réglage automatique de l'exposition (P45) ou en mode de la prise de vues en rafale (P47), la fonction de prévisualisation automatique est activée indépendamment de son propre réglage. (L'image n'est pas agrandie.)
- La fonction de prévisualisation automatique est activée pendant que des photos avec piste sonore (P76) sont enregistrées indépendamment de son réglage. (L'image n'est pas agrandie.)
- Les réglages de la fonction de prévisualisation automatique ne sont pas disponibles en mode d'images animées, en mode de la prise de vues en rafale, rafale avec réglage automatique de l'exposition ou lorsque [ENR. SON] ou en mode scène [AUTOPORTRAIT] est sur [ON].
- Le réglage de la fonction de prévisualisation automatique est fixé à  $[1$ SEC.] dans le mode simple  $[$ .

# **M<sup>z</sup>** [ÉNERGIE]

Appuyez sur [  $\frac{M_R}{N_R}$  ] pour afficher le menu [CONFIG.] et sélectionnez la rubrique à régler. (P18)

#### **[1MIN.]/[2MIN.]/[5MIN.]/[10MIN.]:**

Le mode d'économie d'énergie est activé (l'appareil photo s'éteint automatiquement pour sauvegarder la durée de vie de la batterie) si l'appareil photo n'est pas utilisé durant la période sélectionnée dans le réglage.

- **[OFF]:** Le mode d'économie d'énergie n'est pas activé.
- Appuyez à mi-course sur le déclencheur ou mettez l'appareil hors et en marche pour annuler le mode économie d'énergie.
- En mode simple [·] et en mode économie, le mode d'économie d'énergie est fixé sur [2MIN.].

• Le mode d'économie d'énergie ne peut être utilisé dans les situations suivantes: alimentation sur adaptateur secteur modèle (DMW-AC5; en option), raccordement de l'appareil photo à un ordinateur ou à une imprimante, enregistrement ou lecture d'images animées, diaporama. (Cependant, le réglage du mode énergie est fixé sur [10MIN.] pendant la lecture ou la pause d'un diaporama manuel.)

### **ECO [ÉCONOMIE]**

Appuyez sur  $\left[\begin{smallmatrix} \frac{N(E)}{N(E)} \end{smallmatrix}\right]$  pour afficher le menu [CONFIG.] et sélectionnez la rubrique à régler. (P18)

La vie de la batterie est sauvegardée en réduisant la luminosité de l'écran à cristaux liquides et en l'éteignant automatiquement lorsque l'appareil photo n'est pas utilisé en mode enregistrement.

- **[LEVEL 1]:** L'écran à cristaux liquides s'éteint si l'appareil photo n'est pas utilisé pendant environ 15 secondes en mode enregistrement.
- **[LEVEL 2]:** L'écran à cristaux liquides s'éteint si l'appareil photo n'est pas utilisé pendant environ 15 secondes en mode enregistrement ou pendant environ 5 secondes après une prise de vue.
- **[OFF]:** Le mode économie ne peut pas être activé.
- En mode économie, l'écran ACL s'éteint tandis que le flash se charge.
- L'indicateur d'état s'allume tandis que l'écran ACL s'éteint. Appuyez sur n'importe quelle touche pour rallumer l'écran ACL.
- Le mode d'économie d'énergie est fixé sur [2MIN.] en mode économie. [Toutefois, le mode d'économie d'énergie n'est pas activé en utilisant l'adaptateur secteur (DMW-AC5; en option).]
- Le mode économie ne fonctionnera pas en mode simple [ $\bigcirc$ ], en utilisant l'adaptateur secteur (DMW-AC5; en

option), en enregistrement images animées lorsque l'écran de menu est affiché ou le retardateur est sélectionné.

#### **[BIP]**

Appuyez sur [  $\binom{m}{k}$  ] pour afficher le menu [CONFIG.] et sélectionnez la rubrique à régler. (P18)

- **[** $\mathbb{X}$  **]:** Aucune tonalité de confirmation
- **[ ]:** Douce tonalité de confirmation
- **[** $\Gamma$ <sub>((b</sub>) ]: Forte tonalité de confirmation
- Le réglage de [BIP] affecte également le mode simple  $[$   $\bullet$   $]$ .

### **[OBTURATEUR]**

Appuyez sur [  $\binom{m}{k}$  ] pour afficher le menu [CONFIG.] et sélectionnez la rubrique à régler. (P18)

Définir pour sélectionner le volume du son d'obturation.

- **[ ]:** Pas de son d'obturation
- **[ ]:** Son d'obturation faible
- **[ ]:** Son d'obturation fort
- Le réglage de [OBTURATEUR] affecte également le mode simple  $[$   $\bullet$   $]$ .

#### **[VOLUME]**

Appuyez sur  $\left[\begin{smallmatrix} \frac{MEN}{N} \end{smallmatrix}\right]$  pour afficher le menu [CONFIG.] et sélectionnez la rubrique à régler. (P18)

Le volume des haut-parleurs peut être ajusté sur 7 paliers de 6 à 0.

• Si vous branchez l'appareil photo à un téléviseur, le volume des haut-parleurs de ce dernier ne changera pas.

#### **[RENUM.FICHIER]**

Appuyez sur [  $\binom{mm}{1}$  pour afficher le menu [CONFIG.] et sélectionnez la rubrique à régler. (P18)

Sélectionnez ce mode pour que le numéro de fichier de la photo suivante soit 0001. (Le numéro de dossier est mis à jour, et le numéro du premier fichier est 0001.)

• Un numéro de dossier entre 100 et 999 peut être assigné.

Lorsque le numéro de dossier arrive à 999, il ne peut pas être remis à zéro. Nous vous conseillons de formater la carte après avoir sauvegardé les données sur un ordinateur ou autre appareil.

- Pour réinitialiser le numéro des dossiers à 100, formatez d'abord la mémoire interne (P95) ou la carte puis utilisez cette fonction pour restaurer les numéros de fichiers. Un écran de réinitialisation de numéro de dossier apparaîtra alors. Sélectionnez [OUI] pour réinitialiser le numéro des dossiers.
- Référez-vous à la P97 pour des informations détaillées à propos des numéros de fichiers et des numéros de dossiers.
- Le réglage de [RENUM.FICHIER] affecte également le mode simple  $[$   $\bullet$   $]$ .

### **[RESTAURER]**

Appuyez sur  $\left[\frac{\text{MENU}}{\text{SED}}\right]$  pour afficher le menu [CONFIG.] et sélectionnez la rubrique à régler. (P18)

Les paramètres dans [ENR.] ou dans le menu [CONFIG.] sont restaurés aux paramètres par défaut.

- Le réglage de l'anniversaire du mode scène [BÉBÉ1]/[BÉBÉ2] (P56), le nombre de jours passés depuis la date de départ dans [DATE VOYAGE] (P59) et le réglage de l'[HEURE MOND.] (P61) sont également réinitialisés lorsque les réglages du menu [CONFIG.] le sont. De plus, [MES FAVORIS] (P84) est fixé sur [OFF] et [ROTATION AFF] (P85) est fixé sur [ON].
- Le numéro de dossier et le réglage de l'heure ne sont pas changés.

### **[USB] [MODE USB]**

Appuyez sur [  $\binom{m}{k}$  ] pour afficher le menu [CONFIG.] et sélectionnez la rubrique à régler. (P18)

Sélectionnez le système de communication USB avant ou après avoir connecter l'appareil photo à votre ordinateur ou à l'imprimante à l'aide du câble USB (fourni).

#### **[ SÉLECT.CONNEX.]:**

Choisissez entre [PC] et [PictBridge (PTP)] si vous connectez l'appareil photo à un ordinateur ou à une imprimante compatible avec PictBridge.

### **[ PC]:**

Réglez après ou avant la connexion à un ordinateur.

#### **[ PictBridge (PTP)]:**

Réglez avant ou après la connexion à une imprimante compatible avec PictBridge.

- Lorsque [PC] est sélectionné, l'appareil photo est connecté via le système de communication USB de grande capacité.
- Lorsque [PictBridge (PTP)] est sélectionné, l'appareil photo est connecté via le système de communication PTP (Picture Transfer Protocol).

### **[HAUTE LUMIÈRE]**

Appuyez sur  $\left[\begin{smallmatrix} \frac{\text{MEM}}{\text{QED}} \end{smallmatrix}\right]$  pour afficher le menu [CONFIG.] et sélectionnez la rubrique à régler. (P18)

- **[ON]:** Lorsque la fonction de prévisualisation ou de prévisualisation automatique est activée, une zone saturée de blanc apparaît en clignotant en noir et blanc. (P37)
- **[OFF]:** Aucun affichage surligné

#### **[SORTIE VIDEO] (Mode visualisation seulement)**

(P102)

Appuyez sur  $\left[\begin{smallmatrix} \frac{N(E)}{N(E)} \end{smallmatrix}\right]$  pour afficher le menu [CONFIG.] et sélectionnez la rubrique à régler. (P18)

- **[NTSC]:** La sortie vidéo est réglée sur le système NTSC.
- **[PAL]:** La sortie vidéo est réglée sur le système PAL.

# **[FORMAT TV]**

#### **(Mode visualisation seulement)**  (P102)

Appuyez sur [  $\frac{\text{MENU}}{\text{SED}}$  ] pour afficher le menu [CONFIG.] et sélectionnez la rubrique à régler. (P18)

### **[ ]:**

Sélectionnez ceci si vous raccordez l'appareil photo à un téléviseur 16:9.

# **1** 4:3 **H**

Sélectionnez ceci si vous raccordez l'appareil photo à un téléviseur 4:3.

- Ceci convient pour l'affichage d'images enregistrées avec un format [  $1$  en plein écran sur un téléviseur 16:9. Les images enregistrées au format  $[4.3]$  ou [ $\sqrt{ }$ ] sont affichées avec des bandes noires à gauche et à droite de l'écran.
- Lorsque [ 4:3 ] est sélectionné, les images enregistrées au format  $[16.9]$ ou [ $\sqrt{ }$ ] sont affichées avec des bandes noires dans le haut et le bas de l'écran.
- Lorsque vous sélectionnez [ 16:9 ] et utilisez le câble AV (fourni) pour la sortie (P102), les images sont affichées verticalement sur l'écran ACL.

# *<b>ISCNI IMENU SCÈNE1*

Appuyez sur [  $\binom{m}{k}$  ] pour afficher le menu [CONFIG.] et sélectionnez la rubrique à régler. (P18)

- **[AUTO]:** Le menu [MODE SCÈNE] apparaît automatiquement en plaçant la molette de sélection sur [SCN1] ou [SCN2]. Le menu Sélectionnez le mode scène désiré. (P49)
- **[OFF]:** Le menu [MODE SCÈNE] n'apparaît pas en plaçant la molette de sélection sur [SCN1] ou [SCN2] et que l'appareil photo est utilisé dans le mode scène en cours de sélection. Si vous changez le mode scène, appuyez sur [MENU/SET] pour afficher le menu [MODE SCÈNE], puis sélectionnez le mode scène désiré.

# **[LANGUE]**

Appuyez sur  $\left[\begin{smallmatrix} \frac{\text{MEN}}{\text{QED}} \end{smallmatrix}\right]$  pour afficher le menu [CONFIG.] et sélectionnez la rubrique à régler. (P18)

Sélectionnez la langue dans l'écran de menu à partir des langues suivantes. Choisissez la langue désirée avec ▲/▼ et mémorisez-la avec [MENU/SET].

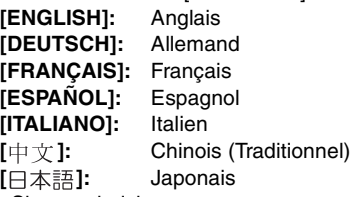

- Si vous choisissez par erreur une autre langue, sélectionnez  $\lceil \sqrt[3]{2} \rceil$  à partir des icônes de menu pour sélectionner la langue désirée.
- Le réglage de [LANGUE] affecte  $é$ galement le mode simple  $[$   $\bullet$   $]$ .

# Prises de vues

L'appareil photo règle automatiquement la vitesse d'obturation et la valeur de l'ouverture selon la luminosité du sujet. • Retirez le capuchon d'objectif.

- 
- **1** 1 **Mettez l'appareil photo en marche.**
	- 2 **Sélectionnez le mode normal**  de prises de vues  $\lceil \bigcirc \rceil$ .

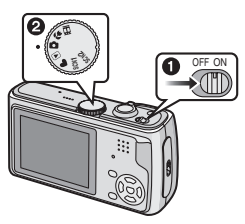

**2 Orientez la zone de mise au point automatique** 1 **vers l'endroit desiré pour la mise au point, puis enfoncez le déclencheur à mi-course.**

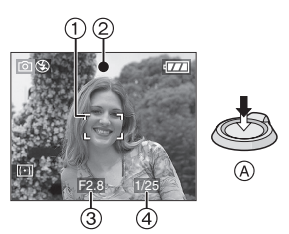

- A: Appuyez à mi-course sur le déclencheur pour effectuer la mise au point.
- $\bullet$  L'indicateur de mise au point  $(2)$ s'illumine puis la valeur de l'ouverture  $(3)$  et la vitesse d'obturation  $(4)$  sont affichées.
- Si le mode 9 points ou 3 points (haute vitesse) est utilisé en mode de mise au point automatique, la zone de mise au point automatique n'apparaît que lorsque le sujet est mis au point. (P77)
- La zone de mise au point automatique est affichée plus grande qu'habituellement en utilisant le zoom numérique ou en prenant des photos dans des endroits sombres. (P77)
- Plages de mise au point

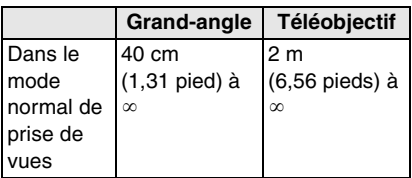

• Reportez-vous à la P48 pour la plage de mise au point dans le mode macro.

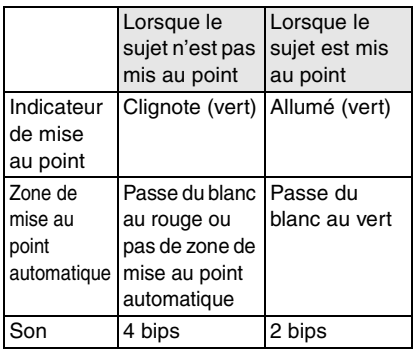

# **3 Prenez une photo.**

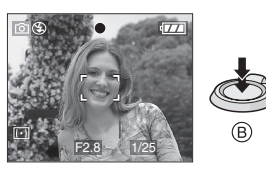

• (B): Appuyez à fond sur le déclencheur pour prendre la photo.

• Nous vous conseillons de vérifier que l'horloge est correctement réglée avant de prendre des photos. (P17)

 $\Box$ 

- Lorsque vous appuyez sur le déclencheur, l'écran peut s'illuminer ou s'assombrir pendant un moment. Cette fonction permet de régler facilement la mise au point et l'image enregistrée n'en sera pas affectée.
- Lorsqu'un un temps est fixé pour la sauvegarde d'énergie (P20), l'appareil photo s'éteint automatiquement si vous ne l'utilisez pas avant le temps fixé. Pour utiliser l'appareil photo à nouveau, appuyez à mi-course sur le déclencheur ou bien mettez l'appareil hors et en marche.
- Pour éviter les parasites, nous vous conseillons de diminuer la sensibilité ISO (P74) ou de régler [RÉGL. IMAGE] sur [NATURAL]. (P80) (La sensibilité ISO est placée sur [AUTO]

lorsque l'appareil photo est acheté. Cependant, en prenant des photos à l'intérieur etc. la sensibilité ISO augmente.)

#### ∫ **Conseils pour prendre de bonnes photos**

- Maintenez l'appareil photo délicatement avec les deux mains, tenez vos bras immobiles sur les côtés et tenez-vous debout, les pieds légèrement écartés.
- Assurez-vous que l'appareil photo ne subisse aucune secousse lorsque vous appuyez sur le déclencheur.
- Ne couvrez pas le flash ou la lampe d'assistance pour la mise au point automatique avec vos doigts ou d'autres objets.
- Ne touchez pas l'avant de l'objectif.
- Si l'écran ACL n'est pas visible parce que la lumière du soleil etc. s'y reflète, nous vous conseillons d'utiliser votre main ou tout autre objet pour bloquer la lumière.

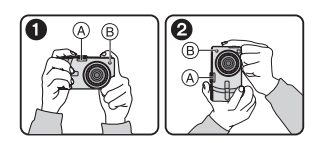

- **1:** En tenant l'appareil photo de côté
- 2: En tenant l'appareil photo verticalement
- A: Flash
- B: Lampe d'assistance pour la mise au point automatique
- ∫ **Fonction de détection du sens de l'appareil**

Les images enregistrées avec l'appareil photo tenu verticalement sont visualisées verticalement (pivotées). (Uniquement lorsque [ROTATION AFF] (P85) est placé sur [ON])

- Les images peuvent ne pas être affichées verticalement si elles ont été prises avec l'appareil photo orienté vers le haut ou le bas.
- Les images ne peuvent être visualisées verticalement lors de la lecture d'images animées ou de la création d'effets d'animation.
- ∫ **Lorsque vous désirez prendre un sujet se trouvant en dehors de l'aire de mise au point automatique (Verrouillage de la mise au point automatique/exposition automatique)**

En enregistrant l'image d'une personne avec une composition similaire à l'image suivante, vous ne pourrez pas mettre au point le sujet car celui-ci se trouve en dehors de l'aire de mise au point automatique.

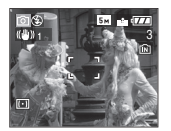

Dans ce cas,

- **1** Orientez l'aire de mise au point automatique sur le sujet.
- **2 Appuyez à mi-course sur le déclencheur** pour régler la mise au point et l'exposition.
	- L'indicateur de mise en point s'illumine lorsque le sujet est mis au point.
- **3 Appuyez et tenez le déclencheur enfoncé à mi-course** tout en déplaçant l'appareil photo pour composer l'image.
- **4** Appuyez à fond sur le déclencheur.
- Vous pouvez réessayer plusieurs fois le verrouillage de l'aire de mise au point avant d'appuyer à fond sur le déclencheur.

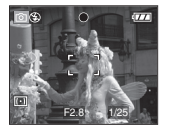

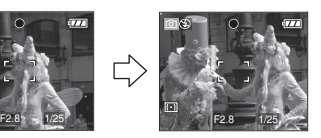

#### ∫ **Mise au point**

- **La plage de mise au point est de 40 cm (1,31 pied) à** ¶ **(grand-angle), 2 m (6,56 pieds) à** ¶ **(téléobjectif).** Utilisez le mode macro pour enregistrer des images en gros-plan. (P48)
- Si la distance entre l'appareil photo et le sujet est en dehors de la plage de mise au point de l'appareil photo, l'image peut ne pas être mise au point correctement même si l'indicateur de mise au point s'illumine.
- Dans les cas suivants, l'appareil photo ne mettra pas les sujets correctement au point.
	- Lorsqu'une scène comprend à la fois des sujets proches et éloignés.
	- Lorsqu'il y a de la saleté ou de la poussière sur le verre entre l'objectif et le sujet.
	- Lorsqu'il y a des objets lumineux ou brillants autour du sujet.
	- En prenant une photo dans un endroit sombre.
	- Lorsque le sujet bouge rapidement.
	- Lorsque la scène a peu de contraste.
	- Lorsque l'appareil est agité.
	- Lorsque vous enregistrez un sujet très lumineux.

Nous vous conseillons de prendre des photos en utilisant le verrouillage. Dans les endroits sombres, la lampe d'assistance pour la mise au point automatique (P79) peut s'allumer pour mettre au point le sujet.

- Même lorsque l'indicateur de mise au point apparaît et que le sujet est mis au point, il est annulé si vous relâchez le déclencheur. Appuyez à nouveau à mi-course sur le déclencheur.
- ∫ **Prévention de vacillement (l'appareil photo est secoué)**
- Prenez garde à ne pas faire trembler l'appareil en appuyant sur le déclencheur.
- Lorsque l'instabilité de l'appareil risque de gâcher l'image à cause d'une vitesse d'obturation lente, l'indicateur d'instabilité A s'affiche.

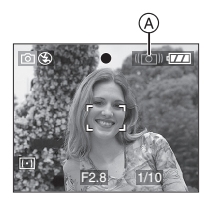

- Lorsque l'indicateur d'instabilité s'affiche, il est recommandé de monter l'appareil sur un trépied. Si l'utilisation d'un trépied est impossible, assurez-vous de tenir l'appareil immobile. (P25) L'utilisation du retardateur évite l'instabilité causée par la pression du déclencheur lorsque vous utilisez un trépied. (P43)
- La vitesse d'obturation ralentira particulièrement dans les cas suivants. Gardez l'appareil photo immobile à partir du moment où le déclencheur est appuyé jusqu'à ce que l'image apparaisse à l'écran. Nous vous recommandons l'utilisation d'un trépied.
	- Synchronisation lente/Réduction yeux rouges (P39)
	- [PORTRAIT NOCT.] (P51)
	- [PAYSAGE NOCT.] (P52)
	- [FÊTE] (P53)
	- [LUMIÈRE BOUGIE] (P54)
- [FEU D'ARTIFICE] (P54)
- [CIEL ÉTOILÉ] (P55)
- Lorsque la vitesse d'obturation est ralentie dans [OBTURAT. LENT] (P79)

#### ∫ **Exposition**

- Si vous appuyez à mi-course sur le déclencheur alors que l'exposition n'est pas adéquate, la valeur de l'ouverture et la vitesse d'obturation deviennent rouges. (Elles ne deviennent pas rouges lorsque le flash est activé.)
- La luminosité à l'écran peut être différente de la luminosité des images enregistrées surtout en enregistrant à basse lumière.
- Lorsque plusieurs des sujets à l'écran sont clairs (c.- à - d. un ciel bleu au cours d'une belle journée, un champ enneigé, etc.), les images enregistrées peuvent s'assombrir. Dans ce cas, corrigez la valeur d'exposition de l'appareil photo. (P44)

# **Prises de vues en mode simple**

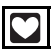

Ce mode permet aux débutants de prendre facilement des photos. Seules les fonctions de base apparaissent dans le menu pour des utilisations simples.

- Configuration du menu de base
- **1 Appuyez sur [MENU/SET].**
- **2** Appuyez sur **∆/▼** pour **sélectionner la rubrique désirée du menu, puis appuyez sur ▶.**

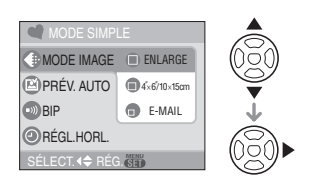

**3 Appuyez sur** 3**/**4 **pour sélectionner la rubrique désirée, puis appuyez sur [MENU/SET].**

- **4 Appuyez sur [MENU/SET] pour fermer le menu.**
	- **Vous pouvez également appuyer à mi-course sur le déclencheur pour fermer le menu.**

#### ∫ **Réglages en mode simple**

### **[MODE IMAGE]**

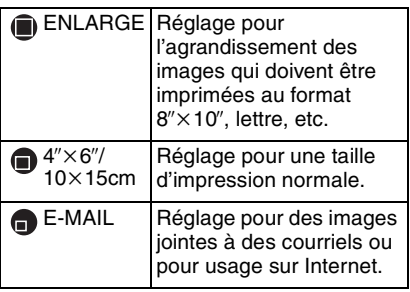

# **[PRÉV. AUTO]**

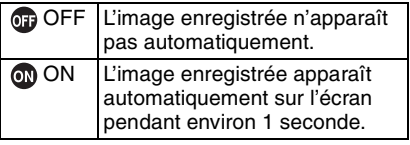

### **[BIP]**

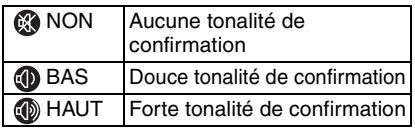

### **[RÉGL. HORL.]**

Changez la date et l'heure. (P17)

- $\bullet$  Si [4" $\times$ 6"/10 $\times$ 15cm] ou [E-MAIL] est sélectionné dans [MODE IMAGE], le zoom optique étendu est activé et la puissance du zoom est augmentée jusqu'à un maximum de  $12.5\times$ . (P29)
- Les réglages de [BIP] et [RÉGL. HORL.] dans le mode simple sont également appliqués dans les autres modes d'enregistrement.

• Les réglages de [HEURE MOND.] (P19), [MONITEUR] (P20), [DATE VOYAGE] (P20), [BIP] (P21), [OBTURATEUR] (P21), [RENUM.FICHIER] (P22) et [LANGUE] (P23) dans le menu [CONFIG.] sont appliqués dans le mode simple.

### ∫ **Autres réglages en mode simple**

Dans le mode simple, les autres réglages sont fixés comme suit. Pour plus d'information à propos de chaque réglage, référez-vous aux pages indiquées.

- Plage de mise au point: 1 m (3,28 pieds) à  $\infty$  (téléobjectif)
- 5 cm (0.16 pied) à  $\infty$  (grand-angle)
- [PRÉV. AUTO] (P20): [1SEC.]
- [ÉNERGIE] (P20): [2MIN.]
- Retardateur (P43): 10 secondes
- Stabilisateur optique de l'image (P46): [MODE1]
- Vitesse de rafale (P47): Vitesse lente (2 images/seconde)
- [ÉQ.BLANCS] (P72): [AUTO]
- [SENSIBILITÉ] (P74): [AUTO]
- [FORMAT]/[FORMAT IMAG]/[QUALITÉ] (P74, 75):
	- $-I$  **ENLARGE**]:  $[4.3/5<sub>M</sub>](5M)/Fine$
	- $-[$  4" $\times$ 6"/10 $\times$ 15cm]:  $3:2$  /  $25M$  (2,5M EZ)/Standard  $-[$  E-MAIL]:
- 4:3 / 0.3m (0,3M EZ)/Standard • [MODE DE MES.] (P77):
- $[[\cdot]]$  (Multiple)
- [MODE AF] (P77):
- $\sqrt{=}$  (mode 1 point)
- [LAMPE D'ASS. AF] (P79): [ON]
- [OBTURAT. LENT] (P79):  $[1/8-]$
- Vous ne pouvez pas utiliser les fonctions suivantes en mode simple.
	- Mode plongée
	- Réglage fin de l'équilibre des blancs
	- Compensation de l'exposition
	- Prises de vues en rafale avec réglage automatique de l'exposition
	- [ENR. SON]
	- [ZOOM NUM.]
	- [EFFET COUL.]
	- [RÉGL. IMAGE]
	- [MPA CONTINU]
	- [HAUTE LUMIÈRE]
	- Grille de référence pour l'enregistrement
	- [ÉCONOMIE]
- Vous ne pouvez pas régler les éléments suivants en mode simple.
	- [DATE VOYAGE]
	- [HEURE MOND.]

#### ∫ **La compensation de la lumière en contre-jour**

Le contre-jour se réfère à une lumière émise à l'arrière du sujet.

Dans ce cas, le sujet, une personne par exemple, s'assombrira.

Si vous appuyez sur  $\blacktriangle$ ,  $[$   $\textcircled{3}$   $]$  (indicateur d'activation de la compensation du  $control$  (A) apparaît et la fonction de compensation de contre-jour est activée. Cette fonction corrige le contre-jour en éclairant l'image entière.

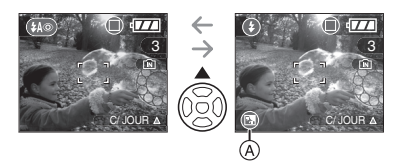

- Si vous appuyez sur  $\triangle$  pendant que  $[$   $\textcircled{\tiny{\textcircled{\tiny \textcirc}}}$   $]$ est affiché, [  $\bigcirc$  ] disparaît et la fonction de compensation du contre-jour est annulée.
- Nous vous conseillons l'utilisation du flash lorsque vous utilisez la fonction de compensation du contre-jour. (En utilisant le flash, celui-ci est fixé sur Toujours activé  $\Box$
- Le réglage du flash est fixé sur AUTO/ Réduction yeux rouges  $[$   $\bullet$   $]$  lorsque la fonction de compensation du contre-jour est placée sur [OFF].

# 28

# **Prises de vues avec zoom**

### **Utilisation du zoom optique**

# **SCN1 SCN2**

Vous pouvez faire apparaître les gens et les sujets plus proche avec le zoom optique 10× et les paysages peuvent être enregistrés avec le grand-angle.

#### ∫ **Pour faire apparaître les sujets plus proches utilisez (téléobjectif)**

#### **Tournez le levier de zoom vers téléobjectif.**

• Lorsque le réglage de la taille de  $l'$ image est sur  $\lceil \overline{\mathsf{5m}} \rceil \cdot \overline{\mathsf{5M}}$ ).

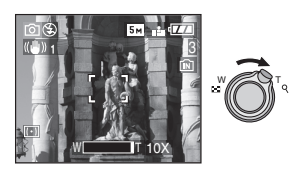

∫ **Pour faire apparaître les sujets plus éloignés utilisez (grand-angle)**

#### **Tournez le levier de zoom vers grand-angle.**

• Lorsque le réglage de la taille de l'image est sur  $[5m]$  (5M).

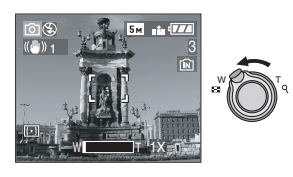

• Vous pouvez utiliser le zoom lors de l'enregistrement en mode images animées [  $\left| \right|$ ]. Le cas échéant, nous recommandons de régler [MPA CONTINU] (P78) sur [ON]. (P64)

- Le zoom optique est placé sur grand-angle (1k) lorsque l'appareil photo est allumé.
- Selon l'agrandissement du zoom, l'image peut avoir des déformations. Les déformations seront encore plus visibles en utilisant une zone plus large de l'objectif alors que vous vous déplacez plus près du sujet.
- Selon l'agrandissement du zoom, l'image peut avoir des franges colorées autour du sujet. Ceci est appelé aberration chromatique et peut être encore plus visible en enregistrant des sujets distants.
- Si vous utilisez la fonction zoom après avoir mis au point le sujet, mettez au point le sujet une nouvelle fois.
- L'agrandissement du zoom indiqué est approximatif.
- Le barillet d'objectif (P9) s'étend et se rétracte selon la position du zoom. Attention à ne pas interrompre le mouvement du barillet d'objectif en tournant le levier de zoom.
- **Lorsque vous tournez le levier de zoom, vous pouvez entendre un bruit venant de l'appareil photo ou bien l'appareil photo peut trembler. Il ne s'agit pas d'un mauvais fonctionnement.**

**Utilisation du zoom optique étendu (EZ)**

# **SCN1 SCN2**

Cet appareil photo a un zoom optique de 10×. Cependant, si la taille de l'image n'est pas définie sur le réglage le plus haut de chaque format d'image  $[ 4:3 / 3:2 / 16:9 ]$ , un zoom optique maximum de  $12.5\times$  peut être accompli sans perte de qualité d'image.

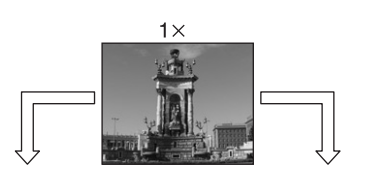

Taille de l'image avec le Taille de l'image avec le zoom optique étendu non activé [exemple:  $[5M] (5M)]$ 

zoom optique étendu activé [exemple:  $\sqrt{3M}$ ] (3M EZ)]

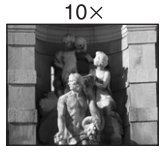

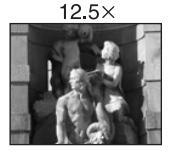

#### ∫ **Taille de l'image et agrandissement maximum du zoom**

 $($  $\bigcirc$ : Disponible,  $\longrightarrow$ : Non disponible)

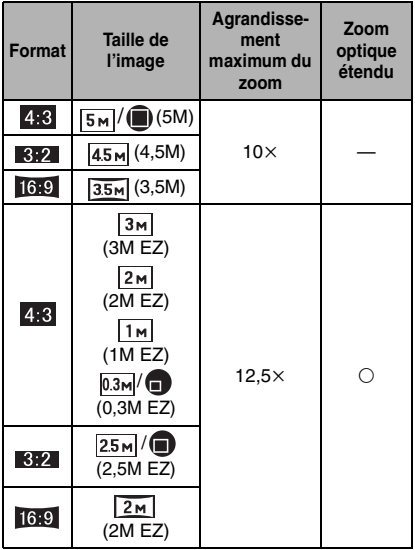

#### ∫ **Mécanisme du zoom optique étendu**

Lorsque vous réglez la taille de l'image sur  $\sqrt{3M}$  (3M EZ) (3 millions de pixels), la zone DCC 5M (5 millions de pixels) est regroupée au centre de la zone 3M (3 millions de pixels) permettant ainsi une image avec un effet de zoom plus élevé.

 $\Box$ 

- Référez-vous à la P74 pour les réglages du format, P75 pour la taille de l'image et P27 pour le mode simple  $[$ .
- "EZ" est l'abréviation de [Extended optical Zoom].
- Vous pouvez augmenter encore plus l'agrandissement du zoom avec le zoom optique étendu sans avoir à vous soucier de la déformation de l'image.
- Si vous sélectionnez une taille d'image qui active le zoom optique étendu, l'icône du zoom optique étendu [ 7 ] est affichée à l'écran lorsque vous utilisez la fonction zoom.
- L'agrandissement du zoom indiqué est approximatif.
- L'indicateur du zoom à l'écran peut ne pas changer en conséquence si vous tournez le levier de zoom près de la position téléobjectif si le zoom optique étendu est utilisé. Il ne s'agit pas d'un mauvais fonctionnement.
- En mode image animée [FH] et dans le mode scène [SENS. ÉLEVÉE], le zoom optique étendu ne fonctionne pas.

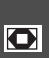

**Utilisation du zoom numérique Pour augmenter encore plus le zoom**

# **SCN1 SCN2**

Un zoom maximum de  $40\times$  peut être effectué avec le zoom optique 10 x et le zoom numérique  $4 \times$  lorsque [ZOOM NUM.] est placé sur [ON] dans le menu [ENR.]. Cependant, si une taille d'image pouvant être utilisée par le zoom optique étendu est sélectionnée, un zoom maximum de  $50\times$  peut être effectué avec le zoom optique 12,5× et le zoom numérique  $4x$ .

#### ∫ **Fonctionnement du menu**

### **1 Appuyez sur [MENU/SET].**

- Lorsqu'un mode scène est sélectionné, appuyez sur  $\triangleleft$  dans le menu du  $IMODE$  SCÈNE] (P49), appuyez sur  $\Psi$ pour sélectionner l'icône [ ] du menu  $[ENR.]$  et puis appuyez sur  $\blacktriangleright$ .
- **2** Appuyez sur **∆/▼** pour **sélectionner [ZOOM NUM.] et puis appuyez sur**  $\blacktriangleright$ **.**
- **3 Appuyez sur** 4 **pour sélectionner [ON] et puis appuyez sur [MENU/SET].**

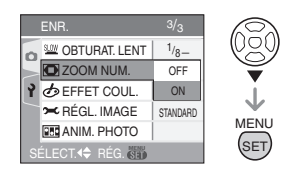

#### **4 Appuyez sur [MENU/SET] pour fermer le menu.**

**• Vous pouvez également appuyer à mi-course sur le déclencheur pour fermer le menu.**

∫ **Accès à la plage du zoom numérique** L'indicateur de zoom à l'écran peut momentanément arrêter de bouger lorsque vous tournez le levier du zoom vers la position extrême de téléobjectif. Vous pouvez entrer la plage du zoom numérique en tournant de façon continue le levier de zoom vers téléobjectif ou en relâchant le levier de zoom une fois et en le tournant vers téléobjectif à nouveau.

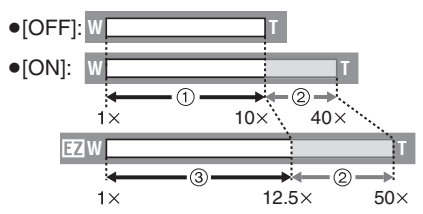

- 1 Zoom optique
- 2 Zoom numérique
- 3 Zoom optique étendu

 $|\mathbb{C}\mathscr{C}|$ 

- En utilisant le zoom numérique, la zone de mise au point automatique est affichée au centre de l'écran et est plus grande que d'habitude. (P78)
- Avec le zoom numérique, plus grande est l'image plus basse sera la qualité de l'image.
- Dans la plage du zoom numérique, la fonction de stabilisateur peut ne pas être efficace.
- En utilisant le zoom numérique, nous vous recommandons d'utiliser un trépied et le retardateur (P43) pour prendre des photos.
- L'agrandissement du zoom indiqué est approximatif.
- Le zoom numérique ne fonctionne pas en mode simple [♥] ou en mode scène [SENS. ÉLEVÉE].

# **Vérification de l'image enregistrée (Prévisualisation)**

# **SCN1 SCN2**

Vous pouvez vérifier les images enregistrées tout en étant encore dans le mode [ENR.].

# **1** Appuyez sur ▼ [REV].

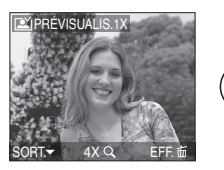

- La dernière image enregistrée apparaît pendant 10 secondes environ.
- La prévisualisation est annulée lorsque le déclencheur est appuyé à mi-course ou lorsque ▼ [REV] est appuyé à nouveau.
- Vous pouvez vérifier les autres images en appuyant sur  $\blacktriangleleft/\blacktriangleright$ .
- Lorsque les images enregistrées sont trop claires ou trop sombres, corrigez l'exposition. (P44)

#### **2 Tournez le levier du zoom vers [ ] [T] pour agrandir l'image.**

• Tournez le levier du zoom vers  $[Q]$   $[T]$ pour un agrandissement de  $4\times$ , puis tournez-le encore plus pour un agrandissement de  $8\times$ . Lorsque vous tournez-le levier de zoom vers [ $\blacksquare$ ] [W] après l'élargissement de l'image, l'agrandissement devient moindre.

### **3 Appuyez sur** 3**/**4**/**2**/**1 **pour déplacer la position.**

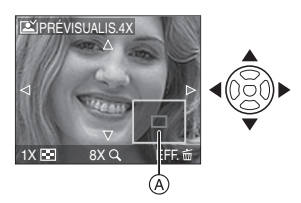

• Lorsque vous changez l'agrandissement ou la position à visualiser, l'indicateur de position du zoom (A) apparaît pendant environ 1 seconde pour que vous contrôliez la zone agrandie.

#### ∫ **Effacement des images enregistrées pendant la prévisualisation (Effacement rapide)**

- **1** Appuyez sur [而].
- **2** Appuyez sur ▲ pour sélectionner [OUI].
- **3** Appuyez sur [MENU/SET].

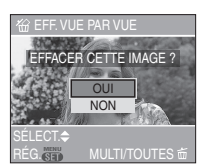

- Une fois effacées, les images ne peuvent plus être récupérées. Vérifiez par deux fois les images avant de les effacer.
- Plusieurs images ou toutes les images peuvent être effacées. Pour avoir des informations sur la manière d'effacer les images, reportez-vous à la P34.

• Lorsque [ROTATION AFF] est placé sur [ON], les images enregistrées en tenant l'appareil photo verticalement sont visualisées verticalement (pivotées).

# **Visualisation de photos**

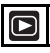

Les données images de la mémoire interne apparaissent s'il n'y a pas de carte insérée. Les données images de la carte

apparaissent lorsqu'il y a une carte insérée. (P14)

#### **Appuyez sur** 2**/**1 **pour sélectionner l'image.**

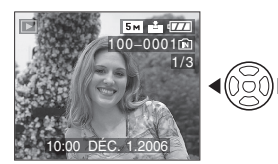

- 2: Lecture de l'image précédente
- $\blacktriangleright$ : Lecture de l'image suivante
- La première photo enregistrée sera affichée après la dernière enregistrée.
- Lorsque [ROTATION AFF] (P85) est placé sur [ON], les images enregistrées en tenant l'appareil photo verticalement seront affichées verticalement.

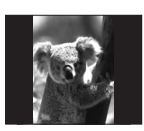

∫ **Avance rapide/marche arrière rapide** Maintenez  $\blacktriangleleft/\blacktriangleright$  enfoncée pendant la lecture

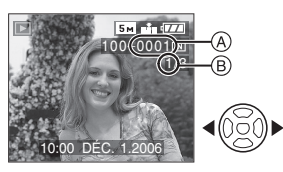

- 2: Marche arrière rapide
- $\blacktriangleright$ : Avance rapide
- Le numéro de fichier (A) et le numéro de l'image ® peuvent uniquement être changés un par un. Relâchez  $\blacktriangleleft$ lorsque le numéro de l'image désirée apparaît pour la visualiser.
- Si vous maintenez </>
lee enfoncée, le nombre de fichiers défilant vers l'avant et vers l'arrière en une fois augmente. Le nombre réel de fichiers défilant vers l'avant ou l'arrière en une fois dépend du nombre de fichiers enregistrés.
- En prévisualisation, en mode enregistrement ou en mode "mosaïque" (P66), les photos ne peuvent défiler qu'une à la fois.

- L'appareil fonctionne conformément aux normes du système de fichiers DCF (Design rule for Camera File system) établies par la Japan Electronics and Information Technology Industries Association (JEITA).
- L'appareil prend en charge les fichiers au format JPEG. (Même les images JPEG ne peuvent pas être visualisées dans certains cas.)
- L'écran ACL peut ne pas être capable d'afficher les détails des images enregistrées. Vous pouvez utiliser le zoom de lecture (P68) pour vérifier les détails des images.
- Lorsque vous visualisez des images prises avec d'autres appareils, il est possible que la qualité soit dégradée. (Les images sont affichées sous forme d'imagettes avec le message [LA VIGNETTE EST AFFICHÉE] à l'écran.)
- Si vous changez un nom de dossier ou un nom de fichier avec votre ordinateur, les images peuvent ne plus pouvoir être visualisées avec l'appareil photo.
- Si le fichier d'image n'est pas conforme aux normes, le numéro du dossier/fichier est indiqué par [—] et l'écran peut devenir noir.
- Selon le sujet, une frange d'interférence peut apparaître à l'écran. Ceci est appelé moirage. Il ne s'agit pas d'un mauvais fonctionnement.

# **Effacement des images**

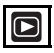

Les données images de la mémoire interne sont effacées s'il n'y a pas de carte insérée. Les données images de la carte sont effacées lorsqu'une carte est insérée. (P14)

- ∫ **Pour effacer une seule image**
- **1 Sélectionnez l'image avec** 2**/**1**.**

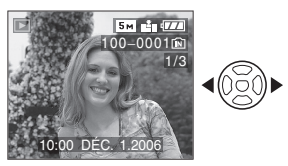

- 2: Pour afficher l'image précédente
- $\blacktriangleright$ : Pour afficher l'image suivante
- **2** Appuyez sur [而].
- **3 Appuyez sur** 3 **pour sélectionner [OUI] et puis appuyez sur [MENU/SET].**

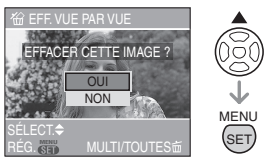

• Pendant que l'image est effacée, [  $\frac{2}{101}$  ] apparaît à l'écran.

∫ **Pour effacer [EFFACEM. MULTIPLE]/ [EFFACER TOUT]**

**1** Appuyez deux fois sur  $[\tilde{\pi}]$ .

#### **2** Appuyez sur **∆/▼** pour **sélectionner [EFFACEM. MULTIPLE] ou [EFFACER TOUT], puis appuyez sur [MENU/SET].**

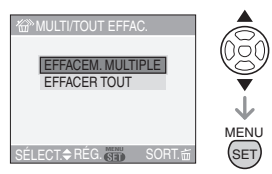

- Si vous sélectionnez [EFFACEM. MULTIPLE], effectuez les opérations à partir de l'étape 3.
- Si vous sélectionnez [EFFACER TOUT], effectuez les opérations à partir de l'étape 5.
- Lorsque [MES FAVORIS] (P84) est placé sur [ON], [TOUT EFFACER SAUF + apparaît. Si vous sélectionnez [TOUT EFFACER SAUF  $\bigstar$  ], effectuez les opérations à partir de l'étape 5. (Cependant, si aucune image n'est affichée avec  $[\star]$ vous ne pouvez pas sélectionner ITOUT EFFACER SAUF <sup>★</sup> 1 même si [MES FAVORIS] est placé sur [ON].)

**3 Appuyez sur** 2**/**1 **pour sélectionner l'image, puis appuyez sur** 4 **pour la définir.** (Uniquement lors de la sélection de [EFFACEM. MULTIPLE])

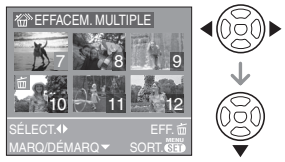

- Répétez la procédure ci-dessus.
- [  $\overline{m}$  ] apparaît sur les images sélectionnées. Si ▼ est à nouveau appuyé, le réglage est annulé.

• L'icône [  $\boxed{ }$  | clignote en rouge si l'image sélectionnée est protégée et ne peut pas être effacée. Annulez le réglage de protection et puis effacez l'image. (P89)

#### **4** Appuyez sur [而].

#### **5** Appuyez sur ▲ pour sélectionner **[OUI], puis appuyez sur [MENU/SET].**

(Écran lors de la sélection de [EFFACEM. MULTIPLE])

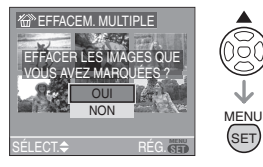

- [EFFACER TOUTES LES IMAGES?] est affiché en utilisant [EFFACER TOUT] et [TOUT EFFACER SAUF  $\bigstar$  ?] est affiché en utilisant ITOUT EFFACER SAUF  $\star$  1.
- Lorsque vous supprimez des images, seules les images de la mémoire interne ou de la carte peuvent être supprimées. (Vous ne pouvez pas supprimer les images de la mémoire interne et de la carte en même temps.)
- Si vous appuyez sur [MENU/SET] pendant la suppression des images en utilisant [EFFACER TOUT] ou [TOUT EFFACER SAUF $\bigstar$ ], la suppression s'arrêtera à mi-course.
- $\Box$ • Si vous appuyez deux fois sur [ m ] et **exécutez [EFFACER TOUT] ou [TOUT EFFACER SAUF ] lorsque les images qui ont été enregistrées à la même date sont affichées à l'écran de lecture à 9 fenêtres en utilisant la fonction de lecture du calendrier (P67), faites attention car toutes les images qui ne sont pas protégées seront effacées et pas uniquement les images qui ont été enregistrées à la même date.**
- **Une fois effacées, les images ne peuvent plus être récupérées. Vérifiez par deux fois les images avant de les effacer.**
- Ne mettez pas l'appareil photo hors marche lors de l'effacement des images.
- En supprimant les images, utilisez une batterie ayant suffisamment d'énergie (P11) ou l'adaptateur secteur (DMW-AC5; en option).
- Il est possible d'effacer jusqu'à 50 images en une seule fois en utilisant [EFFACEM. MULTIPLE].
- Plus grand est le nombre d'images plus cela prendra de temps pour les effacer.
- S'il y a des images qui sont protégées [ $\boxed{6}$ ] (P89), qui ne sont pas conformes aux normes DCF (P33) ou qui sont sur une carte avec le commutateur de protection en écriture sur [LOCK] (P15), elles ne seront pas supprimées même si [EFFACER TOUT] ou [TOUT EFFACER SAUF ★ 1 est sélectionné.

# **À** propos de l'écran **ACL**

#### **Changement des informations affichées**

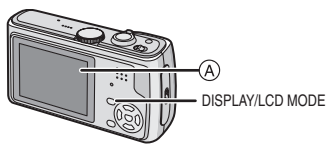

A Écran à cristaux liquides (ACL)

### **Appuyez sur [DISPLAY] pour changer l'affichage.**

• Lorsque le menu d'écran apparaît, la touche [DISPLAY] n'est pas activée. Lorsque le zoom de lecture est activé (P68), pendant la lecture d'images animées (P69) et de diaporama (P83), vous pouvez seulement sélectionner "affichage normal" ou "aucun affichage".

### En mode simple  $[$

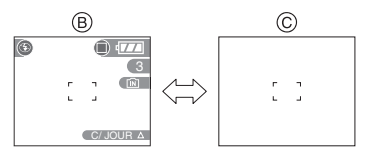

- B Affichage normal
- $\overline{C}$  Aucun affichage

### **En mode enregistrement**

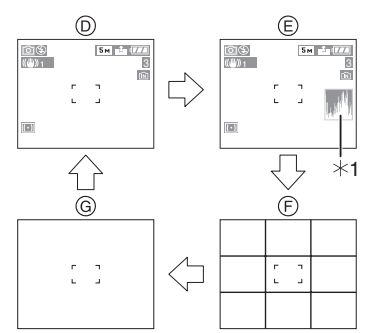

- D Affichage normal
- E Affichage avec histogramme
- F Aucun affichage (grille de référence pour l'enregistrement)
- G Aucun affichage
- $*1$  Histogramme

### **En mode visualisation**

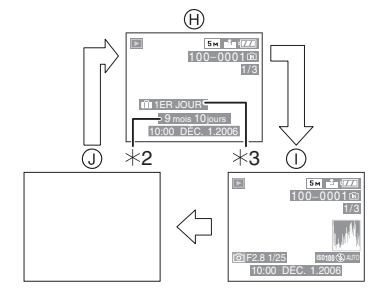

- (A) Affichage normal
- I Affichage avec indications d'enregistrement et histogramme
- J Aucun affichage
- ¢2 Affiché si [RG. ANNIVERSAIRE] et [AVEC ÂGE] sont sélectionnés dans [BÉBÉ1]/[BÉBÉ2] (P56) en mode scène avant de prendre des photos.
- ¢3 Le nombre de jours écoulé depuis la date de départ est affiché si la fonction [DATE VOYAGE] (P59) a été réglée avant de prendre des photos.
• Dans les modes scène [PORTRAIT NOCT.] (P51), [PAYSAGE NOCT.] (P52), [FEU D'ARTIFICE] (P54) et [CIEL ÉTOILÉ] (P55) les lignes sont grises.

#### ∫ **Grille de référence**

Lorsque le sujet est aligné sur les lignes horizontales et verticales de la grille de référence, ou sur l'intersection de celles-ci, la taille, angle et équilibre du sujet sont mis en évidence. Cette fonction facilite une bonne composition de l'image.

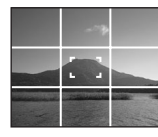

#### ∫ **Affichage surligné**

En plaçant [HAUTE LUMIÈRE] sur [ON] dans le menu [CONFIG.] (P22) tandis que la fonction de prévisualisation ou de prévisualisation automatique est activée, toutes les zones saturées de blanc (partie extrêmement brillante ou luisante) de l'image clignotent en noir et blanc.

• Si vous compensez l'exposition vers le minimum, en faisant référence à l'histogramme et en prenant une photo à nouveau, il peut en résulter une bonne image.

### **Sans affichage surligné**

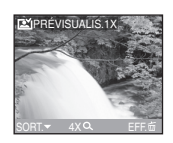

### **Avec affichage surligné**

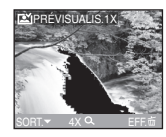

#### ∫ **Histogramme**

- Un histogramme est un graphique qui affiche la luminosité le long de l'axe horizontal (noir à blanc) et le nombre de pixels à chaque niveau de luminosité sur l'axe vertical.
- Il vous permet de vérifier facilement l'exposition d'une image.
- Il est très utile si le réglage manuel de l'ouverture de l'objectif et de la vitesse d'obturation est disponible, surtout si l'exposition automatique peut être difficile en raison de l'éclairage irrégulier. L'utilisation de la fonction histogramme vous permet d'obtenir les meilleures performances de votre appareil photo.
	- A Lorsque les valeurs sont concentrées vers la gauche, l'image est sous-exposée.
	- B Lorsque les valeurs de l'histogramme sont distribuées de façon égale, l'exposition est correcte et la luminosité est bien équilibrée.
	- C Lorsque les valeurs sont concentrées vers la droite, l'image est surexposée.

#### **Exemple d'histogramme**

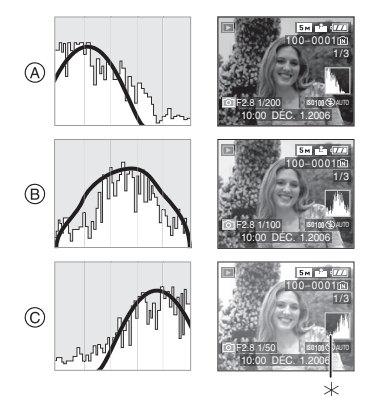

- A Sous-exposée
- B Correctement exposée
- C Surexposée
- $*$ Histogramme
- $\Box$ **• Lorsque vous prenez des photos avec le flash ou dans des lieux sombres, l'histogramme est affiché en orange pour indiquer qu'il ne correspond pas à l'image enregistrée.**
- L'histogramme en mode enregistrement est approximatif.
- Les histogrammes d'enregistrement et de lecture peuvent différer.
- L'histogramme de l'appareil peut différer de ceux des logiciels de traitement d'image des ordinateurs, etc.
- Vérifiez chaque zone saturée de blanc avec l'affichage surligné lorsque la fonction de prévisualisation ou la fonction de prévisualisation automatique est activée. (P37)
- L'histogramme n'apparaît pas en mode simple  $[$   $\bullet$   $]$  ou en mode d'images animées [EH] et pendant la visualisation "mosaïque" ou la visualisation calendrier et le zoom de lecture.

**Accentuation de l'écran ACL (Accentuation ACL/mode plongée)**

**SCN1** SCN2 **V** C

**1 Appuyez sur [LCD MODE] pendant une seconde.**

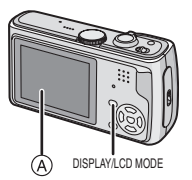

- A Écran à cristaux liquides (ACL)
- **2** Appuyez sur **∆/▼** pour **sélectionner un mode.**

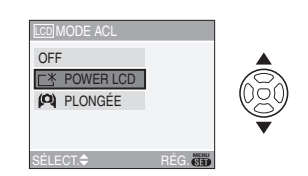

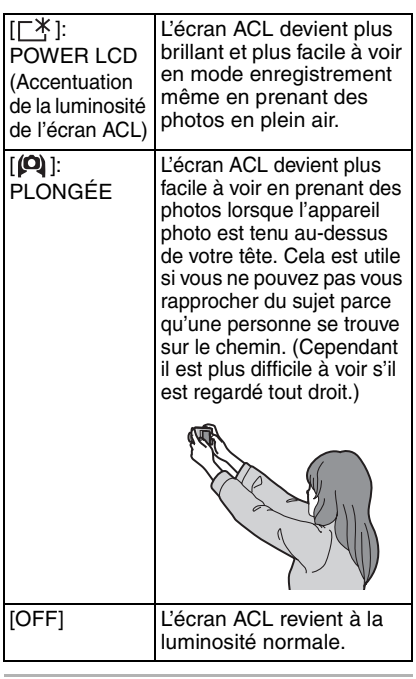

# **3 Appuyez sur [MENU/SET].**

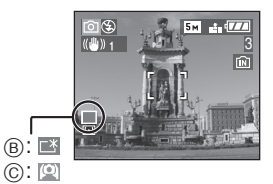

- B: POWER LCD (Accentuation de la luminosité de l'écran ACL)
- C: PLONGÉE
- L'icône [POWER LCD] ou [PLONGÉE] apparaît.

#### ■ Annulation du mode plongée ou de **l'accentuation de la luminosité de l'ACL**

• Si vous appuyez et maintenez enfoncé [LCD MODE] à nouveau pendant 1 seconde l'écran montré au point 2 est affiché. Sélectionnez [OFF] pour annuler le mode de l'accentuation de la luminosité de l'écran ACL ou le mode plongée.

 $\lceil \lceil \frac{2}{2} \rceil - - - - - - - - - -$ 

- Le mode plongée est également annulé lorsque l'appareil est mis hors tension ou que le mode économie d'énergie est activé.
- La luminosité des images affichées sur l'écran ACL est ajustée lorsque le mode accentuation ACL ou le mode plongée est activé. Cependant, certains sujets peuvent sembler différents sur l'écran ACL. Toutefois, ceci n'a aucun effet sur les images enregistrées.
- L'écran ACL revient automatiquement à la luminosité normale après 30 secondes en enregistrant en mode accentuation de la luminosité de l'écran ACL. Appuyez sur n'importe quelle touche pour éclairer à nouveau l'écran ACL.
- Vous pouvez ne pas remarquer les effets du mode plongée si l'écran ACL est difficile à voir à cause des rayons du soleil etc. Dans ce cas, nous vous conseillons d'utiliser votre main ou un autre objet pour bloquer la lumière pendant l'utilisation.
- Le mode plongée n'est pas activé dans les cas suivants.
- $-$  En mode simple  $[$   $\bullet$   $]$
- En mode visualisation
- Pendant que l'écran du menu est affiché
- Pendant que l'écran de prévisualisation est affiché

# **Prises de vues en utilisant le flash incorporé**

**SCN1** SCN2

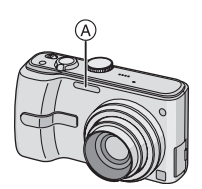

#### A: **Flash**

Ne le couvrez pas avec votre doigt ou avec n'importe quel autre objet.

#### ∫ **Sélection du réglage du flash approprié**

Réglez le flash pour qu'il corresponde à l'enregistrement.

### Appuyez sur ▶ [  $\downarrow$  ] pour changer **le réglage du flash.**

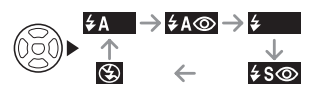

• Pour des informations à propos des réglages du flash qui peuvent être sélectionnés, référez-vous à "Réglages de flash disponibles en mode enregistrement". (P40)

# **: AUTO**

Le flash se déclenche automatiquement en fonction des conditions de prise de vue.

 $\frac{1}{2}$ **A O**: AUTO/Réduction yeux rouges<sup>\*1</sup> Le flash se déclenche automatiquement en fonction des conditions de prise de vue. Il réduit le phénomène des yeux rouges (les yeux du sujet apparaissent rouges sur la photo) en déclenchant le flash avant la prise réelle de la photo. Après cela, le flash est activé à nouveau pour la prise de vue réelle.

#### **• Utilisez cette fonction lorsque la prise de vue se fait dans un endroit sombre.**

#### **: Toujours activé**

Le flash se déclenche obligatoirement, à chaque prise de vue.

- **Utilisez ce réglage lorsque la scène est éclairée à contre-jour ou avec de la lumière fluorescente.**
- **: Toujours activé/Réduction yeux rouges**¢<sup>1</sup>
- **Le paramétrage du flash est réglé sur Toujours activé/Réduction yeux rouges uniquement lorsque vous sélectionnez [FÊTE] (P53) ou [LUMIÈRE BOUGIE] dans le mode scène. (P54)**

#### **: Synchronisation lente/ Réduction yeux rouges**\*1

Lorsque le sujet est sur fond sombre, ce réglage ralentit la vitesse d'obturation alors que le flash se déclenche, afin d'éclaircir l'arrière-plan. Cela contribue également à réduire l'effet des yeux rouges.

**• Utilisez ce réglage pour photographier des personnes devant un arrière-plan sombre.**

#### $\bigcirc$ **: Toujours désactivé**

Le flash ne se déclenche jamais.

- **Utilisez ce réglage pour prendre des photos dans des endroits où l'usage du flash est interdit.**
- ¢1 **Le flash est activé deux fois. Le sujet ne devra pas bouger jusqu'à ce que le second flash soit activé.**

#### ∫ **Réglages de flash disponibles en mode enregistrement**

Les réglages de flash disponibles dépendent du mode d'enregistrement.  $($  $\bigcirc$ : Disponible,  $\longrightarrow$ : Non disponible)

|  |  | $\begin{array}{ c c c c c c c } \hline \texttt{AAO} & \texttt{S.} & \texttt{S.} & \texttt{S.} & \texttt{S.} \\ \hline \texttt{O} & \texttt{O} & \texttt{O} & \texttt{O} & \texttt{O} & \texttt{O} & \texttt{O} & \texttt{O} & \texttt{O} & \texttt{O} & \texttt{O} & \texttt{O} & \texttt{O} & \texttt{O} & \texttt{O} & \texttt{O} & \texttt{O} & \texttt{O} & \texttt{O} & \texttt{O} & \texttt{O} & \texttt{O}$ |  |
|--|--|----------------------------------------------------------------------------------------------------|--|

 $*2$  II devient Toujours activé  $[$  ], lorsque la fonction de compensation du contre-jour est activée.

### ∫ **Portée utile du flash**

La portée utile du flash pour prendre des photos dépend de la sensibilité ISO sélectionnée.

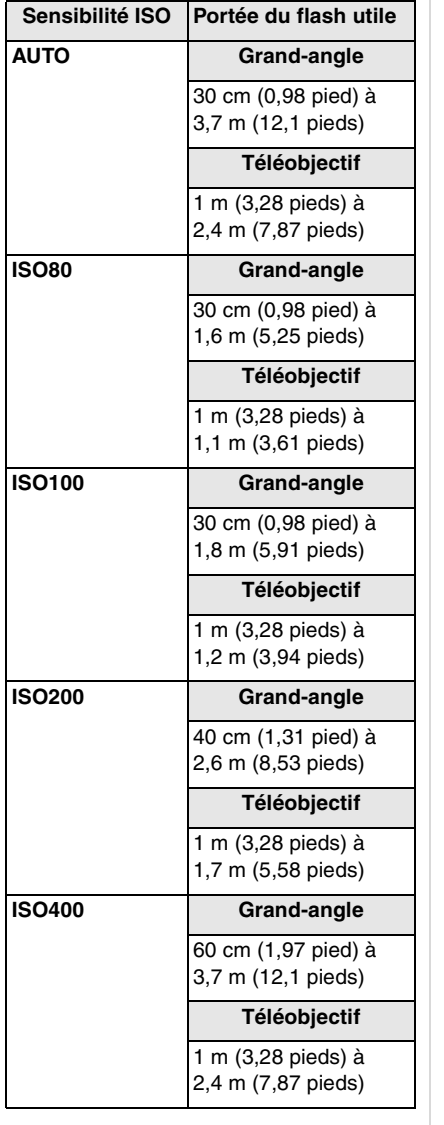

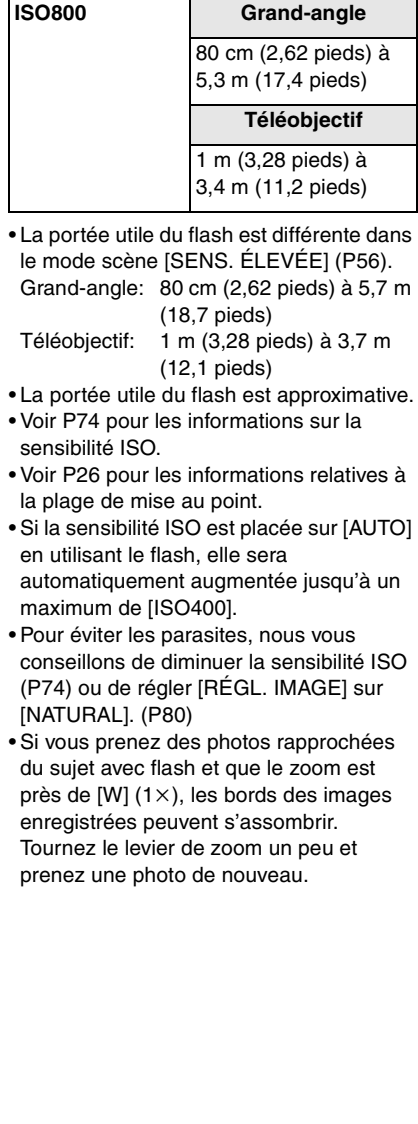

#### ∫ **Vitesse d'obturation pour chaque réglage du flash**

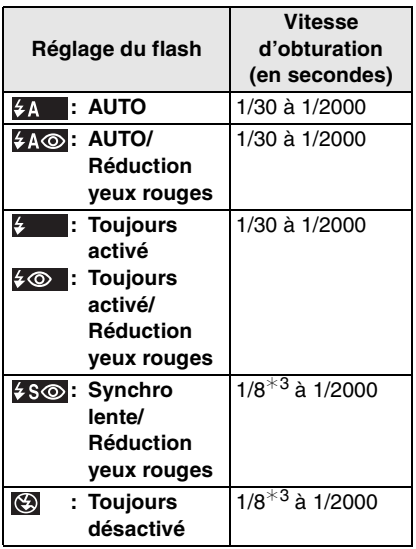

- $*3$  La vitesse d'obturation change selon le réglage de l'obturation lente. (P79)
- Il peut y avoir des différences dans les vitesses d'obturation ci-dessus dans le mode scène.
	- [PAYSAGE NOCT.] (P52): 8 à 1/2000
	- [FEU D'ARTIFICE] (P54): 1/4, 1 seconde
	- [CIEL ÉTOILÉ] (P55): 15 secondes, 30 secondes, 60 secondes

 $\Box$  - - - - - - -

- **Ne regardez pas de trop près le flash lorsqu'il est activé.**
- **Si vous approchez le flash trop près d'un sujet, celui-ci peut être déformé ou décoloré par la chaleur ou la lumière provenant du flash.**
- **Ne couvrez pas le flash avec vos doigts ou tout autre objet.**
- **Dans le mode économie d'énergie, l'écran ACL se met hors tension et le voyant d'état clignote pendant la recharge du flash. [Cela ne se produit pas lorsqu'un adaptateur secteur est utilisé (DMW-AC5; en option)]. Si la charge restante de la batterie est faible, le temps requis pour que l'écran ACL se mette hors tension peut être rallongé.**
- L'icône du flash devient rouge lorsque le flash est activé et que vous enfoncez sur le déclencheur à mi-course.
- Lorsque l'indicateur d'instabilité s'affiche, il est recommandé d'utiliser un trépied.
- Lorsque vous prenez une photo au-delà de la portée utile du flash, l'exposition peut ne pas être correctement réglée et l'image peut s'éclaircir ou s'assombrir.
- Pendant le chargement du flash, l'icône du flash clignote en rouge et vous ne pouvez pas prendre de photos même si vous appuyez à fond sur le déclencheur.
- Lorsque vous prenez une photo avec flash, l'équilibre des blancs se règle automatiquement [sauf pour  $\lceil \frac{1}{2} \rceil$ ] (Lumière du jour)], mais l'équilibre des blancs pourrait être déréglé si l'éclairage du flash est insuffisant. (P72)
- Lorsque la vitesse d'obturation est rapide, l'effet flash peut ne pas être suffisant.
- Lors d'une prise de vue répétée, l'enregistrement pourrait ne pas avoir été effectué même si le flash s'est déclenché. Prenez la photo après que le voyant d'accès à la carte se soit éteint.
- L'effet de réduction des yeux rouges est différent selon les personnes. Par conséquent, si le sujet était loin de l'appareil photo ou s'il ne regardait pas le premier flash, l'effet peut ne pas être visible.
- Dans le mode prises de vues en rafale/ rafale avec réglage automatique de l'exposition, une seule photo est prise à chaque déclenchement du flash.

# **Prises du vues avec retardateur**

# **SCN1 SCN2**

**1 Appuyez sur** 2 **[ ] pour sélectionner le mode du retardateur.**

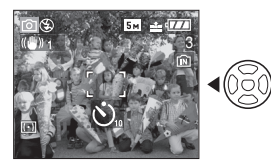

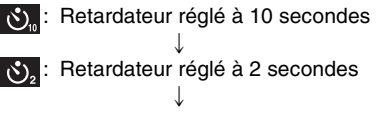

Aucune affichage: désactivé

**2 Appuyez à mi-course sur le déclencheur pour faire la mise au point et puis appuyez-le à fond pour prendre la photo.**

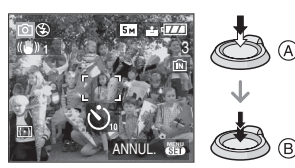

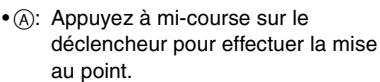

- (B): Appuyez à fond sur le déclencheur pour prendre la photo.
- Le voyant du retardateur (C) clignote et l'obturateur se déclenche après un délai de 2 ou 10 secondes.

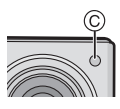

• Si vous appuyez sur [MENU/SET] alors que le retardateur est activé, le réglage du retardateur est annulé.

#### $\Box$

• En utilisant un trépied etc., le réglage du retardateur sur 2 secondes constitue une manière pratique d'éviter le vacillement provoqué par la pression du déclencheur.

--------------

- Lorsque vous appuyez une fois et à fond sur le déclencheur, le sujet est automatiquement mis au point juste avant l'enregistrement. Dans les endroits sombres, le voyant du retardateur clignotera, puis s'allumera plus lumineusement opérant comme une lampe d'assistance pour la mise au point automatique (P79) pour permettre à l'appareil photo de faire la mise au point du sujet.
- En mode simple  $[$  ], le retardateur est réglé à 10 secondes.
- Dans le mode scène [AUTOPORTRAIT] (P52), le retardateur est réglé sur 2 secondes.
- Lorsque le retardateur est activé en mode prises de vues en rafale, la première image est enregistrée 2 ou 10 secondes après une pression sur le déclencheur. Trois images sont enregistrées à la fois.
- Nous recommandons l'utilisation d'un trépied pour enregistrer avec le retardateur. (Lorsque vous utilisez un trépied, assurez-vous qu'il soit stable lorsque l'appareil photo y est installé.)
- Le retardateur ne peut pas être utilisé en mode scène [SOUS-MARINE] (P58).

# **Compensation de l'exposition**

# **SCN1 SCN2**

Utilisez cette fonction lorsque vous ne parvenez pas à effectuer une exposition appropriée à cause de la différence de luminosité entre le sujet et l'arrière-plan. Regardez les exemples suivants.

# **Sous-exposée**

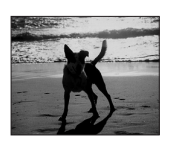

Compensation de l'exposition vers la valeur positive.

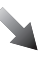

#### **Correctement exposée**

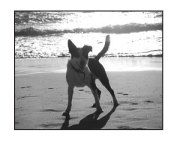

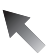

### **Surexposée**

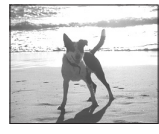

Compensation de l'exposition vers la valeur négative. **1 Appuyez sur** 3 **[ ] jusqu'à ce que [EXPOSITION] apparaisse, compensez l'exposition avec**  2**/**1**.**

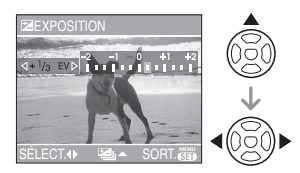

- $\bullet$  Vous pouvez compenser de [-2 EV] à  $[-2$  EV] à intervalles de  $[1/3$  EV].
- Sélectionnez [0 EV] pour revenir à l'exposition d'origine.
- **2 Appuyez sur [MENU/SET] pour finir.**
	- **Vous pouvez également appuyer à mi-course sur le déclencheur pour finir.**

- EV est l'abréviation de [Exposure Value]. Il s'agit de la quantité de lumière détectée par le capteur d'images DCC en fonction de l'ouverture du diaphragme et de la vitesse d'obturation.
- La valeur de la compensation de l'exposition s'affiche dans le coin inférieur gauche.
- L'indice de lumination est conservé en mémoire même si l'appareil est mis hors tension.
- L'étendue de la compensation de l'exposition sera limitée en fonction de la luminosité du sujet.
- L'exposition ne peut pas être corrigée en utilisant le mode scène [CIEL ÉTOILÉ].

# **Prises de vues en rafale avec réglage automatique de l'exposition**

# **SCN1 SCN2**

Dans ce mode, l'appareil prend automatiquement 3 photos sur une seule pression du déclencheur, en échelonnant les expositions selon la valeur de la compensation fixée. Vous pouvez régler les expositions désirées parmi 3 plages de compensations.

**1 Appuyez sur** 3 **[ ] plusieurs fois jusqu'à ce que [PRISES VUES RAFALE] apparaisse, réglez la compensation de l'exposition avec** 2**/**1**.**

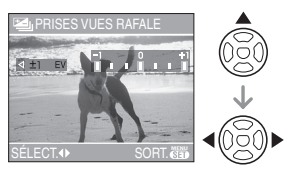

- Vous pouvez sélectionner [OFF] (0),  $[\pm 1/3$  EV],  $[\pm 2/3$  EV] ou  $[\pm 1$  EV].
- Lorsque vous ne désirez plus faire de prises de vues en rafale avec réglage automatique de l'exposition, sélectionnez [OFF] (0).

### **2 Appuyez sur [MENU/SET] pour finir.**

**• Vous pouvez également appuyer à mi-course sur le déclencheur pour finir.**

- Lorsque vous réglez la prise de vues en rafale avec réglage automatique de l'exposition, l'icône [**E11**] correspondante s'affiche dans le coin inférieur gauche de l'écran.
- Lorsque vous prenez des photos à l'aide du mode de prises de vues en rafale avec réglage automatique de l'exposition, à la suite d'une compensation de l'exposition, la prise de vue se base sur l'exposition compensée.

Lorsque l'exposition est compensée, la valeur de cette compensation s'affiche dans le coin inférieur gauche.

- Le réglage automatique de l'exposition est annulé si l'appareil est mis hors marche ou que le mode d'économie d'énergie est activé.
- Lorsque le mode de prises de vues en rafale avec réglage automatique de l'exposition et celui de prises de vues en rafale sont activés simultanément, le premier a la priorité.
- Lors du réglage de la prise de vues en rafale avec réglage automatique de l'exposition, la fonction de prévisualisation automatique est activée indépendamment de son réglage. (L'image n'est pas agrandie.) De plus, les paramètres de la fonction de prévisualisation automatique dans le menu [CONFIG.] sont désactivés.
- Lorsque la prise de vues en rafale avec réglage automatique de l'exposition est activée, [ENR. SON] ne peut pas être utilisée.
- L'exposition peut ne pas se compenser avec le réglage automatique de l'exposition, en raison de la luminosité du sujet.
- Si le flash est activé ou si le mode scène [CIEL ÉTOILÉ] est sélectionné, vous ne pouvez prendre qu'une photo.
- Lorsque le flash est activé ou que le nombre d'images enregistrables est de 2 ou moins, vous ne pouvez prendre qu'une photo.

# **Stabilisateur optique de image**

# **SCN1** SCN1 SCN2

Ce mode identifie et corrige l'instabilité de l'appareil.

**1 Appuyez la touche du stabilisateur optique de l'image**  A **jusqu'à ce que [STABILISAT.] apparaisse.**

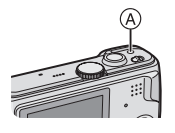

#### **2** Appuyez sur **∆/▼** pour **sélectionner le mode de la fonction de stabilisation et puis appuyez sur [MENU/SET].**

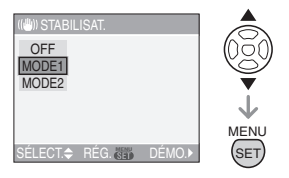

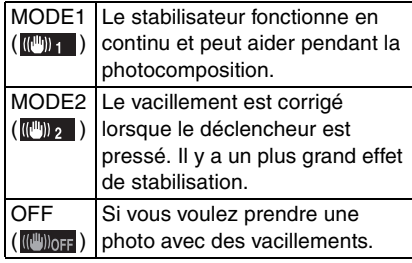

#### ∫ **Démonstration du stabilisateur optique de l'image (Mode démonstration)**

Appuyez sur ▶ pour afficher l'écran de démonstration du stabilisateur optique. Après la fin de la démonstration, l'écran revient au menu de sélection du mode de la fonction de stabilisateur. Appuyez sur  $\triangleright$  à nouveau si vous désirez quitter le mode de démonstration avant la fin. Pendant que la démonstration est affichée, le zoom optique est fixé sur grand-angle  $(1\times)$  et la fonction zoom ne peut pas être activée. De plus vous ne pouvez pas prendre de photos.

- La fonction de stabilisation peut ne pas fonctionner suffisamment dans les cas suivants.
	- Lorsque l'appareil est trop agité.
	- Lorsque l'agrandissement du zoom est élevé.
	- Dans la plage du zoom numérique.
	- En suivant des sujets en mouvement rapide.
	- Lorsque la vitesse d'obturation ralentie pour prendre des photos à l'intérieur ou dans des endroits sombres.

Soyez attentif aux tremblements en appuyant sur le déclencheur.

Le réglage est fixé sur [MODE1] en mode simple [ $\bullet$ ], sur [MODE2] en mode scène [AUTOPORTRAIT] (P52) et sur [OFF] en mode scène [CIEL ÉTOILÉ] (P55).

• En mode d'images animées [EH], [MODE2] ne peut être paramétré.

# **Prises de vues en rafale**

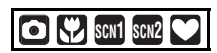

**1 Appuyez sur la touche du mode de la prise de vues en rafale pour changer le réglage du mode de la prise de vues en rafale.**

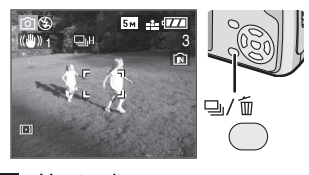

- **EH**: Haute vitesse
- $\downarrow$ Vitesse lente
- ↓<br>: Illimité<sup>∗1</sup>
- $\downarrow$

Aucun affichage visualisé: annulé

 $*1$  Selon la taille de la mémoire. l'énergie de la batterie, la taille et la qualité de l'image (compression).

# **2 Prenez une photo.**

• Maintenez enfoncé à fond le déclencheur pour activer le mode de prises de vues en rafale.

#### ∫ **Nombre de photos dans le mode de prises de vues en rafale**

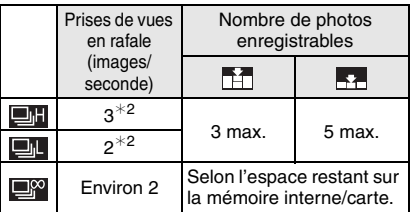

 $*2$  La vitesse de la prise de vues en rafale est constante indépendamment de la vitesse de transfert de la carte.

- Le nombre d'images est celui qu'il y a lorsque la vitesse d'obturation est plus rapide que 1/60 et que le flash n'est pas activé.
- Si vous réglez la sensibilité ISO (P74) à [ISO400] ou [ISO800] et prenez une photo en utilisant le mode de prise de vues en rafale, le nombre d'images enregistrables est moins que ce qui est indiqué.
- En mode simple [<sup>●</sup> ], les réglages seront les suivants. [ 1 apparaît à la gauche de l'écran. (P27)
	- $-I$  **D** ENLARGEI: Max. 3 images
- $-$ [ $\bigcirc$ 4"×6"/10×15cm]/[ $\bigcirc$  E-MAIL]: **IM** / Max. 5 images

- **Lorsque le mode de prise de vues en rafale est réglé sur illimité**
	- Vous pouvez prendre des photos jusqu'à ce que la capacité de la mémoire interne ou de la carte soit pleine.
- La vitesse de la prise de vues en rafale ralentira à mi-course. Lorsque la mémoire interne est utilisée, la vitesse de la prise de vues en rafale sera un maximum d'une photo à environ toutes les 6 secondes. Cependant, la durée exacte de ceci dépend du nombre d'images enregistrables et de la carte.
- La mise au point est fixée lorsque la première photo est prise.
- Lorsque le retardateur est utilisé, le nombre d'images enregistrables en mode de la prise de vues en rafale est fixé à 3.
- Le mode de la prise de vues en rafale n'est pas annulé lorsque l'appareil photo est mis hors tension.
- Lorsque le mode de prises de vues en rafale avec réglage automatique de l'exposition et celui de prises de vues en rafale sont activés simultanément, le premier a la priorité.

• La manière de contrôler l'exposition et l'équilibre des blancs varie selon le réglage du mode de prise de vues en rafale. Lorsque le mode de prise de vues en rafale est réglé sur [**IIII**], ils sont fixés sur les valeurs déterminées pour la première photo.

Lorsque la cadence de prise de vues en rafale est réglée sur  $[$   $\blacksquare$   $\blacksquare$   $\blacksquare$  ou sur  $[$   $\blacksquare$  $\blacksquare$   $\blacksquare$   $\blacksquare$ ils sont réglés chaque fois que vous prenez une photo.

- Lors du réglage du mode de prise de vues en rafale, la fonction de prévisualisation automatique est activée indépendamment de son réglage. (L'image n'est pas agrandie.) De plus, les paramètres de la fonction de prévisualisation automatique dans le menu [CONFIG.] sont désactivés.
- Lorsque le mode de la prise de vues en rafale est activé, [ENR. SON] ne peut pas être utilisé.
- Si le flash est activé ou si le mode scène [CIEL ÉTOILÉ] est sélectionné, vous ne pouvez prendre que 1 photo.

# **Prises de vues en gros plan**

Ce mode permet des prises de vues très rapprochées du sujet, comme des plans rapprochés de fleurs. Vous pouvez prendre des photos en vous rapprochant du sujet jusqu'à une distance de 5 cm (0,16 pied) de l'objectif en tournant le levier du zoom le plus loin possible vers grand-angle  $(1\times)$ .

#### ■ Plage de mise au point

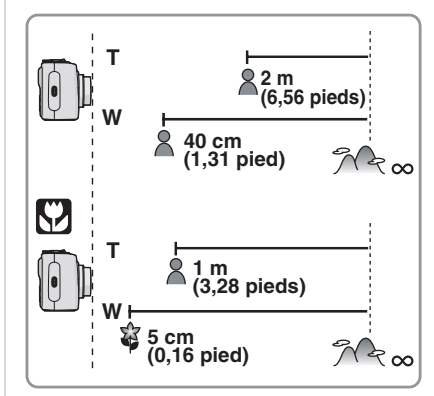

• Nous recommandons l'usage d'un trépied et du retardateur (P43) en mode macro.

- Lorsque le sujet est proche de l'appareil photo, la plage de la mise au point (profondeur de champ) est plus restreinte. Par conséquent, vous aurez des difficultés à mettre au point un sujet si la distance entre lui et l'appareil photo est changée après que la mise au point ait été faite.
- Lorsque l'appareil photo se trouve à une distance du sujet qui dépasse les limites de l'objectif, il se peut que la mise au point ne soit pas adéquate même si l'indication de mise au point est affichée.
- Le mode macro donne à l'appareil photo la priorité au sujet proche de l'appareil photo. Cependant, si le sujet est distant de l'appareil photo, cela prendra plus de temps de faire la mise au point en mode macro qu'en mode normal de prises de vues.
- La portée du flash va de 30 cm (0,98 pied) à 3,7 m (12,1 pieds) (grand-angle). (Cela s'applique lorsque la sensibilité ISO est réglée sur [AUTO].)
- Nous vous conseillons le réglage du flash sur Toujours désactivé [  $\odot$  ] en prenant des photos de sujets proches.
- Lorsque vous prenez une photo près de la limite de la portée, la résolution de la périphérie de l'image peut légèrement diminuer. Il ne s'agit pas d'un mauvais fonctionnement.

# **Mode scène**

# **SCN1 SCN2**

Lorsque vous sélectionnez un mode scène faisant correspondre le sujet et la situation de l'enregistrement, l'appareil photo sélectionne l'exposition et la teinte optimales pour obtenir l'image désirée.

• Deux scènes fréquemment utilisées peuvent être définies sur la molette de sélection [  $\frac{1}{2}$  ]. Référez-vous aux P50 à 58 pour chaque menu de scène.

### **1** Appuyez sur **∆/▼** pour **sélectionner le mode scène.**

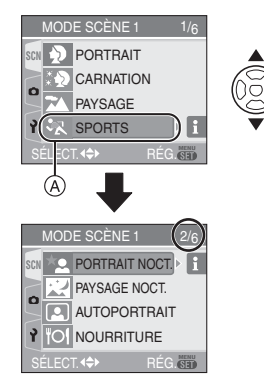

- Appuyez sur  $\blacktriangledown$  sur  $\textcircled{A}$  pour aller sur l'écran de menu suivant.
- **Si le menu du [MODE SCÈNE] n'apparaît pas, appuyez sur [MENU/ SET] pour afficher le menu [MODE SCÈNE].**
- Lorsque vous appuyez sur  $\blacktriangleright$ , des explications à propos de chaque mode scène sont affichées. (Lorsque vous appuyez sur <, l'écran revient au menu [MODE SCÈNE].)

# **2 Appuyez sur [MENU/SET].**

#### ∫ **À propos des éléments de l'écran de menu**

- Il y a 6 écrans de menu (1/6, 2/6, 3/6, 4/6, 5/6 et 6/6).
- Vous pouvez passer d'un écran de menu à l'autre à partir de n'importe quel élément de menu en faisant tourner le levier de zoom.

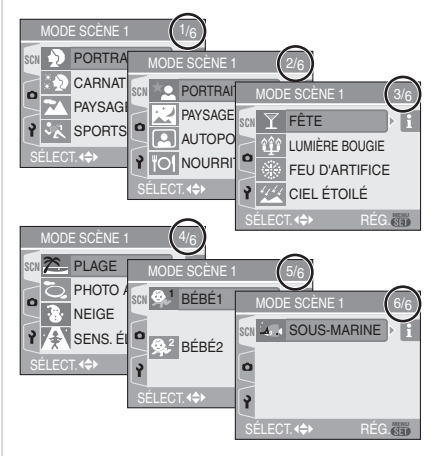

- ∫ **Réglage des scènes utilisées fréquemment sur la molette de sélection [SCN1] et [SCN2].**
- **1** Placez [MENU SCÈNE] du menu [CONFIG.] sur [OFF]. (P23)
- **2** Appuyez sur ▲/▼ pour sélectionner le mode scène puis appuyez sur [MENU/ SETI.
- Lorsque la molette de sélection est placée sur [  $SCM$  ] ou sur [  $SCM$  ], le mode scène sélectionné est activé et le menu [MODE SCÈNE] n'est pas affiché. Ceci est pratique car vous n'avez plus besoin sélectionner le mode scène dans le menu [MODE SCÈNE] chaque fois que vous prenez une photo.
- $\frac{1}{2}$  $| \mathbb{R} |$ • Lorsque vous prenez des photos en utilisant un mode scène qui n'est pas adapté à la situation, la teinte peut différer de la scène réelle.
- Lorsque vous désirez changer la luminosité de l'image qui doit être enregistrée, compensez l'exposition (P44). (Cependant, l'exposition ne peut pas être compensée en [CIEL ÉTOILÉ].)
- Appuyez sur  $\blacktriangleleft$  et puis appuyez sur  $\blacktriangle$ / $\nabla$ dans le menu [MODE SCÈNE] pour choisir entre l'icône [n] du menu [ENR.] (P71) et l'icône [?] du menu [CONFIG.] (P18) et réglez la rubrique désirée.
- Les fonctions suivantes ne peuvent pas être sélectionnées en mode scène car l'appareil photo les ajuste automatiquement à leur réglage optimal.
	- [ÉQ.BLANCS]
	- [SENSIBILITÉ]
	- [MODE DE MES.]
	- [EFFET COUL.]
	- [RÉGL. IMAGE]

# **Mode portrait**

Appuyez sur [  $\frac{\text{MENU}}{\text{SED}}$  ] pour afficher le menu [MODE SCÈNE] et sélectionnez un mode de scène. (P49)

La personne ressort de l'arrière-plan et a un beau teint sain.

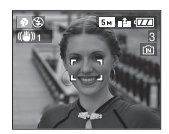

### ■ Technique pour le mode portrait

Pour augmenter l'efficacité de ce mode:

- **1** Tournez le levier de zoom aussi loin que possible vers téléobjectif.
- **2** Rapprochez-vous du sujet pour rendre ce mode plus efficace.

- Ce mode convient uniquement pour prendre des photos en plein air à la lumière du jour.
- La sensibilité ISO est réglée sur [ISO80].

### **KZ** Mode carnation

Appuyez sur  $\left[\begin{smallmatrix} \overline{m} & 0 \\ \overline{m} & 0 \end{smallmatrix}\right]$  pour afficher le menu [MODE SCÈNE] et sélectionnez un mode de scène. (P49)

L'appareil photo détecte le visage et les zones de peau pour rendre plus douce l'apparence de la peau que le mode portrait.

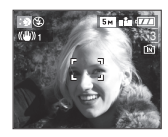

### ■ Technique du mode carnation

Pour augmenter l'efficacité de ce mode:

- **1** Tournez le levier de zoom aussi loin que possible vers téléobjectif.
- **2** Rapprochez-vous du sujet pour rendre ce mode plus efficace.

------------

- Ce mode convient uniquement pour prendre des photos en plein air à la lumière du jour.
- Si une partie de l'arrière-plan etc. a une couleur proche de celle de la peau, cette partie sera également adoucie.
- Ce mode peut ne pas être efficace s'il n'y a pas assez de lumière.
- La sensibilité ISO est réglée sur [ISO80].

### **Mode paysage**

Appuyez sur [  $\binom{m}{k}$  ] pour afficher le menu [MODE SCÈNE] et sélectionnez un mode de scène. (P49)

L'appareil photo fait la mise au point de préférence sur un sujet distant. Ceci vous permet de prendre des photos d'un large paysage.

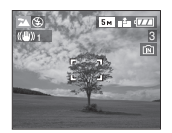

 $\Box$ 

- La plage de mise au point est de 5 m  $(16.4 \text{ yields}) \land \infty$ .
- Le flash est désactivé [  $\blacksquare$ ].
- Le réglage de la lampe d'assistance pour la mise au point automatique est désactivé.

#### **Mode sports**

 $\sim$   $-$ 

Appuyez sur  $\left[\begin{smallmatrix} \frac{\text{MENU}}{\text{RENU}} \end{smallmatrix}\right]$  pour afficher le menu [MODE SCÈNE] et sélectionnez un mode scène. (P49)

Ce mode vous permet de prendre des photos d'un sujet se déplaçant rapidement, par ex. lorsque vous prenez des photos d'événements sportifs à l'extérieur.

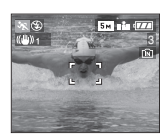

#### ■ Technique pour le mode sports

• Ce mode est efficace pour prendre des photos pendant une journée de belle saison.

**[02** - - - - - - - - - - - - - -

• Ce mode convient pour prendre des photos en plein air à la lumière du jour en vous tenant à 5 m (16,4 pieds) ou plus du sujet.

### **Mode portrait nocturne**

Appuyez sur [  $\binom{m}{k}$  ] pour afficher le menu [MODE SCÈNE] et sélectionnez un mode de scène. (P49)

Ce mode vous permet de prendre des photos d'un sujet et d'un paysage avec une luminosité proche de la vie réelle en utilisant le flash et en ralentissant la vitesse d'obturation.

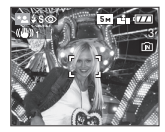

- Technique pour le mode portrait **nocturne**
- **Utilisez le flash.**
- Puisque la vitesse d'obturation est ralentie, nous recommandons l'utilisation d'un trépied et du retardateur (P43) pour prendre des photos.
- Assurez-vous que le sujet reste immobile pendant environ 1 seconde après avoir pris la photo.
- Nous recommandons de tourner le levier de zoom vers grand-angle  $(1\times)$  et d'être à environ 1,5 m (4,92 pieds) du sujet pour prendre une photo.

 $\mathcal{L}^{\mathcal{A}}\mathcal{A}^{\mathcal{A}}\mathcal{A}^{\mathcal{A}}\mathcal{A}^{\mathcal{A}}\mathcal{A}^{\mathcal{A}}\mathcal{A}^{\mathcal{A}}\mathcal{A}^{\mathcal{A}}$ 

- La plage de mise au point est de 1,2 m (3,94 pieds) à 5 m (16,4 pieds). (Référez-vous à la P41 pour la portée utile du flash.)
- L'obturateur peut rester fermé (max. 1 seconde environ) après avoir pris une photo à cause du traitement du signal, mais ce n'est pas un mauvais fonctionnement.
- Des parasites peuvent devenir visibles lorsque vous prenez des photos dans des endroits sombres.
- Lors de l'utilisation du flash, la Synchro lente/ Réduction yeux rouges  $[4s\text{\o}]$  est sélectionnée et le flash est activé chaque fois.
- Le réglage de mise au point automatique continue est désactivée.

#### **Mode paysage nocturne**

Appuyez sur [  $\stackrel{\text{\tiny def}}{\text{\tiny def}}$  ] pour afficher le menu [MODE SCÈNE] et sélectionnez un mode de scène. (P49)

Ce mode vous permet d'enregistrer un paysage nocturne de façon réaliste en réduisant la vitesse d'obturation.

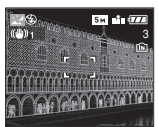

- Technique pour le mode paysage **nocturne**
- En raison de la vitesse de pose très lente (maximum d'environ 8 secondes), il convient d'utiliser un trépied. Nous vous recommandons l'utilisation du retardateur (P43) pour prendre des photos.
- IDB
- La plage de mise au point est de 5 m (16,4 pieds) à  $\infty$ .
- Il se peut que l'obturateur demeure fermé (maximum d'environ 8 secondes) à la suite d'une prise de vue à cause du traitement du signal, mais ce n'est pas un mauvais fonctionnement.
- Des parasites peuvent devenir visibles lorsque vous prenez des photos dans des endroits sombres.
- Le flash est désactivé  $\lceil \frac{1}{2} \rceil$ .
- La sensibilité ISO est réglée sur [ISO80].
- Les réglages de la lampe d'assistance pour la mise au point automatique et de la MPA continue sont désactivés.
- Vous ne pouvez pas sélectionner l'obturation lente.

### **Mode autoportrait**

Appuyez sur [  $\equiv$  ] pour afficher le menu [MODE SCÈNE] et sélectionnez un mode de scène. (P49)

Ce mode vous permet de prendre des photos de vous-même.

#### ■ Technique du mode autoportrait

Appuyez à mi-course sur le déclencheur pour faire la mise au point. L'indicateur de retardateur clignote lorsque vous faites la mise au point. En vous assurant de tenir l'appareil photo immobile, appuyez à fond sur le déclencheur pour prendre la photo.

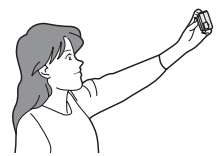

- Le sujet n'est pas mis au point si l'indicateur de retardateur clignote. Assurez-vous d'appuyer à mi-course sur le déclencheur pour faire à nouveau la mise au point.
- L'image enregistrée apparaît automatiquement sur l'écran ACL pendant environ 10 secondes pour la prévisualisation. Reportez-vous à la P32 pour l'utilisation de la fonction prévisualisation.
- Si l'image est floue à cause de la vitesse d'obturation lente, nous vous conseillons d'utiliser le retardateur à 2 secondes. (P43)

#### **00** ----------------

- La plage de mise au point disponible est d'environ 30 cm (0,98 pied) à 70 cm (2,30 pieds).
- Vous pouvez prendre une photo de vous-même avec son (P76). Si vous faites ceci, l'indicateur de retardateur clignotera pendant l'enregistrement du son. (P43)
- Lorsque vous sélectionnez [AUTOPORTRAIT], l'agrandissement du zoom est automatiquement déplacé vers grand-angle  $(1\times)$ . Si vous tourner le levier du zoom, il sera difficile de faire la mise au point.
- Le retardateur peut uniquement être placé sur [OFF] ou sur 2 secondes (P43). S'il est placé sur 2 secondes, ce réglage restera jusqu'à ce que l'appareil photo soit éteint ou que la molette de sélection soit tournée.
- Le mode de la fonction stabilisateur est fixé sur [MODE2]. (P46)
- Le mode de mise au point automatique est fixé sur 9 points. (P77)
- Le réglage de la lampe d'assistance pour la mise au point automatique est désactivé.

### **Mode nourriture**

Appuyez sur [ $\frac{MEN}{NEN}$ ] pour afficher le menu [MODE SCÈNE] et sélectionnez un mode de scène. (P49)

Ce mode vous permet de prendre des photos de nourriture avec une teinte naturelle sans affecter la lumière ambiante d'un restaurant etc.

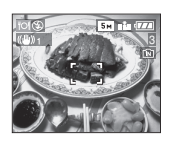

• La plage de mise au point sera la même qu'en mode macro. [5 cm (0,16 pied) (grand-angle)/1 m (3,28 pieds) (téléobjectif) à  $\infty$ ]

# **Mode fête**

Appuyez sur [  $\binom{m}{k}$  ] pour afficher le menu [MODE SCÈNE] et sélectionnez un mode de scène. (P49)

Sélectionnez ce mode lorsque vous désirez prendre des photos à une réception de mariage, une fête en plein air, etc. Les personnes et l'arrière-plan peuvent être enregistrés avec une luminosité naturelle en utilisant le flash et une vitesse d'obturation lente.

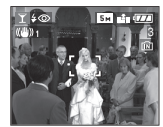

#### ■ Technique pour le mode fête

- Puisque la vitesse d'obturation est ralentie, nous recommandons l'utilisation d'un trépied et du retardateur (P43) pour prendre des photos.
- Nous vous conseillons de tourner le levier de zoom vers grand-angle  $(1\times)$  et d'être à environ 1,5 m (4,92 pieds) du sujet pour prendre les photos.

 $\Box 2$  - - - -

• Le mode flash du flash incorporé peut être réglé sur Synchro lente/Réduction yeux rouges [  $\frac{1}{2}$  **Ro** ) ou Toujours activé/ Réduction yeux rouges  $[4 \odot ]$ .

### **Mode lumière de bougie**

Appuyez sur [  $\stackrel{\text{\tiny def}}{\text{\tiny def}}$  ] pour afficher le menu [MODE SCÈNE] et sélectionnez un mode de scène. (P49)

Ce mode vous permet de prendre des photos avec l'atmosphère d'une lumière de bougie.

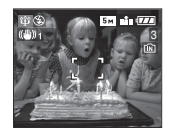

- ∫ **Technique du mode de lumière de bougie**
- Si vous tirez le meilleur parti de la lumière de bougie, vous pouvez prendre avec succès des photos sans utiliser le flash.
- Nous recommandons l'utilisation d'un trépied et du retardateur (P43) pour prendre des photos.

 $\Box$ 

- La plage de mise au point sera la même que celle du mode macro. [5 cm (0,16 pied) (grand-angle)/1 m (3,28 pieds) (téléobjectif) à  $\infty$ ]
- Le mode flash du flash incorporé peut être placé sur Synchro lente/Réduction yeux rouges  $[4 \text{ s.} \odot]$  ou Toujours activé/ Réduction yeux rouges  $[4 \circledcirc]$ .

#### **Mode feux d'artifice**

Appuyez sur [  $\binom{m}{k}$  ] pour afficher le menu [MODE SCÈNE] et sélectionnez un mode de scène. (P49)

Ce mode vous permet de prendre de magnifiques photos de feux d'artifice qui explosent dans un ciel nocturne.

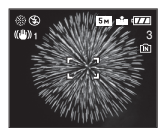

#### ■ Technique pour le mode feux **d'artifices**

• Puisque la vitesse d'obturation ralentit, nous vous conseillons d'utiliser un trépied.

 $\Box$ 

- Ce mode est plus efficace lorsque le sujet se trouve à 10 m (32,8 pieds) ou plus.
- La vitesse d'obturation change comme suit.
	- Lorsque [OFF] est sélectionné pour la fonction de stabilisateur de l'image optique: Fixé sur 1 seconde
	- Lorsque [MODE1] ou [MODE2] est sélectionné pour la fonction de stabilisateur de l'image optique: 1/4ème ou 1 seconde (La vitesse d'obturation sera de 1 seconde uniquement lorsque l'appareil photo a déterminé qu'il y a de légers vacillements comme en utilisant un trépied, etc.)
- Les histogrammes sont toujours affichés en orange. (P37)
- Le flash est désactivé [  $\odot$  ].
- La zone de mise au point n'est pas affichée. Les réglages de la lampe d'assistance pour la mise au point automatique et de la MPA continue sont désactivés.
- Vous ne pouvez pas sélectionner l'obturation lente.

### **Mode ciel étoilé**

Appuyez sur [  $\binom{m}{k}$  ] pour afficher le menu [MODE SCÈNE] et sélectionnez un mode de scène. (P49)

Ce mode vous permet de prendre des photos claires d'un ciel étoilé ou d'un sujet sombre que vous ne pourriez pas prendre en [PAYSAGE NOCT.] en rendant la vitesse d'obturation plus lente.

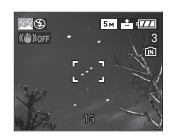

#### ∫ **Réglage de la vitesse d'obturation**

- Sélectionnez une vitesse d'obturation entre [15 SECONDES], [30 SECONDES] ou [60 SECONDES].
- **1** Appuyez sur **∆/▼** pour sélectionner le nombre de secondes, puis appuyez sur [MENU/SET].

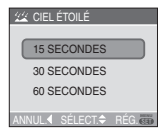

#### **2** Prenez la photo.

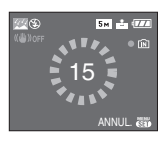

- Appuyez sur le déclencheur pour afficher l'écran de compte à rebours. Ne bougez pas l'appareil photo après que cet écran soit affiché. À la fin du compte à rebours, [ATTENDRE SVP] est affiché pendant la même durée que la vitesse d'obturation sélectionnée pour le traitement du signal.
- Appuyez sur [MENU/SET] pour arrêter de prendre des photos tandis que l'écran de compte à rebours est affiché.

#### ∫ **Technique du mode ciel étoilé**

• L'obturateur s'ouvre pendant 15, 30 ou 60 secondes. Utilisez un trépied. Nous vous recommandons également d'utiliser le retardateur pour prendre la photo (P43).

 $\Box$ -------------

- Les histogrammes sont toujours affichés en orange. (P37)
- Le réglage de mise au point automatique continue est désactivé.
- Le flash est désactivé [  $\mathbb{Q}$ ].
- La fonction de stabilisateur optique de l'image est fixée sur [OFF].
- La sensibilité ISO est réglée sur [ISO80].
- Vous ne pouvez pas corriger l'exposition ou sélectionner [ENR. SON], le mode de prises de vues en rafale avec réglage automatique, le mode de prises de vues en rafale, sélectionnez l'obturation lente.

**Mode plage**

Appuyez sur  $\left[\begin{smallmatrix} \frac{MEM}{M} \end{smallmatrix}\right]$  pour afficher le menu [MODE SCÈNE] et sélectionnez un mode de scène. (P49)

Ce mode vous permet de prendre des photos à la plage. Il évite la sous-exposition du sujet sous la forte lumière du soleil.

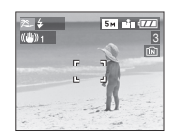

- Ne touchez pas l'appareil photo avec les mains mouillées.
- Le sable ou l'eau de mer peut causer le mauvais fonctionnement de l'appareil photo. Assurez-vous que ni l'un ni l'autre n'entre dans l'objectif ou les connecteurs.

### **Mode photo aérienne**

Appuyez sur [  $\equiv$  ] pour afficher le menu [MODE SCÈNE] et sélectionnez un mode de scène. (P49)

Ce mode vous permet de prendre des photos à travers le hublot d'un avion.

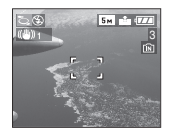

- ∫ **Technique du mode photo aérienne**
- Nous vous conseillons d'utiliser cette technique s'il est difficile de faire la mise au point en prenant des photos de nuages, etc. Dirigez l'appareil photo vers quelque chose ayant un contraste élevé, appuyez à mi-course sur le déclencheur pour fixer la mise au point, puis dirigez l'appareil vers le sujet et appuyez à fond sur le déclencheur pour prendre la photo.
- $\Box$
- **Éteignez l'appareil photo durant le décollage et l'atterrissage.**
- **Pour utiliser l'appareil photo, suivez toutes les instructions de la cabine passagers.**
- Attention aux reflets du hublot.
- Le flash est désactivé [  $\left[ \bullet \right]$ ].
- Le réglage de la lampe d'assistance pour la mise au point automatique est désactivé.

### **Mode neige**

Appuyez sur [  $\equiv$  ] pour afficher le menu [MODE SCÈNE] et sélectionnez un mode de scène. (P49)

Ce mode ajustera l'équilibre des blancs et l'exposition afin de montrer la neige aussi blanche que possible.

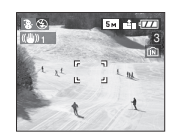

### **Mode sensibilité élevée**

Appuyez sur [  $\binom{m}{k}$  ] pour afficher le menu [MODE SCÈNE] et sélectionnez un mode de scène. (P49)

Ce mode règle la sensibilité ISO de façon plus élevée que d'habitude. Un léger flou du sujet est créé en prenant des photos à l'intérieur, etc.

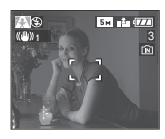

- La sensibilité ISO la plus adaptée entre [ISO800] et [ISO1600] est automatiquement sélectionnée.
- La plage de mise au point sera la même qu'en mode macro. [5 cm (0,16 pied) (grand-angle)/1 m (3,28 pieds)  $(téléobiectif)$  à  $\infty$ ]
- La résolution de l'image enregistrée diminue légèrement à cause du traitement de la sensibilité élevée. Il ne s'agit pas d'un mauvais fonctionnement.
- Vous pouvez prendre des photos convenables pour l'impression de  $4"\times6"$  $10\times15$ cm.
- Le zoom optique étendu et le zoom numérique ne peuvent pas être utilisés.

#### **Mode bébé 1/ Mode bébé 2 2 1**

Appuyez sur  $\left[\frac{MEM}{SED}\right]$  pour afficher le menu [MODE SCÈNE] et sélectionnez un mode de scène. (P49)

Ce mode vous permet de prendre des photos d'un enfant avec un beau teint sain. Lorsque le flash est utilisé, la lumière provenant de celui-ci est plus faible que d'habitude.

Vous pouvez régler les anniversaires de deux bébés en utilisant [BÉBÉ1] et [BÉBÉ2].

- L'âge du bébé peut être affiché en visualisant les photos.
- L'âge peut être également imprimé sur chaque photo en utilisant le logiciel [LUMIX Simple Viewer] ou [PHOTOfunSTUDIO-viewer-] du CD-ROM (fourni). (Pour des informations à propos de l'impression, référez-vous au manuel d'utilisation séparé sur la connexion PC.)
- ∫ **Réglage de l'affichage de l'âge**
- Si vous désirez que l'âge soit affiché, sélectionnez d'abord l'anniversaire, sélectionnez [AVEC ÂGE] et appuyez sur [MENU/SET].
- Si vous ne désirez pas que l'âge soit affiché, sélectionnez [SANS ÂGE] et appuyez sur [MENU/SET].

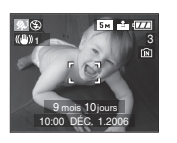

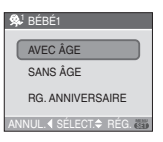

#### ∫ **Réglage de l'anniversaire**

- **1** Appuyez sur ▲/▼ pour sélectionner [RG. ANNIVERSAIRE], puis appuyez sur [MENU/SET].
- **2** Lorsque le message [VEUILLEZ RÉGLER L'ANNIVERSAIRE DU BÉBÉ] apparaît, sélectionnez les rubriques (Année/Mois/Jour) en utilisant </>></>>d> et réglez-les en utilisant  $\triangle/\blacktriangledown$ .
- **3** Appuyez sur [MENU/SET] pour finir le réglage.
- Si vous sélectionnez [AVEC ÂGE] sans avoir d'abord réglé l'anniversaire, un message est affiché. Appuyez sur [MENU/SET] et réglez l'anniversaire aux étapes 2 et 3.

• La plage de mise au point sera la même qu'en mode macro. [5 cm (0,16 pied) (grand-angle)/1 m (3,28 pieds)  $(téléobiectif)$  à  $\infty$ ]

 $\frac{1}{2} \frac{1}{2} \frac{1}{2} \frac{1}{2} \frac{1}{2} \frac{1}{2} \frac{1}{2} \frac{1}{2} \frac{1}{2} \frac{1}{2} \frac{1}{2} \frac{1}{2}$ 

 $\Box$ 

- Après avoir allumé l'appareil photo en mode scène [BÉBÉ1]/[BÉBÉ2] ou changé à partir d'un autre mode scène vers [BÉBÉ1]/[BÉBÉ2], l'âge ainsi que la date et l'heure actuelles sont affichés pendant environ 5 secondes au bas de l'écran.
- Le style d'affichage de l'âge est différent selon la langue sélectionnée dans le mode enregistrement.
- Lors de l'impression, l'âge peut être d'un style légèrement différent que celui affiché à l'écran.
- La date d'anniversaire est affichée ainsi [0 mois 0 jour].
- Si l'âge n'est pas correctement affiché, vérifiez le réglage de l'horloge et de l'anniversaire.
- Si l'appareil photo est réglé sur [SANS ÂGE], l'âge n'est pas enregistré même si l'heure et l'anniversaire sont réglés. Ceci signifie que l'âge ne peut pas être affiché même si l'appareil photo est réglé sur [AVEC ÂGE] après les prises de vues.
- Utilisez [RESTAURER] dans le menu [CONFIG.] pour restaurer le réglage de l'anniversaire. (P22)

### **Mode sous-marin**

Appuyez sur [  $\equiv$  ] pour afficher le menu [MODE SCÈNE] et sélectionnez un mode de scène. (P49)

Ce mode empêche les photos de devenir bleues sous l'eau. Utilisez le boîtier marin (DMW-MCTZ1; en option) lorsque vous désirez prendre des photos sous l'eau.

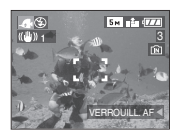

#### ∫ **Réglage de l'équilibre des blancs** [RÉG. ÉQUI. BL.]

Vous pouvez ajuster la teinte pour qu'elle concorde avec la profondeur de l'eau et la condition météo.

- **1** Appuyez sur  $\triangle$  [ $\frac{1}{2}$ ] plusieurs fois pour afficher [RÉG. ÉQUI. BL.].
- 2 Appuyez sur </a> pour régler l'équilibre des blancs.

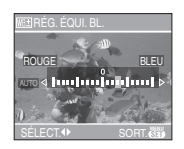

- < [ROUGE]: Appuyez lorsque la tonalité est bleuâtre.
- 

• • [BLEU]: Appuyez lorsque la tonalité est rougeâtre.

• Si l'équilibre des blancs est ajusté, [  $\overline{mn}$ ] apparaît sur l'écran en rouge ou en bleu.

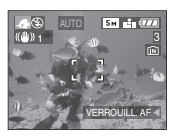

• Sélectionnez [0] pour éviter le réglage fin de l'équilibre des blancs.

∫ **Fixer la mise au point sous-marin** (Verrouillage de mise au point automatique)

Vous pouvez régler la mise au point avant de prendre une photo avec le verrouillage de la mise au point automatique. Cette fonction peut être utile pour la prise de vues d'un sujet se déplaçant rapidement, etc.

- **1** Orientez la zone de mise au point automatique sur le sujet.
- **2** Appuyez sur ◀ pour fixer la mise au point.
	- L'icône de mise au point automatique (A) apparaît lorsque le sujet est mis au point.

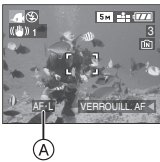

- $\bullet$  Appuyez sur  $\blacktriangleleft$  de nouveau pour annuler le verrouillage de mise au point automatique.
- Lorsque vous tournez le levier de zoom, le verrouillage MPA est annulé. Dans ce cas, faites la mise au point sur le sujet et fixez-la à nouveau.

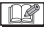

- La plage de mise au point sera la même qu'en mode macro. [5 cm (0,16 pied) (grand-angle)/1 m (3,28 pieds) (téléobiectif) à  $\infty$ ]
- Le retardateur ne peut pas être sélectionné.

# **Enregistrement du jour de vacances où vous prenez la photo**

# **SCN1 SCN2**

Si vous définissez la date de départ à l'avance, vous pouvez enregistrer le jour de vacances où vous prenez la photo.

• Lorsque vous visionnez une image, le jour de vacances où vous l'avez prise est affiché.

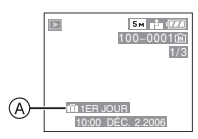

- A:Nombre de jours passés depuis la date de départ
- Le nombre de jours passés depuis la date de départ peut être imprimé sur chaque photo en utilisant le logiciel [LUMIX Simple Viewer] ou

[PHOTOfunSTUDIO-viewer-] dans le CD-ROM (fourni). (Pour des informations sur l'impression, référez-vous au manuel d'utilisation séparé sur la connexion PC.)

# ∫ **Réglage de la date de voyage**

**1 Appuyez sur [MENU/SET], puis**  appuyez sur  $\blacktriangleleft$ .

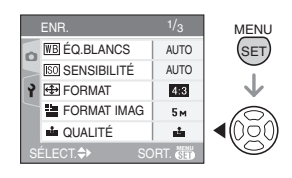

### **2** Appuyez sur ▼ pour sélectionner **l'icône [ ] du menu [CONFIG.] puis appuyez sur**  $\blacktriangleright$ **.**

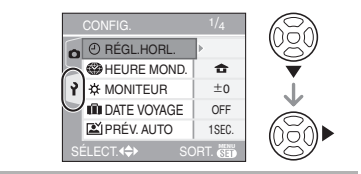

**3 Appuyez sur** 3**/**4 **pour sélectionner [DATE VOYAGE] et**  puis appuyez sur  $\blacktriangleright$ .

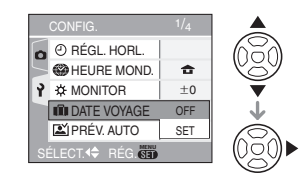

**4 Appuyez sur** 4 **pour sélectionner [RÉG.] et appuyez sur [MENU/ SET].**

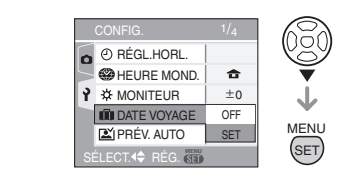

#### **5 Appuyez sur** 3**/**4**/**2**/**1 **pour sélectionner la date.**

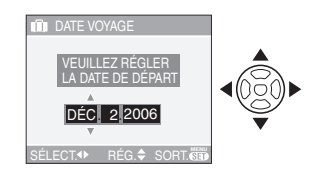

- 2/1: Sélectionnez l'élément désiré.
- ▲/▼: Sélectionnez l'année, le mois et la date.

# **6 Appuyez à deux reprises sur [MENU/SET] pour fermer le menu.**

### **7 Prenez une photo.**

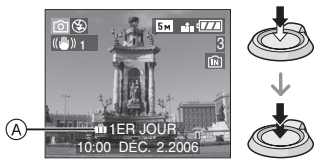

- A:Nombre de jours passés depuis la date de départ
	- L'heure et la date de même que le jour de vacance sont affichés pendant environ 5 secondes au bas de l'écran si l'appareil photo est mis en marche au moment du réglage de la date du début des vacances, après le réglage de l'horloge, la date de départ ou la date du voyage, après avoir modifié le réglage de l'heure mondiale, ou après être passé du mode lecture à un autre mode.
	- Si [DATE VOYAGE] est sélectionné, [  $\Box$  ] apparaît en bas à droite de l'écran.

#### ∫ **Annulation de la date de voyage**

Si vous laissez [DATE VOYAGE] placé sur [RÉG.], le nombre de jours passés depuis la date de départ continuera à être enregistré.

Lorsque les vacances sont terminées, réglez [DATE VOYAGE] sur [OFF] sur l'écran illustré à l'étape 4, puis appuyez deux fois sur [MENU/SET].

- La date de début du voyage est établie sur la base de la date entrée au moment du réglage de l'horloge (P17) et de la date de départ réglée. Si vous réglez [HEURE MOND.] (P61) en fonction du lieu de la destination, la date de voyage est calculée en utilisant les réglages de la date de l'horloge et du lieu de la destination du voyage.
- Le réglage de la date de voyage est mémorisé même si l'appareil photo est éteint.
- Si, après avoir réglé une date de départ, vous prenez une photo avant cette date, le signe moins [-] est affiché en orange et la journée de vacances à laquelle la photo a été prise n'est pas enregistrée.
- Si, après avoir réglé une date de départ, vous modifiez le réglage de l'horloge à la date et à l'heure de votre destination, le signe moins [-] est affiché en blanc et la date de la journée de vacances à laquelle la photo a été prise est enregistrée lorsque la date de votre destination est, par exemple, antérieure d'une journée à la date de départ.
- Si [DATE VOYAGE] est désactivée (réglé sur [OFF]), le nombre de jours écoulés depuis la date de départ ne sera pas enregistré même si vous avez réglé la date de voyage ou l'horloge. Même si [DATE VOYAGE] est activée (réglé sur [RÉG.]) après la prise de photos, la journée de vacances à laquelle les photos ont été prises n'est pas affichée.
- Si une date de départ est réglée sans que l'horloge n'ait été réglée, le message [VEUILLEZ RÉGLER HORLOGE] s'affiche. Le cas échéant, réglez l'horloge.
- Le réglage de [DATE VOYAGE] affecte également le mode simple  $[$   $\bullet$   $]$ .

# **Affichage de l'heure du lieu de destination (Heure Mondiale)**

# **SCN1 SCN1 SCN2**

Si vous réglez l'heure locale et l'heure mondiale en voyageant à l'étranger, etc., l'heure locale en voyageant peut être affichée à l'écran et enregistrée lors de prises de vues.

- **Sélectionnez [RÉGL. HORL.] pour définir à l'avance la date et l'heure en cours. (P17)**
- **1 Appuyez sur [MENU/SET] et puis appuyez sur** 2**.**

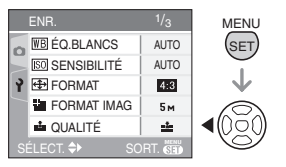

**2** Appuyez sur ▼ pour sélectionner **l'icône [ ] du menu [CONFIG.], puis appuyez sur**  $\blacktriangleright$ **.** 

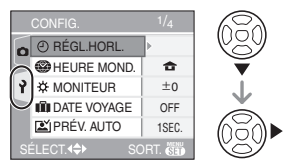

**3 Appuyez sur** 3**/**4 **pour sélectionner [HEURE MOND.] et**  puis appuyez sur  $\blacktriangleright$ .

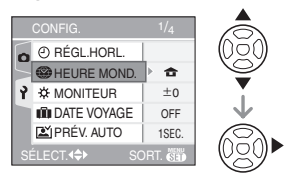

- Lorsque vous réglez l'heure mondiale pour la première fois, le message [RÉGLER LA ZONE DE DÉPART] apparaît. Le cas échéant, appuyez sur [MENU/SET], puis réglez à partir du menu à l'écran tel qu'illustré à l'étape  $\bullet$ sous "Réglage du lieu d'origine [DÉPART]".
- ∫ **Réglage du lieu d'origine [DÉPART]** (Effectuez les étapes **1**, **2** et **3**.)
- A Appuyez sur  $\triangle$ / $\nabla$  pour sélectionner [DÉPART], puis appuyez sur [MENU/ SETI.

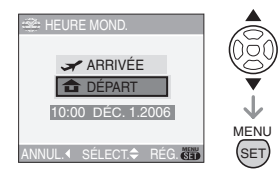

**2** Appuyez sur ◀/▶ pour sélectionner le lieu en cours, puis appuyez sur [MENU/ SET] pour définir.

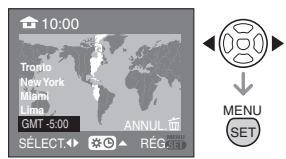

- L'heure du lieu sélectionné apparaît en haut à gauche de l'écran et la différence d'heure entre le lieu sélectionné et le temps universel (GMT) apparaît en bas à gauche de l'écran.
- Si l'heure d'été [  $\Box$  ] est utilisée dans le lieu d'origine, appuyez sur ▲. Appuyez à nouveau sur ▲ pour revenir à l'heure d'origine.
- Le réglage de l'heure d'été du lieu d'origine n'avance pas l'horloge d'une heure. Avancez l'horloge d'une heure. (P17)

#### ∫ **Finir le réglage du lieu d'origine**

- Lorsque vous réglez l'heure du lieu d'origine pour la première fois, l'écran revient à celui affiché à l'étape  $\bigcap$  sous "Réglage du lieu d'origine [DÉPART]" après que vous avez appuyé sur [MENU/ SETI pour régler l'heure du lieu d'origine. Appuyez sur < pour retourner à l'écran montré à l'étape **3**, puis appuyez sur [MENU/SET] pour fermer le menu.
- Lorsque vous réglez l'heure du lieu d'origine par la suite, l'écran revient à celui affiché à l'étape **3** après que vous avez appuyé sur [MENU/SET] pour régler l'heure du lieu d'origine. Appuyez de nouveau sur [MENU/SET] pour fermer le menu.

#### ∫ **Réglage du lieu de destination** (Effectuez les étapes **1**, **2** et **3**.)

A Appuyez sur  $\triangle$ / $\nabla$  pour sélectionner [ARRIVÉE], puis appuyez sur [MENU/ SETI pour mémoriser.

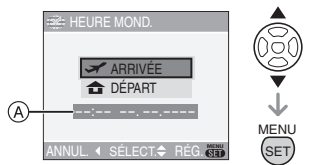

- A: Selon le réglage, l'heure du lieu de destination du voyage ou l'heure locale est affichée.
- Lorsque vous réglez l'heure du lieu de destination pour la première fois, la date et l'heure sont affichés tel qu'illustré à l'écran ci-dessus.
- **②** Appuyez sur ◀/▶ pour sélectionner le lieu de destination du voyage et appuyez sur [MENU/SET] pour mémoriser.

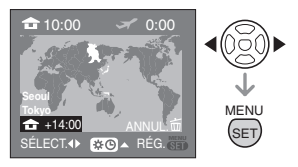

- L'heure actuelle du lieu de destination sélectionné est affichée en haut à droite de l'écran et la différence d'heure à partir du lieu d'origine est affichée en bas à gauche de l'écran.
- Si l'heure d'été [ **[30]** est utilisée dans le lieu d'origine, appuyez sur  $\blacktriangle$ . (L'horloge avance d'une heure.) Appuyez à nouveau sur  $\blacktriangle$  pour revenir à l'heure d'origine.
- Les noms des plus grandes villes de la zone sélectionnée sont affichés. De plus, la différence d'heure entre la zone sélectionnée et le lieu d'origine est affichée en bas à gauche de l'écran. (Reportez-vous à la P63 pour des renseignements au sujet des noms des villes principales affichées.)
- **3** Appuyez sur [MENU/SET] pour finir.

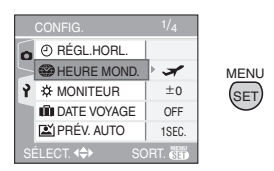

• L'icône passe de  $[$  al  $]$  à  $[$   $\rightarrow$  après le réglage du lieu de destination.

---

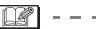

- Lorsque les vacances sont terminées, remettez le réglage sur [DÉPART] en effectuant les étapes **1**, **2**, **3**, puis ensuite les étapes  $\bigcirc$  et  $\bigcirc$  sous "Réglage du lieu d'origine [DÉPART]".
- Si vous ne trouvez pas le lieu de destination parmi ceux affichés à l'écran, sélectionnez par la différence d'heure du lieu d'origine.
- Le réglage [HEURE MOND.] est appliqué dans le mode simple  $[$   $\bullet$   $]$ .

# **Lieux répertoriés pour les réglages de l'heure mondiale**

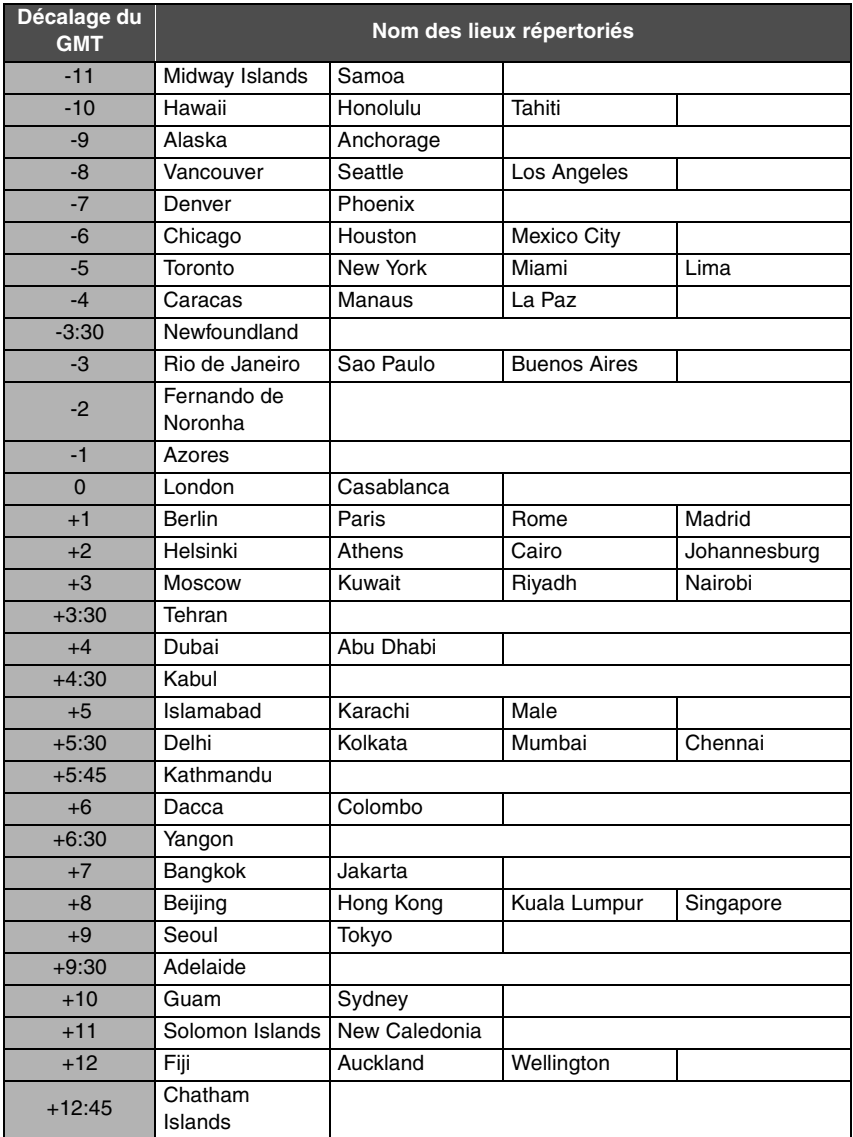

 $*$  "GMT" est l'abréviation de [Greenwich Mean Time (temps universel)].

# **Mode images animées**

囒

**1 Appuyez à mi-course sur le déclencheur pour faire la mise au point et puis appuyez-le à fond pour démarrer l'enregistrement.**

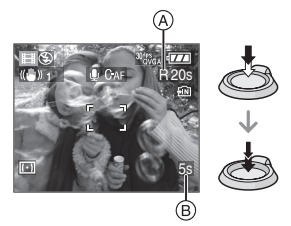

- Lorsque le sujet est mis au point, l'indicateur de mise au point s'allume.
- Le temps d'enregistrement disponible A est affiché en haut à droite et le temps d'enregistrement passé ® est affiché au bas à droite de l'écran. Par exemple, 1 heure 20 minutes et 30 secondes est affiché ainsi [1h20m30s].
- Le temps d'enregistrement disponible et le temps d'enregistrement passé sont approximatifs.
- L'enregistrement du son démarre en même temps par le micro incorporé de l'appareil photo.
- Vous pouvez utiliser le zoom lors de l'enregistrement. Cependant, le mouvement du zoom est plus lent que d'habitude.
- Le bruit du zoom ou de l'opération de l'appareil photo pourrait être enregistré.
- Nous vous recommandons de régler [MPA CONTINU] (P78) sur [ON]. Ce réglage peut également être désactivé (réglé sur [OFF]), toutefois, si vous tournez le levier du zoom, il deviendra difficile de faire la mise au point.
- **2 Appuyez à fond sur le déclencheur pour arrêter l'enregistrement.**
	- Si la mémoire interne ou la carte est pleine en cours d'enregistrement, l'appareil photo l'arrête automatiquement.
- Changement des réglages du format **et de la qualité de l'image**
- **1 Appuyez sur [MENU/SET].**
- **2** Appuyez sur **∆/▼** pour **sélectionner [FORMAT] et puis**  appuyez sur  $\blacktriangleright$ .

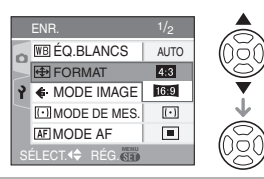

- **3 Appuyez sur** 3**/**4 **pour sélectionner l'élément, puis appuyez sur [MENU/SET].**
- **4 Appuyez sur** 3**/**4 **pour sélectionner [MODE IMAGE] et**  puis appuyez sur  $\blacktriangleright$ .

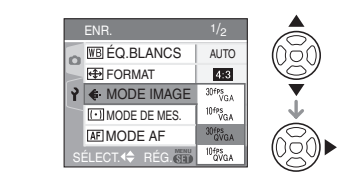

**5** Appuyez sur **△/▼** pour **sélectionner la rubrique, puis appuyez sur [MENU/SET].**

Si vous sélectionnez  $[ 4:8]$  sur l'écran montré à l'étape 2

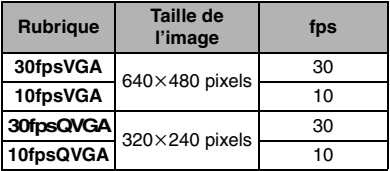

Si vous sélectionnez [ [6:9 ] à l'écran montré à l'étape 2

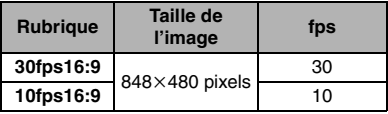

- fps (image par seconde); indique le nombre d'images utilisées en 1 seconde.
- Vous pouvez enregistrer des images animées plus lisses avec 30 fps.
- Vous pouvez enregistrer des images animées plus longues avec 10 fps bien que la qualité de l'image soit plus basse.
- La taille du fichier avec [10fpsQVGA] est plus petite donc adaptée aux courriels.
- ¢ **Vous pouvez uniquement enregistrer sur la mémoire interne si la taille de l'image est placée sur QVGA (320**k**240 pixels).**

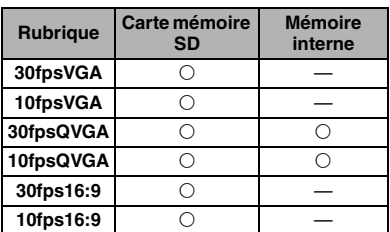

 $($  $\bigcirc$ : Disponible,  $\longrightarrow$ : Non disponible)

# **6 Appuyez sur [MENU/SET] pour fermer le menu.**

- **Vous pouvez également appuyer à mi-course sur le déclencheur pour fermer le menu.**
- La plage de mise au point est la même que dans le mode macro. [5 cm (0,16 pied) à  $\infty$  (grand-angle), 1 m  $(3,28 \text{ pieds})$  à  $\infty$  (téléobjectif)]

 $\cdots \cdots \cdots \cdots \cdots \cdots \cdots \cdots$ 

 $\Box$ 

- Le mouvement du zoom peut être momentanément interrompu en passant de la plage du zoom optique à la plage du zoom numérique.
- Lorsque [MPA CONTINU] (P78) est réglé sur [OFF], la mise au point est fixée lorsqu'un enregistrement commence.
- Référez-vous à la P118 pour des informations à propos de la durée d'enregistrement disponible.
- La durée d'enregistrement disponible est approximative. (Elle varie selon les conditions d'enregistrement et le type de carte mémoire SD.)
- La durée d'enregistrement disponible change avec les sujets.
- La durée d'enregistrement disponible affichée à l'écran peut ne pas diminuer régulièrement.
- Les images animées ne peuvent pas être enregistrées sans le son.
- Cet appareil ne peut pas enregistrer d'images animées sur des cartes MultiMediaCard.
- **Lorsque vous placez la qualité de l'image sur [30fpsVGA] ou [30fps16:9], nous recommandons l'utilisation d'une carte mémoire SD vitesse rapide avec "10MB/s (10Mo/s)" ou plus affiché sur l'emballage.**
- **Selon le type de la carte mémoire SD, l'enregistrement peut s'arrêter en plein milieu.**
- **Nous recommandons l'utilisation d'une carte mémoire SD de Panasonic.**
- Selon le type de la carte mémoire SD, l'indicateur d'accès à la carte peut apparaître un instant après l'enregistrement d'images animées. Il ne s'agit pas d'un mauvais fonctionnement.
- Lorsque les images animées enregistrées avec l'appareil photo sont visionnées avec un autre appareil, la qualité de l'image et du son peut être altérée ou il peut être impossible de les lire. De même, les informations d'enregistrement peuvent ne pas être affichées correctement.
- En mode images animées [**]-i**], vous ne pouvez pas utiliser la fonction de détection du sens ni la fonction de prévisualisation.
- La fonction de stabilisation ne peut pas être réglée sur [MODE2].
- L'ensemble de logiciels inclus QuickTime pour lire sur l'ordinateur les fichiers d'images animées enregistrés par l'appareil photo.

# **Affichage des écrans multiples (Visualisation**

**"mosaïque")**

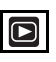

**1 Tournez le levier de zoom vers [ ] [W] pour afficher les écrans multiples.**

(Écran lorsque 9 écrans sont affichés)

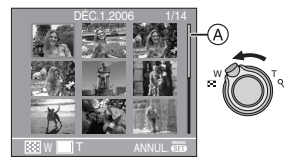

- $\cdot$   $\blacksquare$ : 1 écran $\rightarrow$ 9 écrans $\rightarrow$ 25 écrans→Affichage de l'écran du calendrier
- Après l'affichage des écrans multiples, tournez plus loin le levier de zoom vers [ $\Box$ ] [W] pour afficher 25 écrans et l'écran du calendrier (P67). Tournez le levier de zoom vers  $[Q]$   $[T]$  pour revenir à l'écran précédent.
- Lorsque vous commutez vers les écrans multiples, une barre de défilement (A) apparaît. Vous pouvez confirmer la position de l'image affichée dans toutes les images enregistrées avec cette barre de défilement.

**2 Appuyez sur** 3**/**4**/**2**/**1 **pour sélectionner une image.**

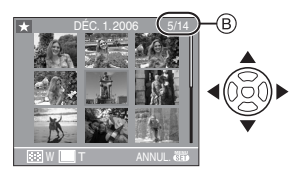

B: le numéro de l'image sélectionnée et le nombre total d'images enregistrées

- La date d'enregistrement, le numéro de l'image sélectionnée et le nombre total d'images enregistrées sont affichés.
- Selon l'image enregistrée et les réglages, les icônes suivantes apparaîtront.
	- $-[$   $]$   $[$   $]$  (Mes favoris)
	- $\left[\frac{1}{2}\right]$  (Image animée)
	- $\left[$   $\bigotimes$  | ( $|$ BÉBÉ1]/ $|$ BÉBÉ2] dans le mode scène, âge en mois, âgen en années, etc.)
	- $-$ [ $\blacksquare$ ] (Date de vovage)
	- $-$  [ $\sqrt{25}$ ] (Effet d'animation)

### ∫ **Exemples de 25 écrans**

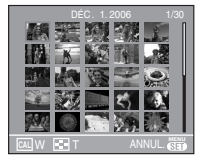

### ∫ **Pour revenir à la visualisation normale**

Tournez vers  $[Q]$  [T] ou appuyez sur [MENU/SET].

- L'image apparaît encadrée en orange.
- Pour éliminer une image pendant la **visualisation "mosaïque"**
- **1** Appuyez sur **△/**▼/◀/▶ pour sélectionner une image, puis appuyez sur  $\lfloor \frac{1}{m} \rfloor$ .
- **2** Appuyez sur ▲ pour sélectionner [OUI].
- **3** Appuyez sur [MENU/SET].

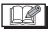

- Même si les indications à l'écran n'apparaissent pas en mode visualisation de photos (P36), les informations d'enregistrement, etc. apparaissent à l'écran en visualisation "mosaïque". Si vous revenez à l'écran précédent, les indications à l'écran sont affichées comme en mode de visualisation normale.
- Si vous commutez sur l'écran de lecture d'un seul écran, l'appareil retourne au mode normal de lecture d'écran. Les images ne seront pas affichées dans le sens pivoté même si [ROTATION AFF] est placé sur [ON]. (P85)

# **Affichage des images par date d'enregistrement**

**(Lecture du calendrier)**

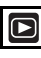

Vous pouvez afficher les photos par date d'enregistrement en utilisant la fonction de lecture du calendrier.

**1** Tournez le levier de zoom vers [ $=$ ] **[W] pour afficher l'écran du calendrier.**

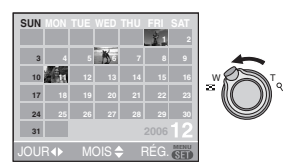

- La date d'enregistrement de l'image sélectionnée dans l'écran de lecture deviendra la date sélectionnée si l'écran du calendrier est affiché en premier.
- S'il y a plusieurs images avec la même date d'enregistrement, la première image enregistrée du jour est affichée.
- Le calendrier est affiché par mois.

### **2 Appuyez sur** 3**/**4**/**2**/**1 **pour sélectionner la date à être visionnée.**

- $\triangle$ / $\nabla$ : Sélectionnez le mois
- 2/1: Sélectionnez la date
- S'il n'y a aucune image sélectionnée durant le mois, ce mois ne sera pas affiché.

# **3 Appuyez sur [MENU/SET] pour afficher les photos prises à la date sélectionnée.**

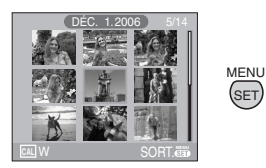

- Les photos enregistrées à la date sélectionnée s'affichent à l'écran de lecture à 9 écrans.
- Tournez le levier de zoom vers [ $\Box$ ] [W] pour revenir à l'écran du calendrier.

#### **4 Appuyez sur** 3**/**4**/**2**/**1 **pour sélectionner une photo, puis appuyez sur [MENU/SET].**

• L'image sélectionnée est affichée à l'écran de lecture à 1 écran.

#### ∫ **Pour revenir à l'écran de lecture à 1 écran.**

Après que l'écran calendrier soit affiché, tournez le levier de zoom vers  $[Q]$   $[T]$  pour afficher les 25 écrans, 9 écrans et l'écran unique. (P66)

 $\Box$ 

- Les images sont affichées sans être pivotées même si vous placez [ROTATION AFF] sur [ON]. (P85)
- Vous pouvez afficher le calendrier entre janvier 2000 et décembre 2099.
- Si la date d'enregistrement de l'image sélectionnée en lecture multiple 25 écrans ne se situe pas entre janvier 2000 et décembre 2099, l'appareil photo affiche automatiquement celle ayant la date la plus ancienne.
- Les images traitées sur un ordinateur ou un autre appareil peuvent être affichées avec une date différente de la date d'enregistrement.
- Si la date n'est pas définie sur l'appareil photo (P17), la date d'enregistrement sera le 1er janvier 2006.
- Lorsque vous prenez des photos après avoir fait le réglage de la destination du voyage dans [HEURE MOND.] (P61), les photos sont affichées avec la date de la destination du voyage sur l'écran de lecture du calendrier.

# **Visualisation avec fonction zoom**

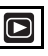

**1 Tournez le levier du zoom vers [ ] [T] pour agrandir l'image.**

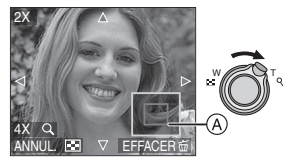

- Q:  $1x \rightarrow 2x \rightarrow 4x \rightarrow 8x \rightarrow 16x$
- Lorsque vous tournez le levier de zoom vers [ $\blacksquare$ ] [W] après l'agrandissement de l'image, l'agrandissement diminue. Lorsque vous tournez le levier de zoom vers  $[Q]$   $[T]$ , l'agrandissement devient plus élevé.
- Lorsque vous changez l'agrandissement, l'indication de la position du zoom  $(A)$  apparaît pendant environ 1 seconde ainsi pour vous permettre de vérifier l'endroit où l'image est agrandie.

### **2 Appuyez sur** 3**/**4**/**2**/**1 **pour déplacer la position.**

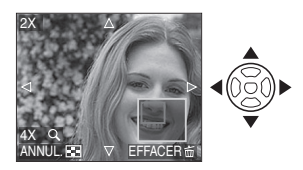

• Lorsque vous déplacez la section (position) devant être affichée, la position du zoom est affichée pendant environ 1 seconde.

#### ∫ **Pour arrêter l'utilisation de la visualisation avec la fonction zoom** Tournez vers  $\left[\frac{m}{2}\right]$  [W] ou appuyez sur [MENU/SET].

#### ∫ **Pour effacer une image en phase de zoom pendant la lecture**

- 1 Appuyez sur [而].
- **2** Appuyez sur ▲ pour sélectionner [OUI].
- **3** Appuyez sur [MENU/SET].

• Même si les indicateurs de l'écran sont éteints en mode lecture normale (P36), l'agrandissement et le fonctionnement apparaît à l'écran lorsque le zoom de lecture est activé. Vous pouvez afficher ou

- non les indicateurs à l'écran en appuyant sur la touche [DISPLAY]. Vous pouvez placer l'agrandissement sur  $1\times$ , les indicateurs à l'écran sont affichés comme en mode de lecture normale.
- Plus l'image est agrandie, plus la qualité d'image se dégrade.
- Si vous désirez sauvegarder les images agrandies, utilisez la fonction de recadrage. (P91)
- La fonction zoom pourrait ne pas fonctionner avec des images enregistrées sur un autre appareil.

# **Visulisation d'images animées et de photos avec piste sonore**

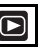

∫ **Images animées**

**Appuyez sur** 2**/**1 **pour sélectionner une image avec une icône de l'image animée [80fessa ]/**  $[$ <sup>10fps</sup>  $_{\rm VGA}$   $]$ / $[$ <sup>30fps</sup>ga  $]$ / $[$ <sup>10fps</sup>  $_{\rm VGA}$   $]$ / $[$ <sup>30fps</sup><sub>16:9</sub>  $]$ / **[**  $\frac{10^{4} \text{ps}}{48 \cdot d}$  ], puis appuyez sur ▼ pour **visualiser.**

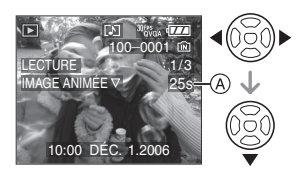

- Le temps d'enregistrement de l'image animée (A) est affiché à l'écran. Après le démarrage de la lecture, le temps d'enregistrement de l'image animée disparaît et le temps de lecture passé est affiché au bas à droite de l'écran. Par exemple, 1 heure 20 minutes et 30 secondes est affiché ainsi [1h20m30s].
- Le curseur affiché pendant la visualisation correspond à l'indicateur  $\triangle$ / $\nabla$ / $\blacktriangleleft$ / $\blacktriangleright$ .

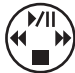

• Appuyez sur  $\blacktriangledown$  à nouveau pour arrêter la visualisation d'images animées et revenir à la visualisation normale.

#### **Avance rapide/marche arrière rapide**

Pendant la visualisation, maintenez la pression sur  $\blacktriangleleft/\blacktriangleright$ .

- 2: Marche arrière rapide
- $\blacktriangleright$ : Avance rapide
- L'appareil photo revient à la lecture de l'image animée lorsque ◀/▶ est relâché.

#### **Pour arrêter momentanément**

Appuyez sur  $\triangle$  pendant la lecture de l'image animée.

• Appuyez à nouveau sur la touche  $\triangle$  pour annuler l'arrêt momentané.

∫ **Photos avec piste sonore Appuyez sur** 2**/**1 **pour sélectionner une image avec l'icône du son [ ], puis appuyez sur** 4 **pour visualiser.**

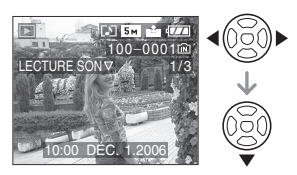

• Référez-vous à [ENR. SON] (P76) et [DOUBL. SON] (P90) pour avoir des informations sur la manière de créer des images fixes avec son.

$$
\fbox{[12]} \rightarrow \texttt{----------------}
$$

- Le son peut être entendu à travers les haut-parleurs. Référez-vous à [VOLUME] (P21) pour avoir des informations sur la manière de régler le volume dans le menu [CONFIG.].
- Le format de fichier qui peut être pris en charge par cet appareil photo est le format QuickTime Motion JPEG.
- Veuillez noter que les logiciels groupés comprend QuickTime pour pouvoir lire sur l'ordinateur les fichiers d'images animées enregistrés par l'appareil photo.
- Certains fichiers QuickTime Motion JPEG enregistrés par un ordinateur ou un autre appareil peuvent ne pas être visualisés sur cet appareil photo.
- Lorsque vous visualisez des images animées qui ont été enregistrées par un autre appareil, la qualité d'image peut être détériorée et les images peuvent ne pas s'afficher.
- Lorsque vous utilisez une carte mémoire à grande capacité, l'avance rapide peut être plus lent que d'habitude.
- Vous ne pouvez pas utiliser les fonctions suivantes avec les images animées et les photos avec piste sonore.
	- Zoom de lecture (Pendant la lecture ou la pause des images animées et pendant la lecture du son)
	- [ROTATION AFF]/[TOURNER]/ **IDOUBL. SONI** (Images animées uniquement)
	- [REDIMEN.]/[CADRAGE]/ **ICONV. FORM.1**

# Utilisation du menu du **mode [ENR.]**

# **SCN1 SCN1 SCN2**

Augmente la diversité des photos que vous pouvez prendre en réglant l'effet de couleur, ajustement de l'image, etc.

- Réglez la molette de sélection de mode sur le mode d'enregistrement désiré.
- Les éléments du menu sont différents selon le mode sélectionné avec la molette de sélection (P5). Cette page décrit comment régler [QUALITÉ] dans le mode normal de prises de vues  $\Box$ . (Référez-vous à la P72 à 80 pour chaque élément du menu.)
- Sélectionnez [RESTAURER] dans le menu [CONFIG.] pour remettre les réglages du menu à la configuration par défaut. (P22)

# **1 Appuyez sur [MENU/SET].**

# **2** Appuyez sur **∆/▼** pour **sélectionner l'élément désiré.**

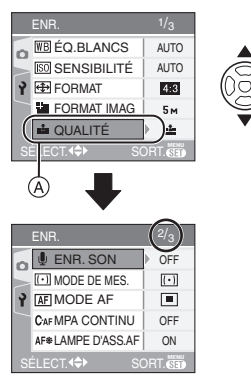

• Appuyez sur  $\Psi$  sur  $\widehat{A}$  pour passer à l'écran de menu suivant.

### **3** Appuyez sur  $\blacktriangleright$ , puis sur  $\triangle$ / $\nabla$ **pour sélectionner le réglage et puis appuyez sur [MENU/SET].**

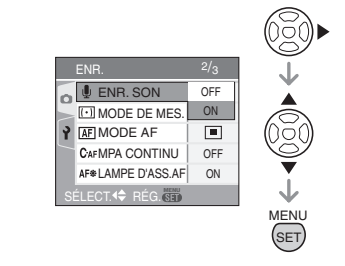

# **4 Appuyez sur [MENU/SET] pour fermer le menu.**

- **Vous pouvez également appuyer à mi-course sur le déclencheur pour fermer le menu.**
- ∫ **À propos des éléments de l'écran de menu**
- Il y a 3 écrans de menu (1/3, 2/3 et 3/3).
- Vous pouvez passer d'un écran de menu à l'autre à partir de n'importe quel élément de menu en faisant tourner le levier de zoom.

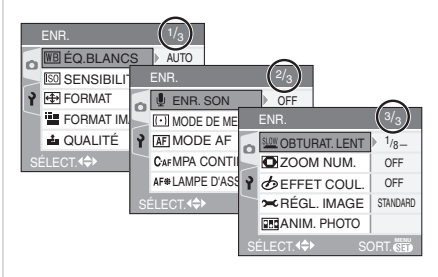

# **[ÉQ.BLANCS]**

**WB** Réglage la teinte pour une image **plus naturelle**

# 回闪圈

Appuyez sur [  $\binom{mm}{s}$  ] pour afficher le menu mode [ENR.] et sélectionnez la rubrique à régler. (P71)

Cette fonction vous permet de reproduire la couleur blanche de façon plus réaliste sur les images enregistrées sous les rayons du soleil, un éclairage halogène, etc. où le blanc peut apparaître rougeâtre ou bleuâtre. Sélectionnez un réglage qui correspond aux conditions d'enregistrement.

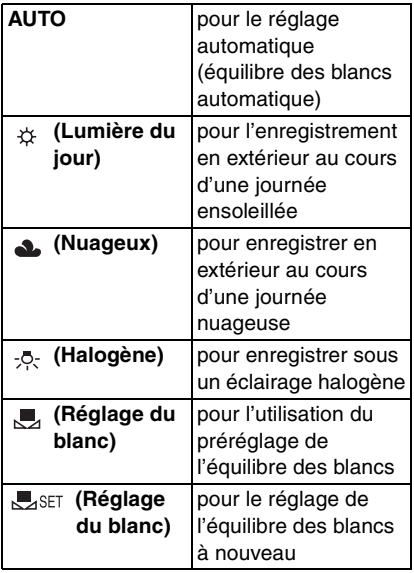

• Si vous sélectionnez un réglage autre que [AUTO], vous pouvez ajuster de manière plus fine l'équilibre des blancs.

#### ∫ **Équilibre des blancs automatique**

L'étendue de l'équilibre des blancs disponible est montrée dans l'illustration suivante. Lorsque vous prenez une photo en dehors de l'étendue de l'équilibre des blancs, l'image peut apparaître rougeâtre ou bleuâtre. Donc, l'équilibre des blancs automatique peut ne pas fonctionner correctement si le sujet est entouré par plusieurs sources de lumière. Dans ces cas, placez l'équilibre des blancs sur un mode autre que [AUTO].

- 1 L'équilibre des blancs automatique fonctionnera dans les gammes suivantes.
- 2 Ciel bleu
- 3 Ciel nuageux (Pluie)
- 4 Écran télé
- 5 Lumière du soleil
- 6 Lumière fluorescente blanche
- 7 Ampoule de lumière incandescente
- 8 Lever et coucher de soleil
- 9 Lumière de bougie

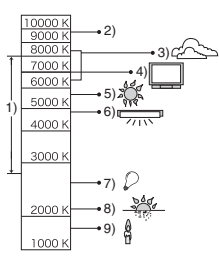

K=Température couleur Kelvin

∫ **Réglage manuel de l'équilibre des blancs (Équilibre des blancs , USET)** 

Utilisez ceci pour définir l'équilibre des blancs manuellement.

**1** Sélectionnez [Jser ] (réglage des blancs) et puis appuyez sur [MENU/SET].
**2** Dirigez l'appareil photo vers une feuille de papier blanc, etc. de façon à ce que le cadre du milieu soit entièrement rempli par l'objet blanc et appuyez sur [MENU/ SET<sub>I</sub>.

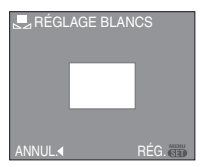

- **3** Appuyez sur [MENU/SET] deux fois pour fermer le menu.
	- Vous pouvez également appuyer à mi-course sur le déclencheur pour finir.
- ∫ **Réglage plus précis de l'équilibre des blancs (Réglage fin de l'équilibre des blancs**  $W\rightarrow W$

Vous pouvez régler finement l'équilibre des blancs si vous ne pouvez pas acquérir la teinte désirée avec le réglage de l'équilibre des blancs.

- Réglez l'équilibre des blancs sur  $\lceil \frac{A}{A} \rceil$ /  $\blacksquare$  $\blacksquare$  $\blacksquare$  $\blacksquare$  $\blacksquare$
- **1 Appuyez sur** 3 **[ ] plusieurs fois jusqu'à ce que [RÉG. ÉQUI. BL.] apparaisse et puis appuyez sur**  $\blacktriangleleft$ **/<b>D** pour **régler l'équilibre des blancs.**

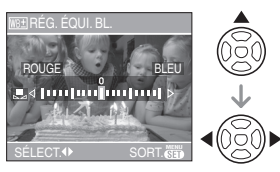

- **4** [ROUGE]: Appuyez lorsque la tonalité est bleuâtre.
- 

• • [BLEU]: Appuyez lorsque la tonalité est rougeâtre.

• Sélectionnez [0] pour revenir à l'équilibre des blancs initial.

- **2 Appuyez sur [MENU/SET] pour finir.**
	- **Vous pouvez également appuyer à mi-course sur le déclencheur pour finir.**
	- L'icône d'équilibre des blancs devient rouge ou bleue.

#### **À propos de l'équilibre des blancs**

- Lorsque vous prenez une photo avec flash, l'équilibre des blancs se règle automatiquement [sauf pour  $\lceil \frac{1}{22} \rceil$ ] (lumière du jour)] mais l'équilibre des blancs pourrait être déréglé si l'éclairage du flash est insuffisant.
- L'équilibre des blancs ne peut pas être réglée en mode simple  $[$  I et en mode scène.

#### **À propos du réglage fin de l'équilibre des blancs**

- Il est possible de régler la valeur séparément pour chacun des modes.
- L'icône d'équilibre des blancs devient rouge ou bleue.
- Les résultats obtenus lors d'un réglage fin de l'équilibre des blancs se reflètent sur l'image lorsque la prise de vue se fait avec flash.
- La configuration du réglage de l'équilibre des blancs est mémorisée même si l'appareil photo est éteint.
- Le niveau du réglage fin de l'équilibre des blancs dans  $\left[\sum_{i=1}^{n} \right]$  (Équilibre des blancs) revient à "0" lorsque vous restaurez l'équilibre des blancs en utilisant le réglage du blanc  $\sqrt{2}$ ser ].
- Lorsque l'effet couleur [EFFET COUL.] (P80) est réglé sur [COOL], [WARM], [B/W] ou [SEPIA], il n'est pas possible de procéder à un réglage fin de l'équilibre des blancs.

### **[SENSIBILITÉ]**

**Réglage de la sensibilité à la lumière**

# **OM**

Appuyez sur [  $\binom{mm}{s}$  ] pour afficher le menu mode [ENR.] et sélectionnez la rubrique à régler. (P71)

L'ISO est une mesure de sensibilité de la lumière. Plus la sensibilité sélectionnée est élevée, moins il faut de lumière pour prendre une photo ainsi l'appareil photo est plus adapté pour enregistrer dans les endroits sombres.

• En réglage [AUTO], la sensibilité ISO est automatiquement ajustée de [ISO80] à [ISO200] selon la luminosité. (Elle peut être ajustée de [ISO80] à [ISO400] en utilisant le flash.)

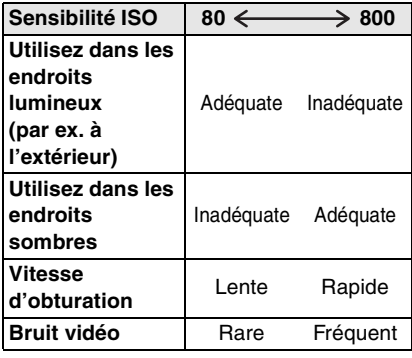

 $\Box$ • La sensibilité ISO est automatiquement réglée sur la valeur optimale entre [ISO800] et [ISO1600] du mode scène [SENS. ÉLEVÉE] (P56).

- Pour éviter le bruit vidéo, il est recommandé de réduire la sensibilité ISO ou de régler [RÉGL. IMAGE] à [NATURAL]. (P80)
- La sensibilité ISO ne peut pas être sélectionnée en mode scène, en mode image animée [ $\boxplus$ ] et en mode simple  $[$   $\bullet$   $]$ .

### **[FORMAT] Réglage du format de l'image**

## **SCN1** SCN2<sup>1</sup>

Appuyez sur  $\left[\begin{smallmatrix} \overline{m} & 0 \\ \overline{m} & 0 \end{smallmatrix}\right]$  pour afficher le menu mode [ENR.] et sélectionnez la rubrique à régler. (P71)

En changeant le format, vous pouvez choisir un angle de prise de vue adapté au sujet.

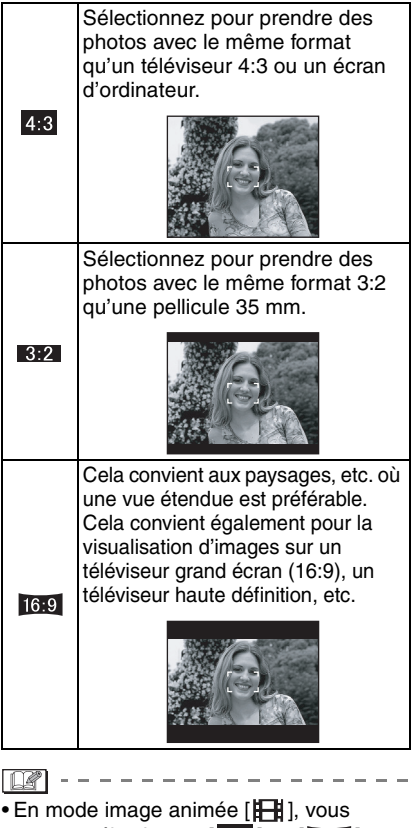

pouvez sélectionner  $[ 4:3]$  ou  $[ 16:9]$ . • Les bords des images enregistrées peuvent être coupés à l'impression.

(P115)

#### 74 VQT0V41

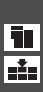

#### **[FORMAT IMAG]/[QUALITÉ] Réglage du format et de la qualité de l'image qui correspond à l'usage de vos photos**

### **SCN1 SCN2**

Appuyez sur  $\left[\begin{smallmatrix} \frac{N(E)}{N(E)} \end{smallmatrix}\right]$  pour afficher le menu mode [ENR.] et sélectionnez la rubrique à régler. (P71)

Une image numérique est composée de nombreux points appelés pixels. Bien que vous ne pouvez pas voir la différence sur l'écran de l'appareil photo, plus il y a de pixels plus fine sera l'image quand elle sera imprimée sur une grande feuille de papier ou affichée sur l'écran lors de la sauvegarde sur un ordinateur. La qualité de l'image se réfère au taux de compression lors de la sauvegarde des images numériques.

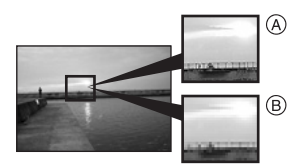

- A Beaucoup de pixels (Fin)
- $(B)$  Peu de pixels (Rugueux)
- $*$  Ces photos sont présentées à titre d'exemple pour illustrer l'effet.

#### ∫ **Nombre de pixels**

Vous pouvez imprimer des photos plus clairement lorsqu'une grande taille d'image [ $\overline{[5m]}$ ] (5M) est sélectionnée.

Lorsqu'une petite taille d'images [0.3m] (0,3M EZ) est sélectionné, vous pouvez enregistrer plus d'images et les joindre à un courriel ou les télécharger sur un site à cause de leur petite taille.

#### ■ Lorsque le format est [4:3<sup>]</sup>.

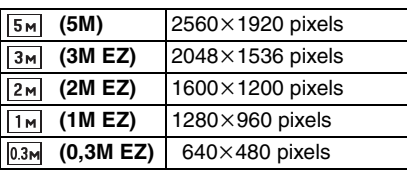

#### ∫ **Lorsque le format est [ ].**

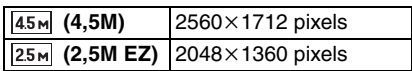

#### ■ Lorsque le format est [<sup>16</sup>.9<sup>1</sup>].

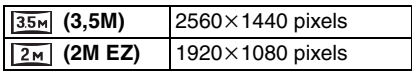

#### ∫ **Qualité**

Vous pouvez augmenter le nombre d'images enregistrables en changeant la taille de l'image si la qualité est réglée sur  $\mathbf{I} \cdot \mathbf{I}$ .

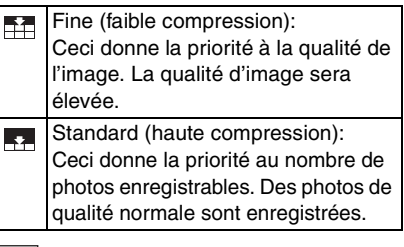

 $\mathbb{R}$ 

• Le nombre de pixels qui peut être sélectionné est différent selon le format. Si vous changez le format, réglez la taille de l'image.

• "EZ" est l'abréviation de [Extended optical Zoom]. Le zoom optique étendu est une fonction qui permet d'étendre encore plus le coefficient du zoom optique. Si vous sélectionnez une taille d'image avec EZ affiché, le coefficient du zoom est étendu jusqu'à un maximum de 12,5 × lorsque le zoom numérique est placé sur [OFF]. (P29)

- Le zoom optique étendu ne fonctionne pas avec le mode scène [SENS. ÉLEVÉE] donc la taille de l'image pour [EZ] n'est pas affichée.
- Les images peuvent apparaître en mosaïque selon le sujet ou les conditions d'enregistrement.
- Référez-vous à la P117 pour des informations à propos du nombre d'images enregistrables.
- Le nombre d'images enregistrables dépend du sujet.
- Le nombre d'images enregistrables affiché à l'écran peut ne pas correspondre avec les images enregistrées.
- En mode simple [ ], les réglages seront les suivants.
	- $-\blacksquare$ ENLARGE:

 $[$   $\overline{5m}$   $]$  (5M  $[$   $\overline{4:3}$   $]$ )/Fine

 $-$  4"×6"/10×15cm:

 $[25M]$  (2,5M EZ  $[3:2]$ )/Standard

 $-\bigoplus$  E-MAIL:

 $[0.3M]$  (0.3M EZ  $[4:3]$ )/Standard

### **[ENR. SON]**

**Enregistrement d'images fixes avec son**

## **SCN1** SCN2

Appuyez sur [  $\binom{m}{k}$  ] pour afficher le menu mode [ENR.] et sélectionnez la rubrique à régler. (P71)

Vous pouvez enregistrer du son avec une image fixe si ceci est placé sur [ON]. Cela signifie que vous pouvez enregistrer la conversation qui avait lieu lorsque vous avez enregistré ou une explication de l'image.

- [  $\Box$  ] apparaît à l'écran lorsque vous placez [ENR. SON] sur [ON].
- Lorsque vous démarrez un enregistrement en mettant au point le sujet et en appuyant sur le déclencheur, l'enregistrement sonore sera automatiquement interrompu au bout d'environ 5 secondes. Il n'est pas nécessaire de continuer à enfoncer le déclencheur.
- Le son est enregistré à partir du microphone incorporé de l'appareil photo.
- Si vous appuyez sur [MENU/SET] pendant l'enregistrement du son, celui-ci sera annulé. Le son n'est pas enregistré.
- Le nombre total de photos qui peut être sauvegardé sur chaque carte sera légèrement diminué lorsque le son est enregistré avec chaque photo.

 $\mathcal{L}^{\mathcal{A}}\left( \mathcal{A}^{\mathcal{A}}\right) =\mathcal{L}^{\mathcal{A}}\left( \mathcal{A}^{\mathcal{A}}\right)$ 

 $\Box$ 

• Vous ne pouvez pas prendre de photos avec son en mode prise de vues en rafale avec réglage automatique de l'exposition ou en mode prise de vues en rafale ou en mode scène [CIEL ÉTOILÉ].

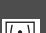

#### **[MODE DE MES.]**

**Deferminer la méthode pour mesurer la luminosité**

### $\blacksquare$

Appuyez sur [  $\dddot{\text{m}}$ ] pour afficher le menu mode [ENR.] et sélectionnez la rubrique à régler. (P71)

Vous pouvez choisir entre les modes de mesure suivants.

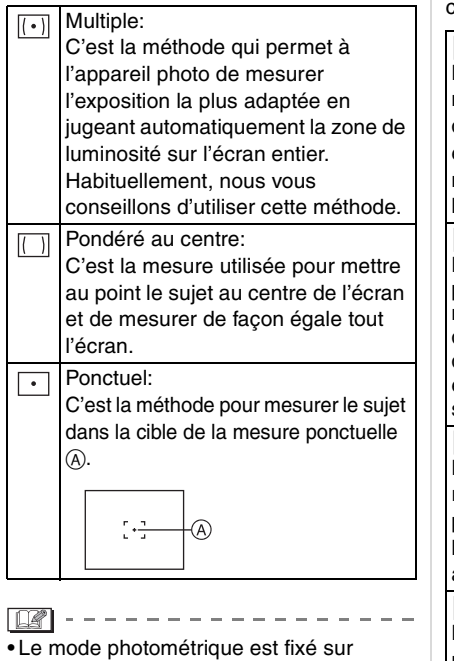

multiple  $\lceil \cdot \rceil$ ] dans le mode simple  $\lceil \bullet \rceil$ .

**[MODE AF] Réglage de la mise au point automatique**

# **SCN1 SCN2**

Appuyez sur [  $\binom{m}{k}$  ] pour afficher le menu mode [ENR.] et sélectionnez la rubrique à régler. (P71)

Sélectionnez le mode qui correspond aux conditions d'enregistrement et à la composition.

### **(9 points):**

L'appareil photo fait la mise au point sur un des 9 points. Ceci est efficace lorsque le sujet n'est pas au centre de l'écran.

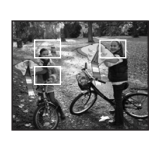

#### **[3 points (haute vitesse)]:**

L'appareil photo fait plus rapidement la mise au point sur un des 3 points – gauche, droite ou centre. Ceci est efficace lorsque le

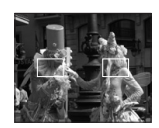

sujet n'est pas au centre de l'écran.

#### **[1 point (haute vitesse)]:**

L'appareil photo fait rapidement la mise au point du sujet dans l'aire de mise au point au centre de l'écran.

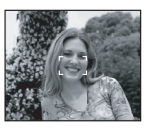

 **(1point):**

L'appareil photo fait la mise au point du sujet dans l'aire de mise au point au centre de l'écran.

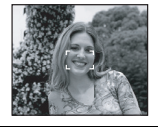

 **(Ponctuel):**

L'appareil photo fait la mise au point sur une zone étroite et limitée de l'écran.

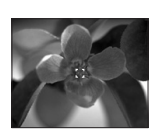

#### ∫ **À propos des modes sur 3 points (haute vitesse) et 1 point (haute vitesse)**

- Vous pouvez mettre au point le sujet plus rapidement qu'avec les autres modes de mise au point automatique.
- L'image peut arrêter de bouger pendant un moment avant d'être mise au point lorsque vous appuyez à mi-course sur le déclencheur. Il ne s'agit pas d'un mauvais fonctionnement.

• Avec le zoom numérique ou lors de prises de vues dans des endroits sombres, l'aire de mise au point est affichée au centre de l'écran sur une zone plus large que d'habitude. La zone de mise au point automatique affichée au centre de l'écran peut aussi être plus large que d'habitude lors de prises de vues dans le mode sous-marin.

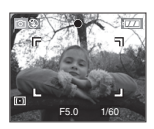

- Lorsque plusieurs points (maximum de 9 points) s'allument en même temps, la mise au point s'effectue sur tous les points.
- L'aire de mise au point n'est pas préréglée car elle est déterminée par l'appareil au moment de la mise au point. Pour déterminer l'aire de mise au point, commutez le mode de mise au point automatique au mode 1 point (haute vitesse), 1 point ou ponctuel.
- Changez le mode de mise au point automatique pour le mode 1 point (haute vitesse) ou le mode 1 point s'il est difficile de faire la mise au point en utilisant le mode ponctuel.
- Le mode de la mise au point automatique ne peut pas être réglé en mode simple [ $\bullet$ ] et en mode [AUTOPORTRAIT] (P52) dans le mode scène.

### **[MPA CONTINU]**

**Mise au point de façon continu sur un sujet**

### **SCN1 SCN2**

Appuyez sur [  $\binom{m}{k}$  ] pour afficher le menu mode [ENR.] et sélectionnez la rubrique à régler. (P71)

Ce mode vous permet de composer plus facilement une image en faisant toujours la mise au point sur le sujet.

Le temps demandé pour la mise au point lorsque le déclencheur est appuyé à mi-course sera réduit si le mode de mise au point automatique est placé sur le mode 1 point, le mode 1 point (haute vitesse) ou le mode ponctuel.

• L'indicateur [CAF] apparaît lorsqu'il est placé sur [ON].

#### $\frac{1}{2} \left( \frac{1}{2} \right) \left( \frac{1}{2} \right) \left( \frac$

- L'énergie de la batterie peut être consommée plus rapidement que d'habitude.
- Cela peut prendre du temps pour faire la mise au point sur la sujet si vous tournez le levier du zoom de grand-angle vers téléobjectif ou si la distance du sujet change soudainement pour une autre plus proche.
- Nous vous recommandons de régler [MPA CONTINU] sur [ON] si vous utilisez le zoom en mode images animées [FH].
- Vous pouvez effectuer de différents réglages [MPA CONTINU] lors de l'enregistrement d'images animées et d'images fixes.
- Appuyez à mi-course sur le déclencheur à nouveau s'il est difficile de faire la mise au point sur le sujet.
- Le réglage [MPA CONTINU] est fixé sur  $[OFF]$  dans le mode simple  $[①]$  et [PORTRAIT NOCT.] (P51), [PAYSAGE NOCT.] (P52), [FEU D'ARTIFICE] (P54) et [CIEL ÉTOILÉ] (P55) dans le mode scène.

#### **[LAMPE D'ASS. AF]**

**Cette lampe facilite la mise au point dans un endroit sombre**

### **SCN<sup>2</sup> SCN<sup>2</sup>**

Appuyez sur [  $\binom{mm}{1}$  pour afficher le menu mode [ENR.] et sélectionnez la rubrique à régler. (P71)

Cette lampe facilite la mise au point dans un endroit sombre en éclairant le sujet.

Lorsque le déclencheur

est enfoncé à mi-course dans un endroit sombre ou dans d'autres situations,

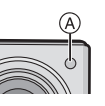

l'aire de mise au point paraît plus large que la normale et la lampe  $d'$ assistance pour la mise au point  $(A)$  est activée.

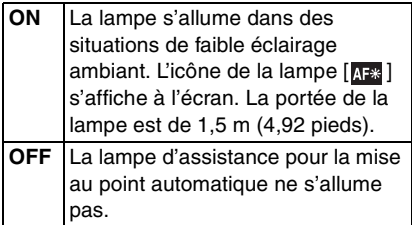

 $|\mathbb{R}|$ 

- Veuillez prendre les précautions suivantes avec la lampe d'assistance pour la mise au point automatique.
	- Ne regardez pas la lampe en face lorsqu'elle est allumée.
- Ne couvrez pas la lampe d'assistance pour la mise au point automatique avec vos doigts ou autres objets.
- Lorsque la lampe d'assistance pour la mise au point automatique s'allume, la zone de mise au point est affichée au centre de l'écran sur une zone plus large que d'habitude. (P78)
- Si vous ne voulez pas utiliser la lampe (même si la scène est sombre), réglez

[LAMPE D'ASS. AF] sur [OFF]. Par contre, l'obtention d'une mise au point adéquate sera plus difficile.

- Le réglage de [LAMPE D'ASS. AF] est placé sur  $[ON]$  en mode simple  $[①]$ .
- Le réglage pour [LAMPE D'ASS. AF] est établi à [OFF] dans [PAYSAGE] (P51), [PAYSAGE NOCT.] (P52), [FEU D'ARTIFICE] (P54) [AUTOPORTRAIT] (P52) et [PHOTO AÉRIENNE] (P56) dans le mode scène.

#### **[OBTURAT. LENT]**

**Enregistrement d'images SLOW lumineuses dans des endroits sombres**

# **SCN1** SCN2

Appuyez sur [  $\frac{M_{\text{RNO}}}{N_{\text{eff}}}$  ] pour afficher le menu mode [ENR.] et sélectionnez la rubrique à régler. (P71)

La vitesse d'obturation peut être réglée automatiquement. Toutefois, si vous désirez des images plus claires, vous pouvez sélectionner manuellement une vitesse d'obturation plus lente.

- Les valeurs de la vitesse d'obturation lente que vous pouvez sélectionner sont: [1/8–], [1/4–], [1/2–] et [1–].
- Ceci est particulièrement efficace si vous désirez prendre des photos où le paysage nocturne et le sujet sont lumineux, en utilisant [PORTRAIT NOCT.] du mode scène. (P51)

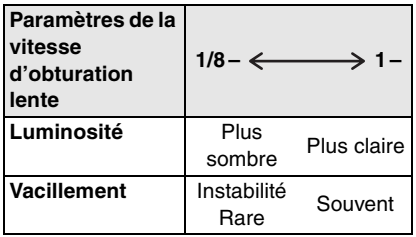

#### ∫ **Exemple**

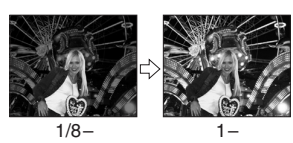

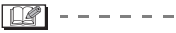

- En général, sélectionnez [1/8–] pour prendre des photos. (Lorsque vous sélectionnez une valeur de vitesse d'obturation lente autre que [1/8–], [  $\frac{1000}{1}$ ] apparaît dans le bas à gauche de l'écran à cristaux liquides.)
- Lorsque vous sélectionnez une vitesse d'obturation plus lente dans [OBTURAT. LENT], nous vous recommandons l'utilisation d'un trépied à cause de l'instabilité qui peut facilement survenir. (P43)
- Vous ne pouvez pas sélectionner une obturation lente dans les modes scène [PAYSAGE NOCT.], [FEU D'ARTIFICE] et [CIEL ÉTOILÉ].

#### **[EFFET COUL.]**

**Réglage de l'effet chromatique pour les images enregistrées**

# ENO

Appuyez sur [  $\frac{\text{MENU}}{\text{SED}}$  ] pour afficher le menu mode [ENR.] et sélectionnez la rubrique à régler. (P71)

Sélectionnez un effet chromatique correspondant aux conditions d'enregistrement et à l'apparence du sujet.

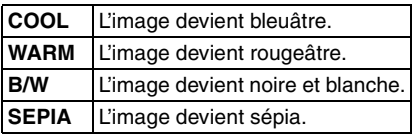

# **[RÉGL. IMAGE]**

**Réglage de la qualité d'image pour les images enregistrées**

 $\overline{\mathbf{C}}$ 

Appuyez sur [  $\binom{m}{k}$  ] pour afficher le menu mode [ENR.] et sélectionnez la rubrique à régler. (P71)

Utilisez cette fonction selon la situation de la prise de vue et l'atmosphère de la photo.

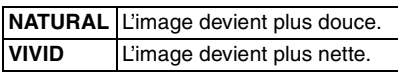

• Les photos prises dans des lieux sombres peuvent laisser apparaître du bruit vidéo. Pour éviter le bruit vidéo, réglez [RÉGL. IMAGE] sur [NATURAL].

#### **[ANIM. PHOTO]**

**Relier des images pour créer un fichier d'image animée**

# **SCN1** SCN2

Appuyez sur [  $\frac{M_R}{(E\bar{E})}$  ] pour afficher le menu mode [ENR.] et sélectionnez la rubrique à régler. (P71)

Cet appareil photo vous permet de créer des fichiers d'images animées d'une durée allant jusqu'à 20 secondes, en associant des images enregistrées dans le mode d'effet d'animation.

#### Exemple:

Lorsque vous capturez une série d'images d'un sujet, en bougeant l'appareil photo petit à petit et en alignant les images, le sujet semble être en mouvement.

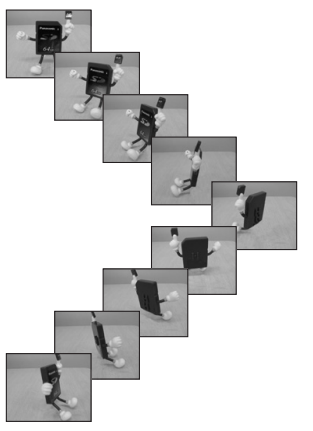

- Vous pouvez lire les effets d'animation créés en utilisant la même méthode que celle pour lire les images animées. (P69)
- **1** Appuyez sur **∆/▼** pour **sélectionner [ANIM. PHOTO] et puis appuyez sur**  $\blacktriangleright$ **.**

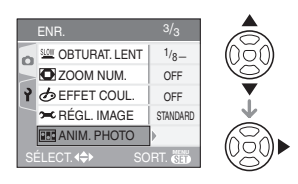

**2 Sélectionnez [SAISIE IMAGE], puis appuyez sur**  $\blacktriangleright$ **.** 

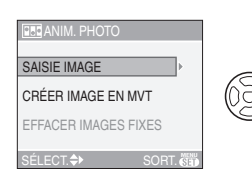

• Le format de l'image est de QVGA  $(320\times240$  pixels).

#### **3 Appuyez sur le déclencheur et capturez une image à la fois.**

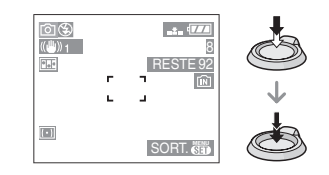

- Vous pouvez vérifier les images enregistrées avec ▼ et l'image précédente ou suivante avec  $\blacktriangleleft/\blacktriangleright$ .
- Effacez les images qui ne sont pas nécessaires à l'aide de la touche  $[\overrightarrow{m}]$ .
- Vous pouvez enregistrez jusqu'à 100 images. Le nombre d'images enregistrables affiché est approximatif.
- **4 Appuyez sur [MENU/SET], puis sur** 3**/**4 **pour sélectionner [CRÉER IMAGES EN MVT] et**  appuyez sur  $\blacktriangleright$ .

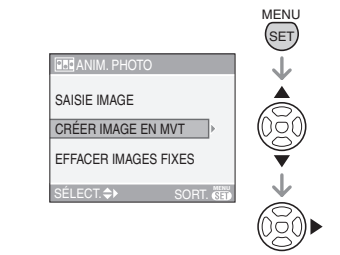

**5 Sélectionnez [DÉBIT IMAGE], puis appuyez sur**  $\blacktriangleright$ **.** 

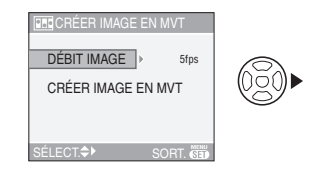

#### **6** Appuyez sur **∆/**▼ pour **sélectionner [5fps] ou [10fps], puis appuyez sur [MENU/SET].**

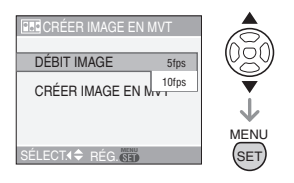

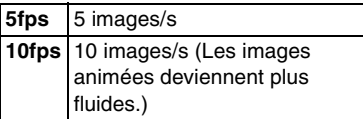

#### **7** Appuyez sur ▼ pour sélectionner **[CRÉER IMAGES EN MVT], appuyez sur** 1**, puis créez un effet d'animation.**

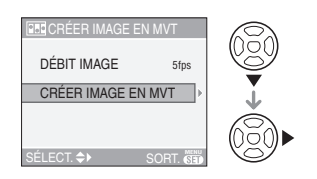

- Le numéro de fichier apparaît après la création de l'effet d'animation.
- Appuyez à trois reprises sur [MENU/SET] pour fermer le menu après avoir créé l'effet l'effet d'animation.

#### ∫ **Effacement de toutes les images fixes utilisées pour la création de l'animation photo**

En sélectionnant [EFFACER IMAGES FIXES] dans le menu [ANIM. PHOTO], un écran de confirmation apparaît. Sélectionnez [OUI] avec ▲ et puis appuyez sur [MENU/SET].

- Vous ne pouvez pas utiliser la fonction de détection de direction, ni le mode de la prise de vues en rafale ou les prises de vues en rafale avec réglage automatique de l'exposition ni même [ENR. SON].
- Les images dans chaque vue n'apparaissent pas pendant la prévisualisation normale. (P32)
- Si vous exécutez [CRÉER IMAGES EN MVT], l'effets d'animation est créé à partir de toutes les images. Effacez les images qui ne sont pas nécessaires.
- Le son ne peut pas être enregistré.
- Vous ne pouvez pas enregistrer de son en utilisant le doublage audio. (P90)
- La lecture peut ne pas être possible sur un autre appareil. Vous pouvez également entendre du bruit sur un appareil qui ne possède pas la fonction sourdine.

# **Utilisation du menu mode [LECT.]**

# $\overline{\mathbf{D}}$

Vous pouvez utiliser des fonctions différentes en mode lecture pour pivoter les images, régler leur protection, etc.

- Référez-vous aux P83 à 95 pour chaque élément de menu.
- **1 Appuyez sur [MENU/SET].**

#### **2** Appuyez sur **∆/▼** pour **sélectionner l'élément désiré.**

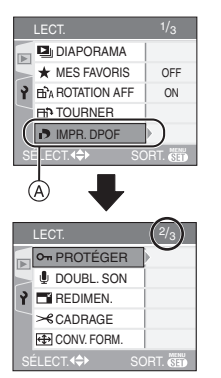

• Appuyez sur  $\Psi$  à  $\alpha$  pour passer à l'écran de menu suivant.

### **3** Appuyez sur ▶.

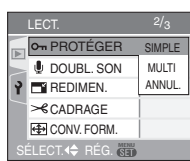

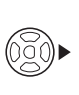

**• Après la sélection d'un élément de menu à l'étape 3, référez-vous à sa description sur le manuel d'utilisation et sélectionnez-le.**

#### ∫ **À propos des éléments de l'écran de menu**

- Il y a 3 écrans de menu (1/3, 2/3 et 3/3).
- Vous pouvez également passer d'un écran menu à l'autre à partir de n'importe quel élément de menu en faisant tourner le levier de zoom.

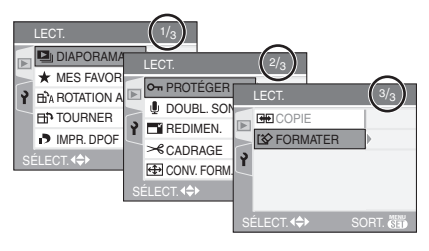

#### **[DIAPORAMA]**

**Visualisation des images en ordre et pour une durée déterminée**

Appuyez sur  $\left[\begin{smallmatrix} \frac{1}{2} & 0 \\ 0 & 1 \end{smallmatrix}\right]$  pour afficher le menu mode [LECT.] et sélectionnez la rubrique à régler. (P83)

Ceci est recommandé pour visualiser des images sur un téléviseur. Vous pouvez sauter les images non désirées si [MES FAVORIS] (P84) a été sélectionné.

#### **1** Appuyez sur **∆/▼** pour sélectionner [TOUT] ou [ $\star$ ], puis **appuyez sur [MENU/SET].**

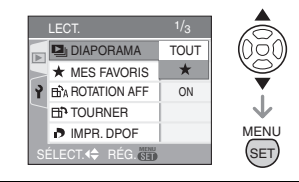

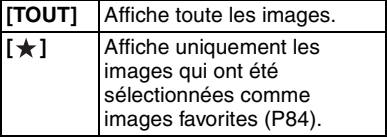

- L'écran montré à l'étape 1 apparaît lorsque [MES FAVORIS] est placé sur [ON]. Si [MES FAVORIS] est placé sur [OFF], effectuez l'étape 2 à la suite.
- Si aucune des images ne comporte le symbole  $\left[\frac{1}{2}\right]$ , vous ne pouvez pas sélectionner [  $\bigstar$  ] même si [MES FAVORIS] est placé sur [ON].

#### **2** Appuyez sur ▲ pour sélectionner **[DÉMARRER], puis appuyez sur [MENU/SET].**

(L'écran lorsque [TOUT] est sélectionné)

#### DIAPORAMA TOTAL DÉMARRER 1SEC. DURÉE  $\overline{O}$ **SON MENI** SET SÉLECT. RÉG. **MENU** ANNUL. G) C.

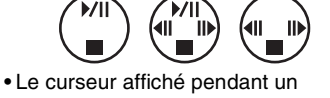

- diaporama  $(A)$  ou durant la pause du diaporama (B) ou durant un diaporama  $[MANUAL]$   $\odot$  est le même que  $\triangle$ / $\P$ /  $4/1$
- $\bullet$  Appuyez sur  $\blacktriangle$  pour interrompre le diaporama. Appuyez sur ▲ à nouveau pour annuler la pause.
- Appuyez sur  $\blacktriangleleft$  pendant la pause pour afficher l'image suivante ou précédente.

#### **3** Appuvez sur ▼ pour finir.

∫ **Réglage du son et de la durée** Sélectionnez [DURÉE] ou [SON] sur l'écran montré à l'étape 2 et réglez.

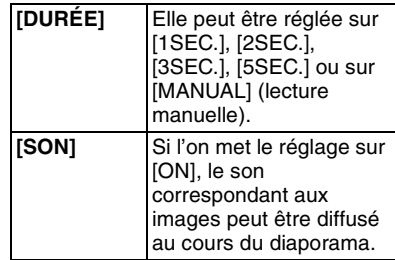

- Vous pouvez uniquement sélectionner [MANUAL] lorsque [ $\bigstar$ ] a été sélectionné à l'étape 1.
- Appuyez sur  $\blacktriangleleft/\blacktriangleright$  pour afficher l'image précédente ou l'image suivante lorsque [MANUAL] est sélectionné.

- Lors de la visualisation d'images avec piste audio, la prochaine image n'apparaîtra qu'après la fin de la lecture sonore (lorsque [SON] est réglé à [ON])
- Vous ne pouvez ni lire d'image animée ni utiliser de sauvegarde d'énergie dans un diaporama. (Cependant, le réglage du mode énergie est fixé sur [10MIN.] pendant la lecture ou la pause d'un diaporama manuel.)

#### **[MES FAVORIS]**

**Réglage de vos images favorites**

Appuyez sur  $\left[\begin{smallmatrix} \frac{\text{MEM}}{\text{QED}} \end{smallmatrix}\right]$  pour afficher le menu mode [LECT.] et sélectionnez la rubrique à régler. (P83)

Vous pouvez effectuer les opérations suivantes si une marque a été ajoutée aux images et qu'elles ont été réglées comme favoris.

• Effacement de toutes les images qui ne sont pas définies comme favoris. (ITOUT EFFACER SAUF  $\bigstar$  1) (P34)

- Visualisation des images uniquement sélectionnées comme favoris dans un diaporama. (P83)
- **1** Appuyez sur ▼ pour sélectionner **[ON] et puis appuyez sur [MENU/SET].**

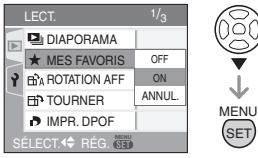

- Vous ne pouvez pas sélectionner de favoris si [MES FAVORIS] est réglé sur [OFF]. De plus l'icône des favoris  $\left[\bigstar\right]$ n'apparaîtra pas si [MES FAVORIS] est réglé sur [OFF] même si [MES FAVORIS] était précédemment réglé sur [ON].
- Vous ne pouvez pas sélectionner  $[ANNUL.]$  si aucune image n'a  $[\star]$ affiché.

#### **2 Appuyez sur [MENU/SET] pour fermer le menu.**

**3 Appuyez sur** 2**/**1 **pour sélectionner l'image, puis**  appuyez sur **A**.

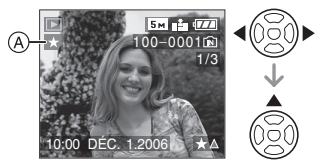

- Répétez la procédure ci-dessus.
- Si  $\triangle$  est appuyé pendant que l'icône favoris  $\left[\bigstar\right]$  (A) est affichée,  $\left[\bigstar\right]$  est nettoyé, et le réglage des favoris est annulé.
- Vous pouvez sélectionner jusqu'à 999 images comme favoris.

#### ∫ **Suppression de tous les favoris**

- **1** Sélectionnez [ANNUL.] sur l'écran illustré à l'étape 1 puis appuyez sur [MENU/SET].
- **2** Appuyez sur ▲ pour sélectionner [OUI] et puis appuyez sur [MENU/SET].
- **3** Appuyez sur [MENU/SET] pour fermer le menu.

 $\Box$ 

- Avant d'aller dans un laboratoire photo pour l'impression numérique, il est utile d'utiliser [TOUT EFFACER SAUF  $\bigstar$ ] (P34) car ainsi seules les images que vous désirez imprimer restent sur la carte.
- Utilisez [LUMIX Simple Viewer] ou [PHOTOfunSTUDIO-viewer-] du CD-ROM (fourni), pour régler, confirmer ou effacer les favoris. (Pour avoir des informations à propos de ceci, référez-vous au manuel d'utilisation séparé de la connexion PC.)
- Les photos prises avec un équipement différent peuvent ne pas être en mesure d'être sélectionnées en tant que favoris.

#### **[ROTATION AFF]/[TOURNER]** ҤЪ **Pour afficher l'image pivotée**

Appuyez sur  $\left[\begin{smallmatrix} \frac{\text{MEN}}{\text{QED}} \end{smallmatrix}\right]$  pour afficher le menu mode [LECT.] et sélectionnez la rubrique à régler. (P83)

Ce mode vous permet d'afficher automatiquement des images verticales si elles ont été enregistrées en tenant l'appareil photo verticalement ou de pivoter manuellement des images par étape de 90°.

- ∫ **Affichage pivoté (L'image est automatiquement pivotée et affichée.)**
- **1** Appuyez sur ▼ pour sélectionner **[ON] et puis appuyez sur [MENU/SET].**

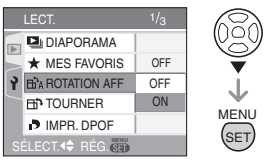

- Les images sont affichées sans être pivotées si vous sélectionnez [OFF].
- Référez-vous à la P33 savoir comment visualiser des images.
- **2 Appuyez sur [MENU/SET] pour fermer le menu.**
- ∫ **Pivotement (L'image est pivotée manuellement.)**

#### **1 Appuyez sur** 2**/**1 **pour sélectionner l'image et puis appuyez sur** 4**.**

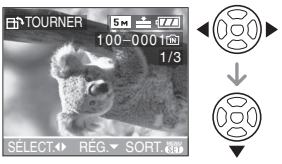

- La fonction [TOURNER] est désactivée lorsque [ROTATION AFF] est placé sur [OFF].
- Les images animées et les images protégées ne peuvent pas être pivotées.

**2** Appuyez sur **∆/▼** pour **sélectionner le sens de rotation de l'image, puis appuyez sur [MENU/SET].**

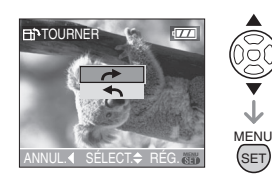

- L'image pivote dans le sens horaire par palier de 90°.
	- L'image pivote dans le sens antihoraire par palier de 90°.
- **3 Appuyez sur [MENU/SET] deux fois pour fermer le menu.**

#### ∫ **Exemple**

**Lorsque vous faites pivoter dans le sens**  des aiguilles d'une montre (A)

Image originale

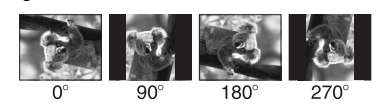

- Lorsque [ROTATION AFF] est placé sur [ON], les images enregistrées en tenant l'appareil photo verticalement sont visualisées verticalement (pivotées).
- Si vous prenez des photos en dirigeant l'appareil vers le haut ou le bas, il peut ne pas être possible d'afficher les images verticalement. (P25)
- Les images peuvent être légèrement floues lorsque l'appareil photo est branché à un téléviseur avec le câble AV (fourni) et visionnées verticalement.
- Lorsque vous visualisez des images sur un ordinateur, elles ne peuvent pas être affichées dans leur sens de rotation sauf si le SE ou le logiciel est compatible avec Exif. Exif est un format de fichier pour les images fixes qui permet aux informations d'enregistrement etc. d'être ajoutées. Il a été établi par la JEITA [Japan Electronics and Information Technology Industries Association].
- Les images pivotées sont affichées tournées lorsqu'elles sont visionnées dans le mode prévisualisation et lecture en zoom. Cependant, elles sont affichées sans être tournées lorsqu'elles sont visionnées en visualisation mosaïque.
- Il peut ne pas être possible de pivoter les images enregistrées avec un autre appareil.

#### **[IMPR. DPOF]**

**Réglage de l'image à imprimer et du nombre de copies**

Appuyez sur  $\left[\begin{smallmatrix} \frac{MEN}{N} \end{smallmatrix}\right]$  pour afficher le menu mode [LECT.] et sélectionnez la rubrique à régler. (P83)

Le système DPOF (Digital Print Order Format – instructions numériques pour commande d'impression) permet à l'utilisateur de choisir les photos qui doivent être imprimées, combien de copies de chaque image doivent être imprimées ou si la date d'enregistrement doit être imprimée par des imprimantes photo compatibles ou par un laboratoire de photos. Pour plus de détails, renseignez-vous auprès d'un laboratoire de photo.

Lorsque vous désirez vous servir d'un laboratoire d'impression photo pour imprimer les images enregistrées sur la mémoire interne, copiez-les sur une carte (P94) et puis sélectionnez les réglages DPOF.

#### **Appuyez sur** 3**/**4 **pour sélectionner [SIMPLE], [MULTI] ou [ANNUL.], puis appuyez sur [MENU/SET].**

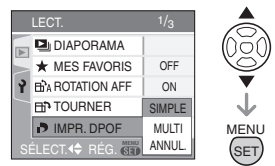

- Vous ne pouvez pas sélectionner [ANNUL.] s'il n'y a aucune impression définie avec les réglages d'impression DPOF.
- ∫ **Réglage simple**
- **1 Appuyez sur** 2**/**1 **pour choisir les images à imprimer et appuyez sur** 3**/**4 **pour définir le nombre de copies.**

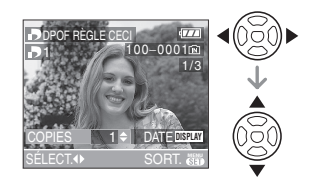

- L'icône du nombre de copies  $[\Box]$ s'affiche.
- Le nombre de copies peut être fixé entre 0 à 999. Lorsque le nombre de copies est réglé sur "0", le réglage DPOF est annulé.

#### **2 Appuyez sur [MENU/SET] deux fois pour fermer le menu.**

#### ∫ **Réglage multiple**

**1** Appuyez sur  $\blacktriangleleft$ / $\blacktriangleright$  pour **sélectionner l'image à imprimer, puis appuyez sur ▲/▼ pour sélectionner le nombre de copies.**

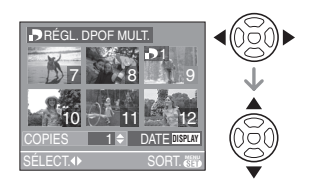

- L'icône du nombre de copies [ $\Box$ ] s'affiche.
- Recommencez l'étape décrite plus haut. (Vous ne pouvez pas sélectionner toutes les images en une seule fois.)
- Le nombre de copies peut être fixé entre 0 à 999. Lorsque le nombre de copies est réglé sur "0", le réglage DPOF est annulé.

#### **2 Appuyez sur [MENU/SET] deux fois pour fermer le menu.**

- ∫ **Pour annuler tous les réglages**
- **1** Appuyez sur ▲ pour sélectionner **[OUI] puis appuyez sur [MENU/SET].**

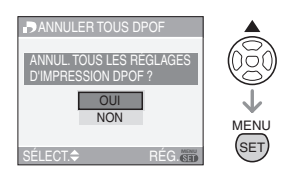

#### **2 Appuyez sur [MENU/SET] pour fermer le menu.**

• Lorsqu'une carte mémoire n'est pas insérée, les réglages de l'impression DPOF de la mémoire interne seront annulés. Lorsqu'une carte mémoire est insérée, les réglages de l'impression DPOF sur la carte seront annulés.

#### ∫ **Pour imprimer la date**

Vous pouvez régler/annuler l'impression de la date de prise de vue en appuyant sur la touche [DISPLAY] après la sélection du nombre de copies.

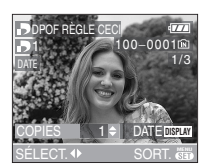

- L'icône d'impression de la date [ <mark>DATE</mark> ] apparaît.
- Lorsque vous allez dans un laboratoire d'impression photo pour une impression numérique, assurez-vous de commander l'impression de la date en supplément si cela est requis.
- Selon le laboratoire d'impression photo ou l'imprimante, la date peut ne pas être imprimée même si vous avez sélectionné l'impression de la date. Pour de plus amples informations, demandez à votre laboratoire d'impression photo ou référez-vous au manuel d'utilisation de l'imprimante.

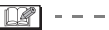

• DPOF est l'abréviation de [Digital Print Order Format] (instructions numériques pour commande d'impression). Cette fonction permet l'écriture des instructions d'impression sur le support et permet l'utilisation de celles-ci par un appareil compatible DPOF.

- Le réglage d'impression DPOF est une fonction utile pour imprimer des images avec une imprimante compatible PictBridge (P99). Le réglage de l'impression de la date de l'imprimante est prioritaire sur le réglage de l'impression de la date de l'appareil photo. Vérifiez le réglage de l'impression de la date de l'imprimante également. (P99)
- Lors du réglage de l'impression DPOF sur l'appareil photo numérique, annulez tous les réglages d'impression DPOF précédemment générés par un autre appareil.
- Si le fichier n'est pas conforme aux normes DCF, le réglage d'impression DPOF ne peut pas s'effectuer. DCF désigne la norme universelle des systèmes de fichiers [Design rule for Camera File system] établie par la [Japan Electronics and Information Technology Industries Association] (JEITA).

#### **[PROTÉGER]**

#### **Prévention d'effacement accidentel des images**

Appuyez sur  $\left[\begin{smallmatrix} \frac{N(E)}{N(E)} \end{smallmatrix}\right]$  pour afficher le menu mode [LECT.] et sélectionnez la rubrique à régler. (P83)

Vous pouvez régler la protection des images que vous ne souhaitez pas effacer par erreur.

#### **Appuyez sur ▲/▼ pour sélectionner [SIMPLE], [MULTI] ou [ANNUL.] puis appuyez sur [MENU/SET].**

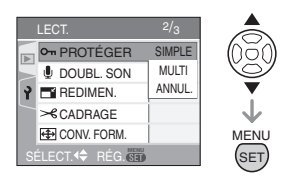

- ∫ **Réglage simple**
- **1 Appuyez sur** 2**/**1 **pour sélectionner l'image et puis appuyez sur** 4 **pour régler/ annuler.**

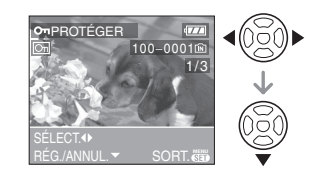

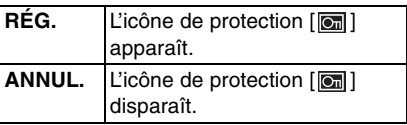

#### **2 Appuyez sur [MENU/SET] deux fois pour fermer le menu.**

#### ■ Réglage multiple/Pour annuler tous **les réglages**

Effectuez la même opération que dans "[IMPR. DPOF] Réglage de l'image à imprimer et du nombre de copies". (P87 à 89)

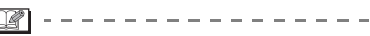

- Si vous appuyez sur [MENU/SET] pendant l'annulation de la protection, l'annulation s'arrêtera à mi-course.
- Le réglage de protection peut ne pas fonctionner sur d'autres appareils.
- Pour supprimer des photos protégées, il faut d'abord lever la protection.
- Même si cette fonction protège les photos de la mémoire interne ou d'une carte contre un effacement accidentel, le formatage de la mémoire interne ou de la carte supprime irrémédiablement toutes les données qui y étaient enregistrées. (P95)

• Le glissement du commutateur de protection en écriture A de la carte mémoire SD sur [LOCK] protège les images contre la suppression même si la protection n'est pas réglée.

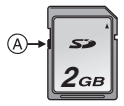

- Les fonctions suivantes ne peuvent pas être utilisées avec des images protégées.
	- [TOURNER]
	- [DOUBL. SON]

**[DOUBL. SON]** 

**Ajout d'une piste sonore à des images enregistrées**

Appuyez sur  $\left[\begin{smallmatrix} \frac{N(E)}{N(E)} \end{smallmatrix}\right]$  pour afficher le menu mode [LECT.] et sélectionnez la rubrique à régler. (P83)

Vous pouvez ajouter une piste sonore à une image enregistrée.

**1** Appuyez sur  $\blacktriangleleft$ / $\blacktriangleright$  pour **sélectionner l'image, puis appuyez sur** 4 **pour démarrer l'enregistrement sonore.**

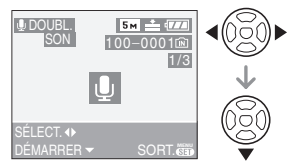

• Le message [ÉCRASER DONNÉES SON?] apparaît si le son a déjà été enregistré. Appuyez sur ▲ pour sélectionner [OUI] et appuyez sur [MENU/SET] pour démarrer l'enregistrement sonore. (L'enregistrement précédent sera effacé.)

- Le doublage du son ne peut pas être utilisé avec les images suivantes.
	- Images animées
	- Images protégées
- Le doublage sonore peut ne pas fonctionner correctement sur des images enregistrées par un autre appareil.

#### **2** Appuyez sur ▼ pour arrêter **l'enregistrement.**

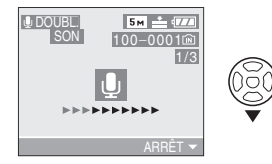

• L'enregistrement sonore s'arrête automatiquement si  $\Psi$  n'est pas appuyé après environ 10 secondes.

#### **3 Appuyez sur [MENU/SET] deux fois pour fermer le menu.**

**[REDIMEN.]**

**Réduction de la taille d'une image**

Appuyez sur  $\left[\begin{smallmatrix} \frac{\text{MEM}}{\text{QED}} \end{smallmatrix}\right]$  pour afficher le menu mode [LECT.] et sélectionnez la rubrique à régler. (P83)

Cette fonction est utile pour réduire la taille d'un fichier d'image, si vous devez le joindre à un courriel ou le télécharger vers un site Web.

**1 Appuyez sur** 2**/**1 **pour sélectionner l'image et puis appuyez sur** 4**.**

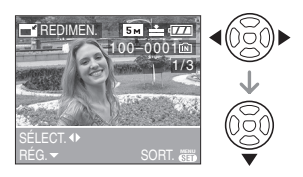

- Les images suivantes ne peuvent pas être redimensionnées.
	- Lorsque le format de l'image est  $14:31.$ 
		- $-$  Images enregistrées en  $[0.3]$ (0,3M EZ)
	- Lorsque le format de l'image est  $\begin{bmatrix} 3:2 \end{bmatrix}$ .
		- Images enregistrées en [25m] (2,5M EZ)
	- Lorsque le format de l'image est  $16.91$ .
		- $-$  Images enregistrées en  $\sqrt{2m}$ (2M EZ)
	- Images animées
	- Images avec piste sonore
	- Effets d'animation
- Il pourrait ne pas être possible de redimensionner les images enregistrées sur d'autres appareils.

#### **2 Appuyez sur** 2**/**1 **pour sélectionner la taille, puis appuyez sur** 4**.**

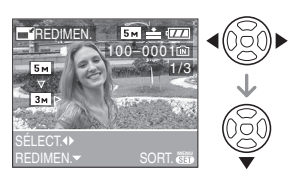

- Des tailles plus petites que celle de l'image enregistrée sont affichées.
	- Lorsque le format de l'image est  $[ 4:3]$ .
		- $-$  [  $\frac{3}{1}$   $\frac{1}{2}$   $\frac{2}{1}$   $\frac{1}{1}$   $\frac{1$
	- Lorsque le format de l'image est  $\begin{bmatrix} 3:2 \end{bmatrix}$ .
		- $-$ [ $25m$ ]
	- Lorsque le format de l'image est  $\overline{1}$  16:9 1.

#### $-$ [ $\overline{2M}$ ]

• Le message [EFFACER IMAGE ORIGINALE?] apparaît.

#### **3 Appuyez sur** 3**/**4 **pour sélectionner [OUI] ou [NON], puis appuyez sur [MENU/SET].**

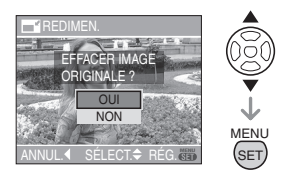

- Lorsque vous choisissez [OUI], l'image est remplacée. Les images redimensionnées ne peuvent pas être ramenées à leurs dimensions originales.
- Lorsque vous choisissez [NON], une nouvelle image redimensionnée est créée.
- Si l'image originale est protégée contre l'effacement, il n'est pas possible d'écraser l'image par celle redimensionnée. Sélectionnez [NON] et créez à nouveau une image redimensionnée.

#### **4 Appuyez sur [MENU/SET] deux fois pour fermer le menu.**

#### **[CADRAGE]**

**Pour agrandir une image et la recadrer**

Appuyez sur  $\left[\frac{MEM}{NED}\right]$  pour afficher le menu mode [LECT.] et sélectionnez la rubrique à régler. (P83)

Vous pouvez élargir et puis extraire la partie importante de l'image enregistrée.

#### **1 Appuyez sur** 2**/**1 **pour sélectionner l'image et puis appuyez sur** 4**.**

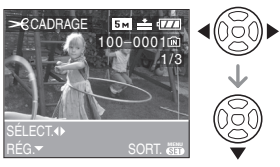

- Les images suivantes ne peuvent pas être recadrées.
	- Images animées
	- Images avec piste sonore
	- Effets d'animation
- Il pourrait ne pas être possible de recadrer des images enregistrées sur d'autres appareils.

#### **2 Agrandissez ou diminuez à l'aide du zoom les parties à être rognées.**

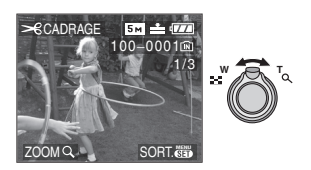

**3 Appuyez sur** 3**/**4**/**2**/**1 **pour déplacer la position de la partie à être rognée.**

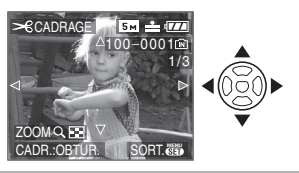

#### **4 Appuyez sur le déclencheur.** • Le message [EFFACER IMAGE

ORIGINALE?] apparaît.

#### **5** Appuyez sur **△/▼** pour **sélectionner [OUI] ou [NON], puis appuyez sur [MENU/SET].**

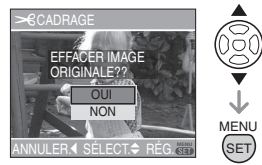

- L'image est écrasée lorsque vous sélectionnez [OUI]. Les images rognées ne peuvent pas être restaurées lorsqu'elles ont été écrasées.
- Une image rognée est nouvellement créée lorsque vous sélectionnez [NON].
- Si l'image originale est protégée, vous ne pouvez pas l'écraser. Sélectionnez [NON] et créez à nouveau une image rognée.

#### **6 Appuyez sur [MENU/SET] deux fois pour fermer le menu.**

- En fonction de la taille de la coupure, la taille de l'image rognée peut devenir plus petite que celle de l'image originale.
- La qualité d'image de l'image rognée sera altérée.

#### **[CONV. FORM.]**

**Changement de format d'une image 16:9**

Appuyez sur  $\left[\begin{smallmatrix} \frac{\text{MEM}}{\text{REM}} \end{smallmatrix}\right]$  pour afficher le menu mode [LECT.] et sélectionnez la rubrique à régler. (P83)

Vous pouvez convertir des images prises avec un format  $[16:9]$  vers un format  $\begin{bmatrix} 3:2 \end{bmatrix}$  ou  $\begin{bmatrix} 4:3 \end{bmatrix}$ .

#### **1** Appuyez sur **∆/▼** pour sélectionner [  $\sqrt{3}$ ] ou [ 43], puis **appuyez sur [MENU/SET].**

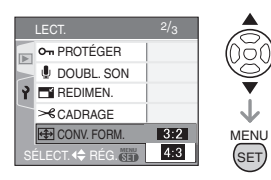

- Seules les images prises au format [  $16.9$  ] peuvent être converties.
- Vous pouvez ne pas être capable de convertir des images prises avec un autre appareil.

#### **2 Appuyez sur** 2**/**1 **pour sélectionner une image, puis appuyez sur** 4**.**

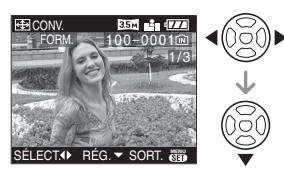

- Si vous sélectionnez et réglez une image qui a un format autre que [ ], le message [NE PEUT PAS ÊTRE RÉGLÉ SUR CETTE IMAGE] est affiché à l'écran.
- **3 Appuyez sur** 2**/**1 **pour déterminer la position horizontale et appuyez sur le déclencheur la définir.**

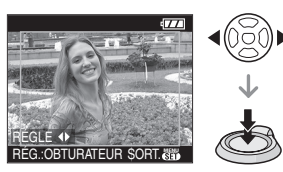

• Utilisez ▲/▼ pour définir la position du cadre des images pivotées verticalement.

• Le message [EFFACER IMAGE ORIGINALE?] apparaît.

#### **4** Appuyez sur **∆/▼** pour **sélectionner [OUI] ou [NON], puis appuyez sur [MENU/SET].**

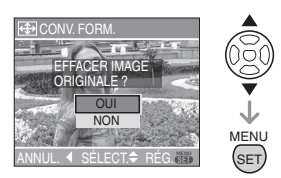

- Lorsque vous choisissez [OUI], l'image est remplacée. Les images redimensionnées ne peuvent pas être ramenées à leurs dimensions originales.
- Lorsque vous choisissez [NON], une nouvelle image redimensionnée est créée.
- Si l'image originale est protégée contre l'effacement, il n'est pas possible d'écraser l'image par celle redimensionnée. Sélectionnez [NON] et créez à nouveau une image redimensionnée.

#### **5 Appuyez sur [MENU/SET] deux fois pour fermer le menu.**

- 
- Après la conversion du format, la taille de l'image peut être plus large que la taille de l'image originale.
- Les images suivantes ne peuvent pas être converties.
	- Images avec piste sonore
- Images animées
- Les fichiers qui ne sont pas conformes au standard DCF ne peuvent pas être convertis. DCF est l'abréviation de [Design rule for Camera File system], stipulé par la JEITA [Japan Electronics and Information Technology Industries Association].

#### **[COPIE] Copie des données de l'image**

Appuyez sur [  $\stackrel{\text{\tiny def}}{\text{\tiny def}}$  ] pour afficher le menu mode [LECT.] et sélectionnez la rubrique à régler. (P83)

Vous pouvez copier des images

enregistrées à partir de la mémoire interne vers une carte et vice versa.

#### **1** Appuyez sur **∆/▼** pour **sélectionner la destination de la copie, puis appuyez sur [MENU/SET].**

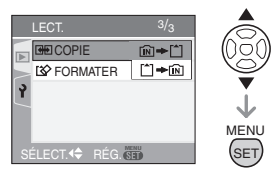

 $\cdot$  in  $\rightarrow$  i<sup>\*</sup>1:

Toutes les images sur la mémoire interne sont copiées sur la carte en une seule fois.

(Effectuez les étapes 3)

 $\cdot$  [^]  $\Rightarrow$  [ $\overline{M}$ ]:

Une image à la fois est copiée de la carte vers la mémoire interne. (Effectuez les étapes 2)

#### **2 Appuyez sur** 2**/**1 **pour sélectionner l'image et puis appuyez sur** 4**.**

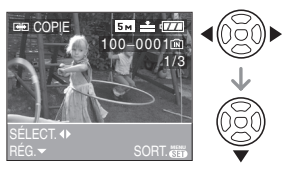

• Lorsque vous copiez des images à partir de la mémoire interne vers la carte, toutes les images sont sélectionnées en une seule fois donc cet écran n'apparaît pas.

#### **3 Appuyez sur** 3 **pour sélectionner [OUI], puis appuyez sur [MENU/SET].**

(L'illustration montre l'écran lorsque les images sont copiées de la mémoire interne vers la carte.)

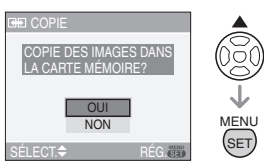

- Le message [COPIER CETTE IMAGE DANS LA MÉMOIRE INTERNE?] apparaît lorsque les images sont copiées de la carte vers la mémoire interne.
- Si vous appuyez sur [MENU/SET] pendant la copie des images de la mémoire interne vers la carte, la copie s'arrêtera à mi-course.
- Ne mettez pas l'appareil photo hors tension et n'effectuez aucune opération avant la fin de la copie. Les données de la mémoire interne ou de la carte peuvent être endommagées ou perdues.

#### **4 Appuyez sur [MENU/SET] plusieurs fois pour fermer le menu.**

• Si vous copiez des images à partir de la mémoire interne vers la carte, l'écran revient automatiquement sur l'écran de lecture lorsque toutes les images sont copiées.

- Si vous copiez des photos de la mémoire interne vers la carte, nous vous conseillons d'utiliser une carte qui a plus d'espace que la mémoire interne (environ 13,4 Mo).
- La copie des images peut prendre un certain temps.

• Seules les images enregistrées avec un appareil photo numérique Panasonic (LUMIX) seront copiées.

(Même si les images sont enregistrées avec un appareil photo numérique Panasonic, vous pouvez ne pas être capable de les copier si elles ont été éditées avec un ordinateur.)

- Les réglages DPOF sur les données de l'image originale ne seront pas copiés. Reconfigurez les réglages DPOF après que la copie soit finie. (P87)
- Si une image ayant le même nom que l'image qui doit être copiée existe déjà dans la destination de la copie, l'image ne sera pas copiée.
- Si vous copiez des images de la mémoire interne vers une carte qui n'a pas suffisamment d'espace libre, les données ne seront copiées qu'à moitié.

#### **[FORMATER]**  ক্ **Réinitialisation de la carte**

Appuyez sur [  $\frac{\text{MENU}}{\text{SED}}$  ] pour afficher le menu mode [LECT.] et sélectionnez la rubrique à régler. (P83)

En règle générale, il n'est pas nécessaire de formater la mémoire interne et la carte. Formatez-les lorsque le message [ERREUR MÉMOIRE INTERNE] ou [ERREUR CARTE MÉMOIRE] apparaît.

#### **Appuyez sur** 3 **pour sélectionner [OUI], puis appuyez sur [MENU/ SET].**

(L'illustration montre l'écran lorsque la mémoire interne est formatée.)

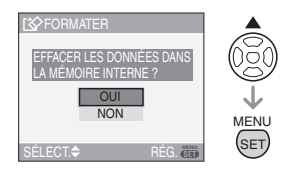

- Lorsqu'aucune carte n'est insérée, vous pouvez formater la mémoire interne. Si une carte est insérée, vous pouvez formater la carte.
- Si vous appuyez sur [MENU/SET] pendant le formatage de la mémoire interne, celui-ci s'arrêtera à mi-course. (Cependant, toutes les images seront effacées.)

#### II

- Le formatage supprime irrémédiablement toutes les données, images protégées comprises. Vérifiez attentivement les données avant le formatage.
- Si la carte a été formatée par un ordinateur ou par un autre appareil, formatez-la à nouveau avec l'appareil photo.
- Utilisez une batterie avec suffisamment d'énergie (P11) ou l'adaptateur secteur (DMW-AC5; en option) en formatant.
- Ne mettez pas l'appareil photo hors marche, pendant le formatage.
- Le formatage de la mémoire interne peut prendre plus de temps que la carte mémoire (environ 15 secondes maximum).
- Lorsque le commutateur de protection en écriture de la carte mémoire SD est à la position verrouillée [LOCK], il est impossible de formater la carte.
- Si la mémoire interne ou la carte ne peut pas être formatée, consultez le centre de service le plus proche.

Pour de I'aide, composez le 1 800 561-5505 ou visitez notre site Internet à www.panasonic.ca

# **Connexion à un ordinateur**

# **SCN1 SCN2**  $\bullet$   $\bullet$

Vous pouvez faire l'acquisition d'images enregistrées sur un ordinateur en connectant l'appareil photo et l'ordinateur. Le logiciel [LUMIX Simple Viewer] ou [PHOTOfunSTUDIO-viewer-] (pour Windows®) sur le CD-ROM (fourni) vous permet de faire facilement l'acquisition d'images enregistrées avec l'appareil photo vers un ordinateur, de les imprimer et de les envoyer par courriel. **Si vous utilisez Windows 98/98SE, installez le pilote USB et connectez-le à l'ordinateur.**

Pour des informations à propos de l'installation de [LUMIX Simple Viewer] ou [PHOTOfunSTUDIO-viewer-], etc., référez-vous au manuel d'utilisation séparé sur la connexion PC.

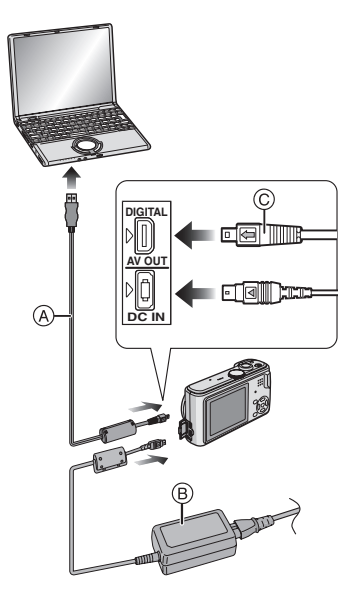

- A: Câble de connexion USB (fourni)
- B: Adaptateur secteur (DMW-AC5; en option)
- Utilisez une batterie avec suffisamment d'énergie ou l'adaptateur secteur (DMW-AC5; en option).
- Mettez l'appareil photo hors marche avant d'insérer ou retirer le câble de l'adaptateur secteur (DMW-AC5; en option).
- **1 Mettez l'appareil photo en marche et le PC.**
- **2 Connectez l'appareil photo à un ordinateur à l'aide du câble de connexion USB** A **(fourni).**
	- Branchez le câble USB avec le [ $\leftarrow$ ] symbole faisant face [ $\blacktriangleright$ ] de la prise [DIGITAL].
	- Tenez le câble USB par  $\circledcirc$  et insérez ou retirez-le tout droit. (Si vous forcez sur le câble USB en le tordant vous pouvez déformer les bornes de connexion et endommager l'appareil photo ou l'appareil connecté.)

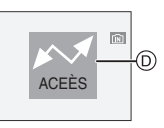

D: Ce message apparaît durant le transfert des données.

#### **3 Appuyez sur** 3 **pour sélectionner [PC] puis appuyez sur [MENU/SET].**

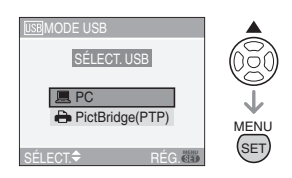

- Si vous placez [MODE USB] du menu [CONFIG.] sur [PC] à l'avance, il n'est plus nécessaire de régler ceci chaque fois que vous le connectez au PC. (P22)
- Si vous réglez [MODE USB] sur [PictBridge (PTP)] et que vous connectez l'appareil photo à un ordinateur, des messages peuvent apparaître sur l'écran de l'ordinateur. Sélectionnez [Cancel] pour fermer les indicateurs et déconnectez l'appareil photo de l'ordinateur. Connectez l'appareil photo après avoir sélectionné [MODE USB] sur [PC] à nouveau.

#### **[Windows]**

Le lecteur apparaît dans le dossier [My Computer] (Poste de travail).

• Lors de la première connexion de l'appareil à l'ordinateur, le pilote requis est automatiquement installé pour que la fonction prêt-à-l'emploi de Windows puisse reconnaître l'appareil photo; une fois installé, le pilote apparaît dans [My Computer] (Poste de travail).

#### **[Macintosh]**

Le lecteur est affiché à l'écran.

- Le lecteur est affiché en tant que [LUMIX] si vous connectez l'appareil photo sans carte.
- Le lecteur est affiché en tant que [NO\_NAME] ou [Untitled] lorsque vous connectez l'appareil photo avec une carte insérée.

■ Organisation des dossiers Les dossiers sont affichés comme dans l'illustration suivante.

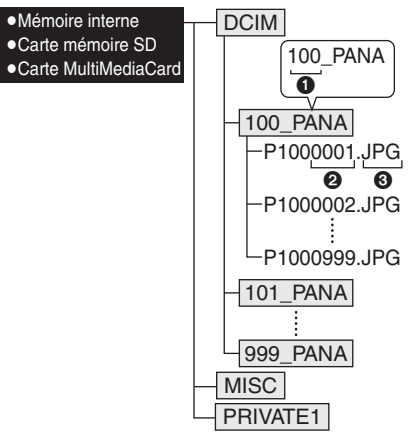

- **O** Numéro de dossier
- 2 Numéro de fichier
- **6** JPG: photos

MOV: images animées Les éléments dans chaque dossier sont comme suit.

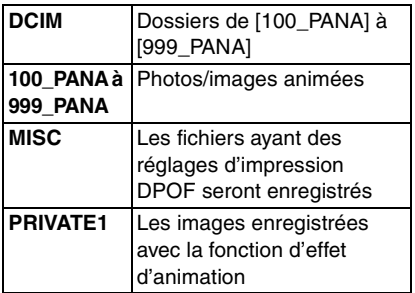

- À l'enregistrement, 999 photos peuvent être incluses dans un dossier. Si le nombre de photos dépasse 999, un autre dossier sera créé.
- Lorsque vous restaurez les numéros de fichier ou de dossier, sélectionnez [RENUM.FICHIER] dans le menu [CONFIG.]. (P22)

■ Conditions sous lesquelles un **numéro de dossier différent est utilisé**

Dans les cas suivant, la photo n'est pas enregistrée dans le même dossier que la photo enregistrée précédemment. Elle est enregistrée dans un dossier avec un nouveau numéro.

- **1** Lorsque le dossier à peine enregistré contient un fichier image ayant le numéro 999 (exemple: P1000999.JPG).
- 2 Lorsque la carte à peine enregistrée contient, par exemple, un dossier avec le chiffre 100 (100 PANA) et qu'elle est retirée et remplacée par une carte contenant un dossier portant un nom avec le chiffre 100 mais enregistré par un appareil photo d'une marque différente (100XXXXX, avec XXXXX comme nom de marque) et qu'une image est enregistrée.
- **3** En enregistrant après avoir sélectionné [RENUM.FICHIER] (P22) à partir du menu [CONFIG.]. (Les photos seront enregistrées dans un nouveau dossier avec un numéro suivant le dossier enregistré juste avant. En utilisant [RENUM.FICHIER] sur une carte qui ne contient ni dossier ni photo, comme une à peine formatée, le numéro de dossier peut être initialisé à 100.)

#### ∫ **Réglage PictBridge (PTP)**

Même si vous réglez [MODE USB] sur [PictBridge (PTP)], vous pouvez brancher un ordinateur uniquement si le système d'exploitation est Windows XP Édition Familiale, Windows XP Professionnel ou Mac OS X.

- Seul le téléchargement des images à partir de l'appareil photo est possible; aucune image ne peut être sauvegardée sur la carte mémoire ni y être effacée.
- Si la carte mémoire contient 1 000 images ou plus, il se pourrait qu'il ne soit pas possible de les importer.

 $\Box$ ------------

• N'utilisez pas d'autres câbles de connexion USB à l'exception de celui fourni.

- Ne débranchez pas le câble USB pendant que [ACCÈS] est affiché.
- Si la batterie est épuisée lors de la communication entre l'appareil et l'ordinateur, les données enregistrées peuvent être endommagées. Si vous branchez l'appareil photo à un ordinateur, utilisez une batterie avec suffisamment d'énergie (P11) ou l'adaptateur secteur (DMW-AC5; en option).
- Lorsque la puissance de la batterie diminue pendant la communication, le voyant d'état clignote et une tonalité d'avertissement se fait entendre. Le cas échéant, interrompez la communication.
- **Si le système d'exploitation de votre ordinateur est Windows 2000 et que vous branchez l'appareil photo à l'ordinateur via un câble USB, ne replacez pas la carte avec l'appareil connecté à l'ordinateur. Les informations de la carte peuvent être endommagées.**
- Les photos éditées ou ayant fait l'objet d'une rotation sur un PC peuvent être affichées en noir dans le mode lecture (P33), visualisation "mosaïque" (P66) et lecture du calendrier (P67).
- Pour plus d'informations à ce propos, référez-vous au manuel d'utilisation de la connexion PC.
- Lisez le manuel d'utilisation du PC.
- Si la carte n'est pas insérée dans l'appareil photo lors du branchement à un ordinateur, il est possible d'accéder aux données se trouvant dans la mémoire interne et de les modifier si désiré. Si par contre la carte est insérée dans l'appareil photo, ce sont les données se trouvant sur la carte qui pourront être accédées et modifiées.
- Vous ne pouvez pas commuter le support d'enregistrement entre la mémoire interne et la carte pendant que l'appareil photo est connecté à l'ordinateur. Lorsque vous désirez commuter le support d'enregistrement, débranchez le câble USB, insérez (ou retirez) la carte, puis branchez à nouveau le câble USB à l'ordinateur.

# **Impressions des photos**

# **SC SCN2 C**

En branchant l'appareil photo directement à une imprimante prenant en charge PictBridge via le câble de connexion USB (fourni), vous pouvez sélectionner les images à imprimer ou démarrer l'impression sur l'écran de l'appareil photo. Sélectionnez les réglages de l'impression tel que la qualité d'impression sur l'imprimante à l'avance. (Lisez le manuel d'utilisation de l'imprimante.)

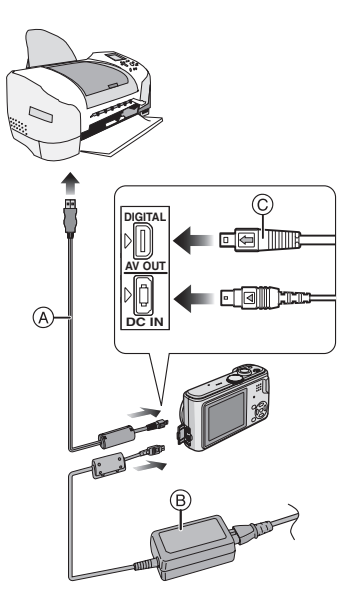

- A: Câble de connexion USB (fourni)
- B: Adaptateur secteur (DMW-AC5; en option)
- L'impression de certaines images peut prendre un certain temps. Utilisez une batterie avec suffisamment d'énergie (P11) ou l'adaptateur secteur (DMW-AC5;

en option) lorsque vous connectez l'appareil à une imprimante.

• Mettez l'appareil photo hors marche avant d'insérer ou retirer le câble de l'adaptateur secteur (DMW-AC5; en option).

**1 Mettez l'appareil photo et l'imprimante en marche.**

- **2 Connectez l'appareil photo à une imprimante à l'aide du câble USB**  A **(fourni).**
	- Branchez le câble de connexion USB avec la marque [  $\bigtriangleup$  ] face à la marque [ $\blacktriangleright$ ] de la prise [DIGITAL].
	- Tenez la prise USB par © et insérez ou retirez-la tout droit.
- **3 Appuyez sur** 4 **pour sélectionner [PictBridge (PTP)], puis appuyez sur [MENU/SET].**

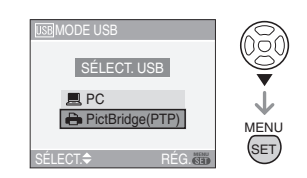

• Si vous placez [MODE USB] du menu [CONFIG.] sur [PictBridge (PTP)] à l'avance, il n'est pas nécessaire de sélectionner ceci chaque fois que vous le connectez à un ordinateur. (P22)

• N'utilisez pas d'autres câbles de connexion USB à l'exception de celui fourni.

• Si la carte n'est pas insérée dans l'appareil photo lors du branchement à un ordinateur, il est possible d'accéder aux données se trouvant dans la mémoire interne et de les modifier si désiré. Si par contre la carte est insérée dans l'appareil photo, ce sont les données se trouvant sur la carte qui pourront être accédées et modifiées.

- Vous ne pouvez pas commuter le support d'enregistrement entre la mémoire interne et la carte pendant que l'appareil photo est connecté à l'imprimante. Lorsque vous désirez commuter le support d'enregistrement, débranchez le câble USB, insérez (ou retirez) la carte, puis branchez à nouveau le câble USB à l'imprimante.
- Pour imprimer l'âge dans le mode scène [BÉBÉ1]/[BÉBÉ2] (P56) ou la date de départ dans [DATE VOYAGE] (P59), utilisez le logiciel [LUMIX Simple Viewer] ou [PHOTOfunSTUDIO-viewer-] dans le CD-ROM (fourni) et imprimez à partir du PC.
- Pour en savoir davantage sur les imprimantes compatibles PictBridge, contactez votre revendeur local.

#### ∫ **Image simple**

**1** Appuyez sur ▲ pour sélectionner **[IMAGE SIMPLE], puis appuyez sur [MENU/SET].**

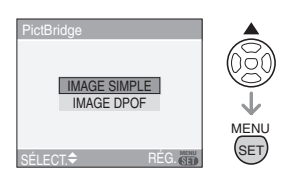

#### **2 Appuyez sur** 2**/**1 **pour sélectionner l'image et puis appuyez sur** 4**.**

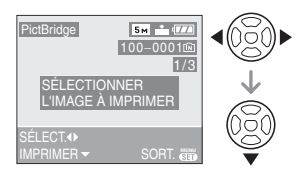

• Le message disparaît au bout d'environ 2 secondes.

#### **3 Appuyez sur** 3 **pour sélectionner [DÉPART IMPRESS.], puis appuyez sur [MENU/SET].**

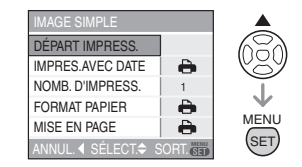

• Appuyez sur [MENU/SET] pour annuler l'impression.

#### **4 Déconnectez le câble de connexion USB après l'impression.**

■ Réglage de l'impression de la date, le **nombre d'impression, le format du papier et la mise en page**

Sélectionnez et réglez chaque rubrique à l'étape 3.

- Les rubriques qui ne sont pas prises en charge par l'imprimante s'affichent en gris et ne peuvent pas être sélectionnées.
- Lors de l'impression d'images à un format ou une mise en page non prise en charge par l'appareil photo, réglez [FORMAT PAPIER] ou [MISE EN PAGE] à [A], puis réglez le format ou la mise en page du papier sur l'imprimante. (Pour plus de détails, référez-vous au manuel d'utilisation de l'imprimante.)

#### **• [IMPRES. AVEC DATE]**

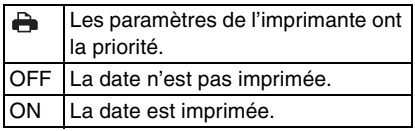

• Si l'imprimante ne prend pas en charge l'impression de la date, il ne sera pas possible de l'imprimer sur la photo.

#### **• [NOMB. D'IMPRESS.]**

Réglez le nombre de copies.

#### **• [FORMAT PAPIER]**

(Formats du papier possibles avec l'appareil)

Les tailles de papier sont affichées sur les pages  $1/2$  et  $2/2$ . Appuyez sur  $\blacktriangledown$  pour sélectionner.

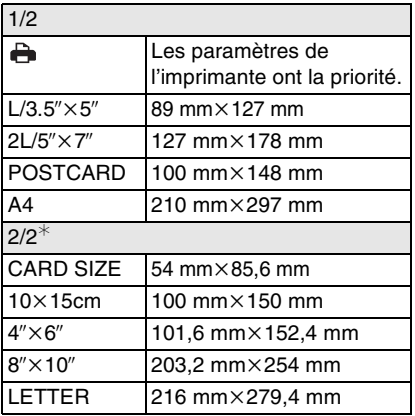

¢Ces rubriques ne s'affichent pas si l'imprimante ne prend pas en charge les formats papier.

#### **• [MISE EN PAGE]**

(Mises en page possibles sur l'appareil)

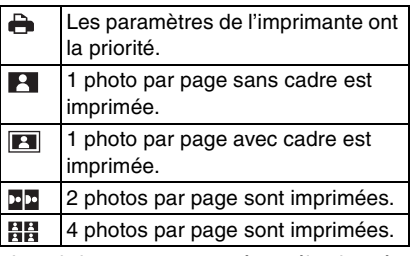

• La rubrique ne peut pas être sélectionnée si l'imprimante ne supporte pas la mise en page.

- ∫ **Image DPOF**
- **Réglez à l'avance les paramètres d'impression DPOF sur l'appareil photo. (P87)**
- **1** Appuyez sur ▼ pour sélectionner **[IMAGE DPOF], puis appuyez sur [MENU/SET].**

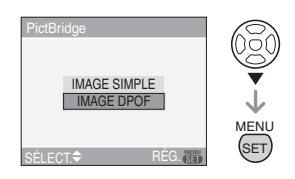

**2** Appuyez sur ▲ pour sélectionner **[DÉPART IMPRESS.], puis appuyez sur [MENU/SET].**

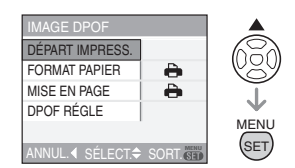

- Vous ne pouvez pas sélectionner [DÉPART IMPRESS.] lorsque le réglage d'impression DPOF n'est pas sélectionné. Sélectionnez [DPOF RÈGLE], puis réglez le paramétrage d'impression DPOF. (P87)
- Appuyez sur [MENU/SET] pour annuler l'impression.
- **3 Déconnectez le câble de connexion USB après l'impression.**

#### ∫ **Réglage préalable de l'impression de la date au moyen du standard DPOF**

Nous recommandons le réglage de l'impression de la date DPOF avec [IMPR. DPOF] (P88) à l'avance lorsque l'imprimante est compatible. Si vous sélectionnez [IMAGE DPOF], l'impression démarre et la date est imprimée.

- ∫ **Mise en page de l'impression • Lors de l'impression répétée d'une photo sur une même page** Par exemple, si vous désirez imprimer la même photo 4 fois sur une même page, réglez [MISE EN PAGE] sur [日日] et puis réglez [NOMB. D'IMPRESS.] sur 4.
- **Lors de l'impression de différentes images sur une même page (impression DPOF seulement)** Par exemple, si vous désirez imprimer 4 différentes photos sur une même page, réglez [MISE EN PAGE] sur [HH] puis réglez le nombre de copies sur 1 dans [COPIES] du réglage de l'impression DPOF (P87) pour chacune des 4 photos.

 $\Box$ 

- Ne débranchez pas le câble USB si l'icône d'avertissement de déconnexion du câble [ ) est affichée. (Selon l'imprimante, l'icône peut ne pas être affichée.)
- Lorsque la puissance de la batterie diminue pendant la communication, le voyant d'état clignote et une tonalité d'avertissement se fait entendre. Le cas échéant, interrompez la communication. Si ceci survient pendant l'impression, appuyez sur [MENU/SET] et arrêtez immédiatement l'impression. Sinon, déconnectez le câble USB.
- Lorsque l'indicateur [<sup>•</sup>] devient orange durant l'impression, l'appareil photo reçoit un message d'erreur venant de l'imprimante. À la fin de l'impression, assurez-vous qu'il n'y ait aucun mauvais fonctionnement.
- Avec le protocole d'impression DPOF, si le nombre total d'impression ou le nombre d'images imprimées est élevé, les images peuvent être imprimées plusieurs fois. L'indication du nombre restant d'impression est différente du réglage. Cependant, cela n'est le signe d'aucune anomalie.
- Le paramétrage de la date sur l'imprimante peut avoir priorité sur celui établi sur l'appareil photo. Il convient donc de vérifier ce paramétrage sur l'imprimante.

### **Visualisation des images sur un téléviseur**

 $\overline{\mathbf{r}}$ 

#### ∫ **Visualisation des images à l'aide du câble AV (fourni)**

- Sélectionnez le format du téléviseur sur l'appareil photo. (P23)
- Mettez l'appareil photo et le téléviseur hors marche.

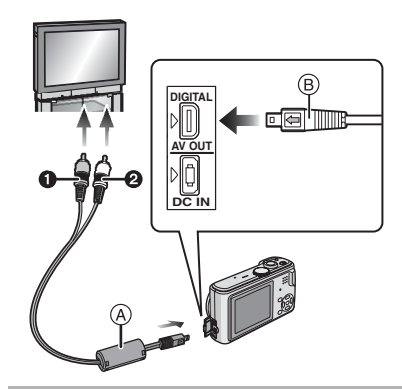

- **1 Branchez le câble AV** ( $\widehat{A}$ ) (fourni) à **la prise [AV OUT] de l'appareil photo.**
	- Branchez le câble AV avec la marque  $\left[\rightleftarrow$  face à la marque  $\left[\rightleftarrow\right]$  de la prise de sortie [AV OUT].
	- Tenez le câble AV par ® et insérez ou retirez-le tout droit.

**2 Branchez le câble AV aux prises d'entrée vidéo et d'entrée audio du téléviseur.**

- 1 Jaune: dans la prise d'entrée vidéo
- 2 Blanc: dans la prise d'entrée audio

102 VQT0V41

#### **3 Mettez le téléviseur en marche et sélectionnez la source d'entrée externe appropriée.**

#### **4 Mettez l'appareil photo en marche.**

 $\Box$  - - - - - - - - -

- N'utilisez pas d'autres câbles AV à l'exception de celui fourni.
- Le haut et le bas ou la gauche et la droite de l'image peuvent être légèrement coupés lorsqu'elle est affichée à cause des caractéristiques du téléviseur.
- Selon le réglage du mode écran du téléviseur si vous branchez l'appareil photo à un téléviseur à grand écran ou haute définition, l'image peut être étirée horizontalement ou verticalement et le haut et le bas ou la gauche et la droite de l'image peuvent être légèrement coupés lorsqu'elle est affichée. Dans ce cas, changez le réglage du mode écran.
- La lecture sonore est monaural.
- Lisez le manuel d'utilisation du téléviseur.
- Lorsque vous visionnez une image verticalement, elle peut être floue.
- Lors du réglage de [SORTIE VIDEO] au menu [CONFIG.], vous pouvez sélectionner NTSC ou PAL selon le système de télévision utilisé à l'étranger. Même lorsque [SORTIE VIDEO] est réglé sur [PAL], le signal de sortie demeure NTSC en mode de prise de vue.
- ∫ **Visualisation des images sur un téléviseur acceptant la carte mémoire SD**

Il est possible de visualiser le contenu d'une carte mémoire SD sur un téléviseur acceptant la carte mémoire SD.

• Selon le modèle du téléviseur, les images peuvent ne pas être affichées en plein écran.

------------

- Les images animées ne peuvent pas être visualisées. Pour visualiser des images animées, connectez l'appareil photo au téléviseur avec un câble AV (fourni).
- Vous pouvez ne pas être capable de lire des cartes MultiMediaCard.

# Affichage à l'écran

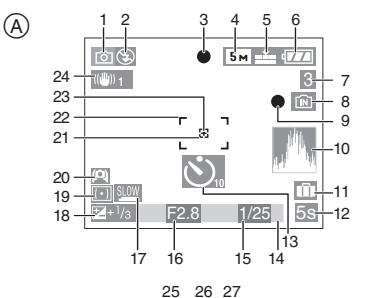

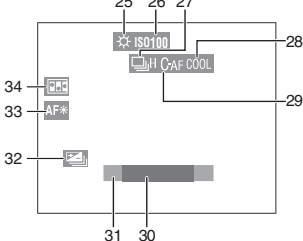

### A **À l'enregistrement**

- 1 Mode d'enregistrement (P24)
- 2 Mode flash (P39)
- 3 Mise au point (P24)
- 4 Format de l'image (P75)
- 5 Qualité (P75) En mode image animée (P64) 30<sup>fps</sup> / 10<sup>fps</sup> / 30<sup>fps</sup> / 10f<sup>ps</sup> / 10f<sup>ps</sup> / 30<sup>fps</sup>  $10$ <sup>f<sub>ps</sub> $_{16}$ .</sup>
	- ((6) : Indicateur d'instabilité (P26)
- 6 Indicateur de l'état de la batterie (P11)
- 7 Nombre d'images enregistrables/Durée d'enregistrement disponible En mode image animée (P64) par ex.: R1h20m30s
- 8 Mémoire interne/carte (P14) **m**: Mémoire interne
	- **Til:** Carte
- 9 État de l'enregistrement
- 10 Histogramme (P37)
- 11 Date de voyage (P59)
- 12 Temps d'enregistrement passé (P64)
- 13 Mode retardateur (P43)
- 14 Date et heure actuelles
	- Ceci est affiché pendant 5 secondes environ lorsque l'appareil photo est allumé, après le réglage de l'horloge et après être passé du mode lecture au mode enregistrement.

Zoom (P29)/ Zoom optique étendu (P29)/Zoom numérique (P31)  $F<sub>4</sub>W$   $T<sub>1</sub>Y$ 

- 15 Vitesse d'obturation (P24)
- 16 Valeur de l'ouverture (P24)
- 17 Obturation lente (P79)
- 18 Compensation de l'exposition (P44)
- 19 Mode de photométrique (P77)
- 20 Mode plongée (P38)  $\Gamma^*$ : Accentuation ACL (P38)
- 21 Aire de mise au point ponctuelle (P77)
- 22 Aire de mise au point automatique (P24)
- 23 Cible de mesure ponctuelle (P77)
- 24 Stabilisateur optique de l'image (P46)
- 25 Équilibre des blancs (P72)
- 26 Sensibilité ISO (P74)
- 27 Rafale (P47) **U**: Enregistrement sonore (P64, 76)
- 28 Mode effet couleur (P80)
- 29 MPA continue (P78)
- 30 Nombre de jours passés depuis la date de voyage (P59)
	- Ceci est affiché pendant environ 5 secondes lorsque l'appareil photo est mis en marche alors que le

104 VQT0V41 réglage de la date de voyage est établi après avoir effectué le réglage de l'horloge, de la date de départ ou de la date de voyage, après avoir modifié le réglage de l'heure mondiale aussi; et après être passé du mode lecture à un autre mode.

- 31 Âge (P56)
	- Ceci est affiché pendant 5 secondes environ lorsque l'appareil photo est allumé en mode bébé, après le réglage de l'horloge et après être passé des autres modes vers le mode bébé.
- 32 Prises de vues en rafale avec réglage automatique de l'exposition (P45)
- 33 Lampe d'assistance pour la mise au point automatique (P79)
- 34 Effet d'animation (P80)

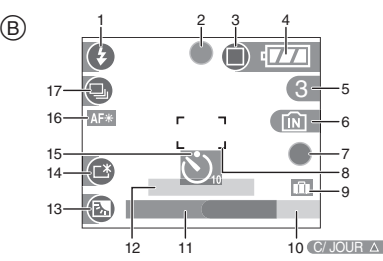

#### B **Enregistrement en mode simple**

- 1 Mode flash (P39)
- 2 Mise au point (P24)
- 3 Mode image (P27) ([6]]: Indicateur d'instabilité (P26)
- 4 Indicateur de l'état de la batterie (P11)
- 5 Nombre d'images enregistrables
- 6 Mémoire interne/carte (P14) **m**: Mémoire interne **TH**: Carte
- 7 État de l'enregistrement
- 8 Zone de mise au point automatique (P24)
- 9 Date de voyage (P59)
- 10 Opération de compensation du contre-jour (P28)
- 11 Date et heure actuelles
	- Ceci est affiché pendant 5 secondes environ lorsque l'appareil photo est allumé, après le réglage de l'horloge et après être passé du mode lecture au mode simple.

Zoom (P29)/Zoom optique étendu (P29)

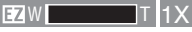

- 12 Nombre de jours qui sont passés depuis la date du voyage (P59)
	- Ceci est affiché pendant 5 secondes environ si l'appareil photo est allumé alors que la date de voyage est sélectionnée, après le réglage de l'horloge, de la date de voyage et après être passé du mode lecture vers un autre mode.
- 13 Indicateur d'activation de la compensation de la lumière en contre-jour (P28)
- 14 Accentuation de la luminosité de l'écran ACL (P38)
- 15 Mode retardateur (P43)
- 16 Lampe d'assistance pour la mise au point automatique (P79)
- 17 Rafale (P47)

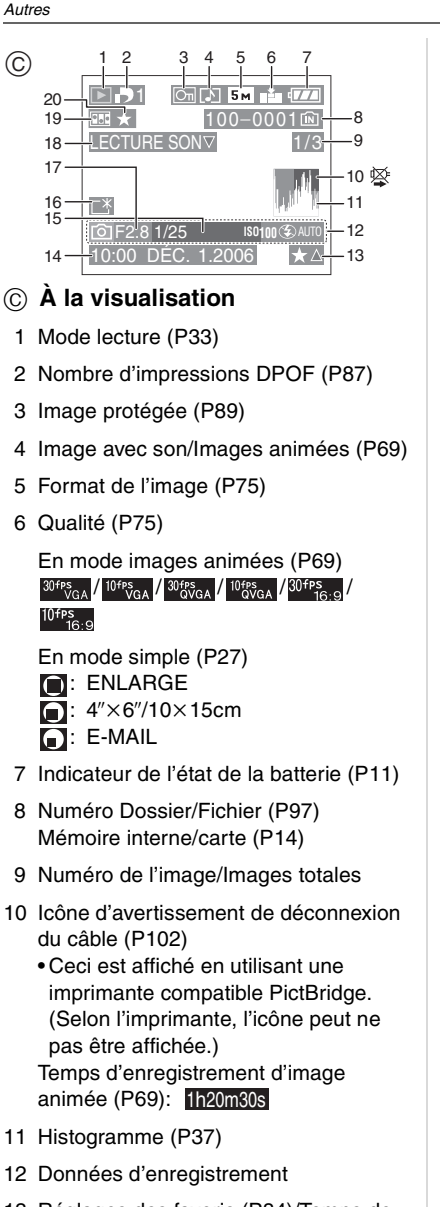

13 Réglages des favoris (P84)/Temps de lecture passé (P69): 1h20m30s

- 14 Date et heure enregistrées
- 15 Âge (P56)
- 16 Accentuation de la luminosité de de l'écran ACL (P38)
- 17 Nombre de jours passés depuis la date de départ (P59)
- 18 Lecture audio (P69)

IMAGE ANIMÉE⊽: En mode images animées (P69) LECTURE

- 19 Effet d'animation (P80)
- 20 Mes favoris (P84)

### 106

VQT0V41

# **Précautions à prendre**

#### ∫ **Utilisation optimale de l'appareil**

#### **Prenez soin de ne pas faire tomber l'appareil et de ne pas le soumettre à de fortes pressions.**

• Ne laissez pas l'appareil dans la poche de votre pantalon si vous vous asseyez et ne l'introduisez pas avec force dans un sac plein etc.

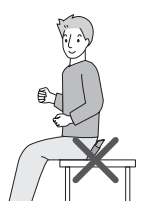

• Prenez soin de ne pas

faire tomber ou cogner le sac où vous avez introduit l'appareil cela peut causer un choc violent à l'appareil.

• Un coup violent sur l'appareil peut casser l'objectif, l'écran ou le boîtier et causer le mauvais fonctionnement de l'appareil.

#### **Évitez d'approcher l'appareil photo de tout équipement magnétisé (four à micro-ondes, téléviseur, équipement de jeux vidéo, etc.).**

- Si vous utilisez l'appareil photo à proximité d'un téléviseur, les radiations électromagnétiques pourraient nuire au son et à l'image.
- N'utilisez pas l'appareil photo à proximité d'un téléphone cellulaire; cela pourrait entraîner un bruit nuisible à l'image et au son.
- Le puissant champ magnétique de haut-parleurs ou de moteurs peut endommager les données enregistrées sur support magnétique et distordre les images.
- Les ondes électromagnétiques émises par un microprocesseur peuvent nuire à l'appareil photo numérique et perturber l'image et le son.

• Advenant le cas où le fonctionnement de l'appareil serait dérangé par un champ magnétique, coupez le contact, retirez la batterie ou débranchez l'adaptateur secteur (modèle DMW-AC5; en option) pour ensuite soit remettre la batterie en place, soit rebrancher l'adaptateur. Remettez l'appareil en marche.

#### **N'utilisez pas l'appareil photo à proximité d'un émetteur radio ou de lignes à haute tension.**

• L'utilisation de l'appareil photo à proximité d'un émetteur radio ou de lignes à haute tension pourrait nuire à l'image ou au son.

**Utilisez toujours les cordons et câbles fournis. Si vous utilisez des accessoires en option, utilisez les cordons et les câbles fournis avec ceux-ci. Ne tirez pas sur les câbles et les cordons.**

#### **Ne répandez pas d'insecticides ou de substances chimiques volatiles sur l'appareil.**

- De telles substances répandues sur l'appareil pourraient déformer le boîtier ou endommager le fini.
- Évitez tout contact prolongé de l'appareil avec des matières plastiques ou du caoutchouc.

#### **N'utilisez jamais de benzène, de solvant ou d'alcool pour nettoyer l'appareil.**

- Avant le nettoyage de l'appareil photo, retirez la batterie ou débranchez l'adaptateur secteur (DMW-AC5; en option) de la prise électrique.
- Le boîtier peut être endommagé et le fini peut s'écailler.
- Essuyez la poussière ou les traces de doigts avec un linge doux et sec. Éliminez les taches rebelles avec un linge humecté d'eau, puis essuyez avec un linge sec.
- N'utilisez jamais de détergent domestique ou de linge traité avec des substances chimiques.
- Advenant le cas où de l'eau serait éclaboussée sur l'appareil ou de la pluie pénètrerait l'appareil, humectez d'eau douce un chiffon, essorez-le bien, et essuyez le boîtier de l'appareil. Ensuite, essuyez complètement le boîtier avec un linge sec.

#### ∫ **Carte**

**Évitez d'exposer la carte à une température élevée ou aux rayons directs du soleil ou encore de la laisser dans un endroit où peuvent être facilement générées des ondes électromagnétiques ou de l'électricité statique. Évitez de plier ou de laisser tomber la carte.**

- Cela pourrait l'endommager de même qu'effacer les données qui y sont enregistrées.
- Rangez la carte dans son boîtier ou dans le sac de rangement après usage et lorsque vous l'entreposez ou la transportez.
- Ne touchez pas les bornes de la carte avec les doigts. Protégez la carte de la saleté, de la poussière et de l'eau.

#### ∫ **Batterie**

**La batterie est une batterie de type lithium-ion rechargeable. Sa capacité à générer du courant provient d'une réaction chimique qui a lieu à l'intérieur. Cette réaction est sensible à la température ambiante et à l'humidité. Si la température est trop élevée ou trop basse, la durée de fonctionnement de la batterie sera plus courte.**

**Toujours retirer la batterie après l'usage.**

**Rangez la batterie enlevée dans son boîtier de transport (fourni).**

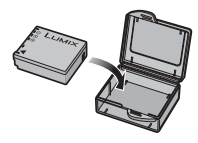

**Si vous faites accidentellement tomber la batterie, vérifiez si le corps de la batterie et les bornes ne sont pas abîmés.**

• La mise en place de batterie abîmée peut endommager l'appareil photo.

#### **Emmenez des batterie de réserve chargées en partant.**

- Sachez que la durée de fonctionnement de la batterie diminue sous de basses températures comme celles des pistes de ski.
- Lorsque vous voyagez, n'oubliez pas d'emporter le chargeur de la batterie (fourni) afin que vous puissiez recharger la batterie dans le pays où vous voyagez.

#### **Mise au rebut de batteries inutilisables.**

- Les batterie ont une durée de vie limitée.
- Ne jetez pas les batteries dans le feu car cela pourrait provoquer une explosion.
- Disposez des batterie inutilisables selon les règlements de recyclage en vigueur.

#### **Ne mettez pas les bornes de la batterie en contact avec des objets métalliques (comme des colliers, épingles, etc.).**

• Ceci peut causer des courts-circuits ou générer de la chaleur et vous pouvez être sévèrement brûlé si vous touchez une batterie.
#### ∫ **Chargeur**

- Si vous utilisez le chargeur de la batterie près d'une radio, la réception de la radio peut être dérangée. Gardez le chargeur à 1 m (3,28 pieds) ou plus des radios.
- Le chargeur peut générer des bourdonnements lorsqu'il est en cours d'utilisation. Il ne s'agit pas d'un mauvais fonctionnement.
- Après l'utilisation du chargeur, assurez-vous de le débrancher de la prise électrique. (Un très faible courant est consommé, s'il est laissé branché.)
- Conservez les bornes du chargeur et de la batterie propres.

# **Affichage des messages**

Des messages de confirmation ou d'erreur seront affichés à l'écran dans certains cas. La majorité des messages sont décrits ci-dessous comme exemple.

# **[CETTE CARTE MÉMOIRE EST PROTÉGÉE]**

Le commutateur de protection en écriture de la carte mémoire SD est placée sur [LOCK]. Déplacez le commutateur vers l'arrière pour le déverrouiller. (P14, 90, 95)

# **[AUCUNE IMAGE VALABLE A LIRE]**

Visualisez après une prise de vue ou après avoir inséré une carte contenant une image.

# **[CETTE IMAGE EST PROTÉGÉE]**

Effacez ou écrasez l'image après avoir annulé le réglage de protection. (P89)

#### **[CETTE IMAGE NE PEUT PAS ÊTRE EFFACÉE]/[CERTAINES IMAGES NE PEUVENT PAS ÊTRE EFFACÉES]**

Les images non conformes à la norme DCF ne peuvent pas être supprimées. Si vous souhaitez effacer ces images, formatez la carte après avoir sauvegardé les données désirées sur un ordinateur, etc. (P95)

#### **[AUCUNE AUTRE SELECTION D'EFFACEMENT NE PEUT ÊTRE EFFECTUÉE]**

Vous avez dépassé le nombre d'images que vous pouvez sélectionner en une seule fois avec [EFFACEM. MULTIPLE]. Effacez les images sélectionnées, puis sélectionnez [EFFACEM. MULTIPLE] à nouveau pour effacer certaines images restantes.

Plus de 999 favoris ont été sélectionnés.

## **[NE PEUT PAS ÊTRE RÉGLÉ SUR CETTE IMAGE]/[RÉGLAGE IMPOSSIBLE SUR CERTAINES IMAGES]**

Les images non conformes à la norme DCF n'acceptent pas l'impression DPOF.

# **[PAS ASSEZ D'ESPACE SUR MÉMOIRE INTERNE]/[MÉMOIRE INSUFFISANTE DANS LA CARTE]**

Il n'y a plus d'espace libre sur la mémoire interne ou la carte.

• Lorsque vous copiez des images de la mémoire interne vers la carte (copie groupée), les images sont copiées jusqu'à ce que la carte soit pleine.

#### **[CERTAINES IMAGES NE PEUVENT PAS ÊTRE COPIÉES]/[LA COPIE NE PEUT PAS ÊTRE ACHEVÉE]**

Les images suivantes ne peuvent pas être copiées.

- Lorsqu'une image portant le même nom que l'image à être copiée existe dans la destination.
- Les fichiers ne sont pas conformes à la norme DCF.

De plus, les images enregistrées ou éditées avec un autre appareil peuvent ne pas être copiées.

# **[ERREUR MÉMOIRE INTERNE FORMATER MÉM. INT.?]**

Ce message apparaît lorsque vous formatez la mémoire interne avec l'ordinateur ou lorsque vous retirez la batterie sans avoir mis l'appareil photo hors marche. Formatez la mémoire interne avec l'appareil photo à nouveau. (P95) Les données de la mémoire interne seront effacées.

# **[ERREUR CARTE MÉMOIRE FORMATER CETTE CARTE?]**

Le format de la carte ne peut pas être reconnu par l'appareil photo. Formatez à nouveau la carte avec l'appareil photo après avoir sauvegardé les données nécessaires sur l'ordinateur, etc. (P95)

# **[RETIRER LE CAPUCHON D'OBJECTIF ET ALLUMER A NOUVEAU LE CAMÉSCOPE]**

Ce message s'affiche si une pression quelconque est exercée sur l'objectif ou si l'appareil ne fonctionne pas adéquatement. Mettez l'appareil hors marche, puis en marche. Si le message persiste, contactez votre revendeur ou le service après-vente le plus proche.

# **[ERREUR CARTE MÉMOIRE VEUILLEZ VÉRIFIER LA CARTE]**

- L'accès à la carte mémoire a échoué. Réintroduisez la carte dans son logement.
- Une carte d'une capacité de plus de 2 Go est insérée. N'utilisez pas de carte de plus de 2 Go.

# **[ERREUR LECTURE VEUILLEZ VÉRIFIER LA CARTE]**

Une erreur est survenue durant la lecture des données.

Insérez la carte. Assurez-vous que la carte est correctement insérée, puis lisez-la à nouveau.

# **[ERREUR ÉCRITURE VEUILLEZ VÉRIFIER LA CARTE]**

Une erreur est survenue durant l'écriture des données.

Coupez le contact et retirez la carte. Réinsérez la carte et remettez l'appareil en marche. Assurez-vous que l'appareil est hors marche avant de retirer ou d'insérer la carte, pour éviter de l'endommager.

#### **[LE FILM ENREGISTRÉ A ÉTÉ EFFACÉ À CAUSE DE LA LIMITATION DE LA VITESSE D'ÉCRITURE DE LA CARTE]**

- Lorsque vous placez la qualité de l'image sur [30fpsVGA] ou [30fps16:9], nous recommandons l'utilisation d'une carte mémoire SD vitesse rapide avec "10MB/s (10Mo/s)" ou plus affiché sur le paquet.
- Selon le type de la carte mémoire SD, l'enregistrement peut s'arrêter en plein milieu.

#### **[UN DOSSIER NE PEUT PAS ÊTRE CRÉÉ]**

Plus aucun dossier ne peut être créé car il n'y a plus de numéro de dossier qui peut être utilisé. (P97)

Formatez la carte après avoir sauvegardé les données utiles sur un ordinateur, etc. (P95)

Si vous exécutez [RENUM.FICHIER] dans le menu [CONFIG.] à la suite du formatage, le numéro de dossier est rétabli à 100. (P22)

#### **[L'IMAGE EST AFFICHÉE AU FORMAT 4:3]/[L'IMAGE EST AFFICHÉE AU FORMAT 16:9]**

- Le câble AV est connecté à l'appareil photo. Appuyez sur [MENU/SET] pour effacer ce message.
- Sélectionnez [FORMAT TV] dans le menu [CONFIG.] pour changer le format d'image. (P23)
- Ce message s'affiche également lorsque le câble USB n'est connecté qu'à l'appareil photo.

Dans ce cas, connectez l'autre extrémité du câble USB à un PC ou à une imprimante. (P96, 99)

# **En cas de problème**

Si vous remettez les réglages du menu à la configuration initiale du moment de l'achat, les conditions peuvent s'améliorer. **Sélectionnez [RESTAURER] dans le** 

**menu [CONFIG.]. (P22)**

# ∫ **Batterie et source d'énergie**

- **1: L'appareil photo ne peut pas être utilisé même s'il est allumé.**
	- Est-ce que la batterie est introduite correctement?
		- Vérifiez le sens de la batterie. (P13)
	- La batterie est-elle suffisamment chargée?
		- Utilisez une batterie qui a été suffisamment chargée.
- **2: L'écran à cristaux liquides s'éteint alors que l'appareil photo est allumé.**
	- Est-ce que le mode d'économie d'énergie (P20) ou le mode économie (P21) est activé?
		- Appuyez à mi-course sur le déclencheur pour annuler ces modes.
	- Est-ce que la batterie est épuisée?
	- Chargez la batterie ou remplacez-la par une qui a suffisamment d'énergie.
- **3: L'appareil photo s'éteint immédiatement après qu'il ait été allumé.**
	- Est-ce que la charge de la batterie est insuffisante pour faire fonctionner l'appareil photo?
		- Utilisez une batterie qui a été suffisamment chargée.
		- Si vous laissez l'appareil photo en marche, les piles s'épuisent. Mettez fréquemment l'appareil hors marche en utilisant le mode économie (P20), le mode d'économie d'énergie (P21), etc.
- ∫ **Enregistrement**
- **1: Impossible d'enregistrer l'image.**
	- La molette de sélection est-elle bien positionnée?
	- Reste t-il de l'espace sur la mémoire interne ou sur la carte?
		- Avant l'enregistrement, effacez quelques photos. (P34)

# **2: L'image enregistrée est blanchâtre. L'objectif est sale.**

- L'image peut devenir blanchâtre s'il y a de la saleté comme des empreintes de doigt sur l'objectif. Si l'objectif est sale, mettez l'appareil hors marche, rétractez le barillet d'objectif (P9) et nettoyez doucement la surface de l'objectif avec un linge doux et sec.
- **3: L'image enregistrée est trop claire ou trop sombre.**
	- Vérifiez que la compensation de l'exposition soit correcte. (P44)
- **4: Le sujet n'est pas correctement mis au point.**
	- La plage de mise au point change selon le mode d'enregistrement. Tournez la molette de sélection pour régler le mode approprié par rapport à la distance du sujet.
	- Est-ce que le sujet se trouve en-dehors de la plage de mise au point de l'appareil photo? (P26)
	- Avez-vous pris une photo avec des vacillements?

#### **5: L'image enregistrée est floue. Le stabilisateur optique de l'image n'est pas efficace.**

• La vitesse d'obturation ralentira et la fonction de stabilisation optique de l'image peut ne pas fonctionner correctement surtout en prenant des photos dans des endroits sombres. Dans ce cas, nous recommandons de tenir l'appareil photo fermement avec les deux mains en prenant des photos (P25). Lorsque [OBTURAT. LENT] (P79) est sélectionné, nous recommandons l'utilisation d'un trépied et du retardateur (P43) pour prendre des photos.

#### **6: L'image enregistrée est floue. Des parasites apparaissent sur l'image.**

- Est-ce que la sensibilité ISO est élevée ou la vitesse d'obturation lente? (La sensibilité ISO est placée sur [AUTO] lorsque l'appareil photo est acheté. Cependant, en prenant des photos en plein air, etc. la sensibilité ISO augmente.)
	- Diminuez la sensibilité ISO. (P74)
	- Placez [RÉGL. IMAGE] sur [NATURAL]. (P80)
	- Prenez des photos dans des endroits lumineux.
- Dans le mode scène [SENS. ÉLEVÉE] (P56), la résolution de l'image enregistrée diminue légèrement à cause du traitement de la sensibilité élevée.

Ce n'est pas un mauvais fonctionnement.

- **7: L'enregistrement d'images animées s'arrête en plein milieu.**
	- Êtes-vous en train d'utiliser une carte MultiMediaCard?
		- Cet appareil n'est pas compatible avec les cartes MultiMediaCard.
	- Lorsque vous placez la qualité de l'image sur [30fpsVGA] ou [30fps16:9], nous recommandons l'utilisation d'une carte mémoire SD haute vitesse avec "10MB/s (10Mo/s)" ou plus affiché sur le paquet.
	- Selon le type de la carte mémoire SD, l'enregistrement peut s'arrêter en plein milieu.

# ∫ **Écran ACL**

- **1: L'écran à cristaux liquides s'éteint quelque fois alors que l'appareil photo est mis en marche.**
	- Avez-vous sélectionné le mode économie? (P21)
		- En mode économie, l'écran ACL s'éteint pendant le chargement du flash.
	- Lorsque l'enregistrement est terminé, l'écran ACL s'éteint jusqu'à ce que l'appareil photo soit prêt pour la prochaine prise de vue. L'écran ACL est éteint d'une durée maximum de 6 secondes particulièrement lorsque la mémoire interne est utilisée.

#### **2: L'écran à cristaux liquides s'assombrit ou s'éclaircit pendant un moment.**

• Ce phénomène apparaît lorsque vous appuyez à mi-course sur le déclencheur pour régler la valeur de l'ouverture et n'affecte pas les images enregistrées.

# **3: L'écran ACL clignote à l'intérieur.**

• L'écran ACL peut clignoter pendant quelques secondes après avoir allumé l'appareil photo à l'intérieur sous un éclairage fluorescent. Ce n'est pas un mauvais

fonctionnement.

#### **4: L'écran à cristaux liquides est trop lumineux ou trop sombre.**

- Réglez la luminosité de l'écran. (P20)
- Est-ce que la fonction d'accentuation ACL ou le mode plongée est activé?

#### **5: Des points noirs, rouges, bleus et verts apparaissent sur l'écran à cristaux liquides.**

• Ces pixels n'affectent pas les images enregistrées.

Ce n'est pas un mauvais fonctionnement.

#### **6: Des parasites apparaissent sur l'écran à cristaux liquides.**

• Dans les endroits sombres, des parasites peuvent apparaître pour maintenir la luminosité de l'écran à cristaux liquides. Ceci n'affecte pas les images que vous avez enregistrées.

#### **7: Une ligne verticale apparaît sur l'écran ACL.**

• C'est un phénomène appelé "moirage". C'est une caractéristique des DCC et apparaît quand l'image comporte une partie fortement éclairée. Des couleurs inégales peuvent aussi apparaître autour du "moirage". Cependant il ne s'agit pas d'un mauvais fonctionnement. Il est enregistré sur les images animées mais pas sur les images fixes.

# **8: Déformation de l'écran ACL.**

• En tenant les bords de l'écran ACL, il peut y avoir des déformations, cependant il ne s'agit pas d'un mauvais fonctionnement. De plus, cela n'affecte pas les images prises ou visualisées.

# ∫ **Flash**

# **1: Le flash n'est pas activé.**

- Est-ce que le réglage du flash est placé sur Toujours désactivé [  $\left[ \bullet \right]$  ? – Changez le réglage du flash. (P39)
- Le flash n'est pas activé en mode images animées [FH], dans le mode scène [PAYSAGE] (P51). [PAYSAGE NOCT.] (P52), [FEU D'ARTIFICE] (P54) ou [CIEL ÉTOILÉ] (P55) ou [PHOTO AÉRIENNE] (P56) sélectionné.

# **2: Le flash est activé 2 fois.**

• Lorsque vous sélectionnez la réduction yeux rouges (P39), le flash est activé une fois avant l'enregistrement réel pour réduire le phénomène des yeux rouges (les yeux rouges du sujet apparaissent en rouge sur la photo) et puis il est activé à nouveau pour l'enregistrement réel.

# ∫ **Visualisation**

#### **1: Les images visualisées sont pivotées et affichées dans une direction inattendue.**

L'appareil photo a une fonction de rotation automatique et affiche les images qui ont été prises en le tenant dans le sens de la longueur. (Si vous prenez des photos en dirigeant l'appareil vers le haut ou vers le bas, l'appareil peut identifier qu'il s'agit d'une tenue dans le sens de la longueur.)

- Vous pouvez afficher les photos sans qu'elles soient pivotées lorsque [ROTATION AFF] (P85) est réglé sur [OFF].
- Vous pouvez pivoter les photos avec la fonction [TOURNER]. (P85)

# **2: L'image n'est pas visualisée.**

- La molette de sélection du mode d'opération est-elle réglée à visualisation  $[$
- Y a t-il des images sur la mémoire interne ou sur la carte? Les images de la mémoire interne apparaissent s'il n'y a pas de carte insérée. Les données images de la carte apparaissent lorsqu'il y a une carte insérée. (P14)

#### **3: Le numéro de dossier et le numéro de fichier sont affichés ainsi [—] et l'écran devient noir.**

• Est-ce que l'image a été éditée avec un ordinateur ou enregistrée avec un appareil photo numérique d'un autre fabricant?

Ceci peut également survenir si la batterie est retirée immédiatement après l'enregistrement ou lors d'un enregistrement avec une batterie épuisée.

– Formatez les données pour supprimer les images mentionnées ci-dessus. (P95) (Le formatage supprime irrémédiablement toutes les données y compris les autres images. Vérifiez

attentivement les données avant de formater.)

- **4: La photo est affichée accompagnée d'une date qui ne correspond pas à la date de son enregistrement dans la lecture du calendrier.**
	- Est-ce que la photo a été modifiée sur un PC ou enregistrée avec un appareil photo numérique d'une autre marque? Ce type de photo peut être affichée avec une date différente de la date de son enregistrement dans lecture du calendrier. (P67)
	- Est-ce que l'horloge de l'appareil a été réglée correctement? (P17) Si, par exemple, le réglage de l'horloge de l'appareil est différent de celui de l'horloge du PC et que vous avez téléchargé sur le PC des photos prises avec l'appareil, puis que vous les transfériez sur la carte mémoire de l'appareil photo, les photos pourraient s'afficher avec des dates différentes de celles de leur enregistrement dans lecture du calendrier, etc.

# ∫ **Téléviseur, ordinateur et imprimante**

- **1: L'image n'apparaît pas sur le téléviseur.**
	- Est-ce que l'appareil photo est correctement connecté au téléviseur?
	- Placez l'entrée du téléviseur au mode entrée externe.

#### **2: La zone d'affichage de l'écran télé et de l'écran à cristaux liquides de l'appareil photo sont différentes.** Selon le modèle du téléviseur, la zone d'affichage peut être plus petite puisque l'image peut être étirée verticalement et horizontalement et le haut et le bas ou la droite et la gauche de l'image peuvent être coupés lorsqu'elle est affichée. Ceci est dû aux caractéristiques du téléviseur et n'est pas un mauvais fonctionnement.

#### **3: Les images animées ne peuvent pas être visualisées sur un téléviseur.**

- Avez-vous essayé de visualiser des images animées en ayant inséré directement la carte dans le logement de la carte du téléviseur?
	- Connectez l'appareil photo au téléviseur avec le câble AV (fourni), puis visionnez les images sur l'appareil photo.
- **4: La photo ne peut pas être transférée lorsque l'appareil photo est connecté à un ordinateur.**
	- Est-ce que l'appareil photo est correctement connecté à l'ordinateur?
	- Est-ce que l'appareil photo est reconnu par l'ordinateur?
	- Placez [MODE USB] sur [PC]. (P22, 96)

# **5: La carte n'est pas reconnue par l'ordinateur.**

# **(La mémoire interne est reconnue.)**

- Débranchez le câble USB. Branchez-le à nouveau tandis que la carte est insérée dans l'appareil photo.
- **6: La photo ne peut pas être imprimée alors que l'appareil photo est connecté à une imprimante.**
	- Est-ce que l'imprimante prend en charge PictBridge?
		- Vous ne pouvez pas imprimer de photos avec une imprimante qui ne prend pas en charge PictBridge. (P99)
	- Réglez [MODE USB] à [PictBridge (PTP)]. (P22, 99)

# **7: Les côtés des photos sont rognés à l'impression.**

• Si votre imprimante est dotée d'une fonction qui supprime les bordures, annulez cette fonction lors de l'impression. (Pour des détails, référez-vous au manuel d'utilisation de l'imprimante.)

• Lorsque vous demandez au photographe d'imprimer les images, demandez-lui si les images peuvent être imprimées avec les deux marges.

# **8: L'image n'est pas affichée complètement sur le téléviseur.**

• Réglez le format du téléviseur sur l'appareil photo. (P23)

# ∫ **Autres**

- **1: Une langue incompréhensible a été sélectionnée par erreur.**
	- Appuyez sur [MENU/SET], sélectionnez l'icône [ ? ] du menu [CONFIG.] et puis sélectionnez l'icône [ ] pour sélectionner la langue désirée. (P23)

# **2: Une partie de l'image clignote.**

- Le réglage [HAUTE LUMIÈRE] (P22) est-il sur [ON]?
- Ceci est causé par la fonction de prévisualisation, qui affiche toutes les zones saturées de blanc. (P37)

#### **3: L'appareil photo émettra des sons causés par le mouvement mécanique interne lorsqu'il est secoué.**

• Un son provient du déplacement de l'objectif.

Ce n'est pas un mauvais fonctionnement.

# **4: Le réglage de la fonction de prise de vues en rafale est désactivé.**

- Prenez-vous des photos à l'aide du mode de prises de vues en rafale avec réglage automatique de l'exposition (P45)? Le mode de prises de vues en rafale (P47) ou [AUTOPORTRAIT] (P52) dans le mode scène, ou le mode images animées [H] (P63) sont-ils activés? Le réglage [ENR. SON] (P76) est-il sur [ON]?
	- Dans ces cas, vous ne pouvez pas sélectionner fonction de prévisualisation automatique du menu [CONFIG.].

#### **5: Un voyant rouge s'allume parfois lorsque le déclencheur est appuyé à mi-course.**

• Dans les endroits sombres, la lampe d'assistance pour la mise au point automatique (P79) s'allume en rouge pour rendre plus facile la mise au point d'un sujet.

#### **6: La lampe d'assistance pour la mise au point automatique ne s'allume pas.**

- Est-ce que [LAMPE D'ASS. AF] dans le menu du mode [ENR.] est réglé sur [ON]? (P79)
- Est-ce que vous prenez des photos dans des endroits sombres?
	- La lampe d'assistance pour mise au point automatique ne s'allume pas dans les endroits lumineux.
- La lampe d'assistance pour la mise au point automatique ne s'allume pas lorsque [PAYSAGE] (P51), [PAYSAGE NOCT.] (P52), [AUTOPORTRAIT] (P52), [FEU D'ARTIFICE] (P54) ou [PHOTO AÉRIENNE] (P56) dans le mode scène est sélectionné.

# **7: L'appareil photo devient chaud.**

• La surface de l'appareil photo peut devenir chaude durant l'utilisation. Ceci n'affecte pas les performances ou la qualité de l'appareil.

# **8: L'objectif produit un bruit.**

• Lorsque la luminosité est brusquement modifiée à la suite d'un zoom, d'un mouvement de l'appareil ou pour toute autre raison, l'objectif peut produire un bruit et l'image affichée peut être modifiée; toutefois, cela n'est le signe d'aucune anomalie.

Le bruit est produit par le réglage automatique de l'ouverture, ce qui est tout à fait normal.

# **9: L'horloge est réinitialisée.**

• Si vous n'utilisez pas l'appareil photo pendant une longue période, l'horloge peut être réinitialisée. Lorsque le message [VEUILLEZ RÉGLER HORLOGE] apparaît, réglez à nouveau l'horloge. (P17)

• Lorsque vous prenez une photo avant de régler l'horloge, [0:00 0. 0. 0] est enregistré.

#### **10:Des couleurs apparaissent sur l'image alors qu'elles n'étaient pas dans la scène réelle.**

- Selon l'agrandissement du zoom, l'image peut avoir des franges colorées autour du sujet. Ceci est appelé aberration chromatique et peut être encore plus visible en enregistrant des sujets distants. Cependant il ne s'agit pas d'un mauvais fonctionnement.
- **11: Les numéros de fichier ne sont pas enregistrés consécutivement.**
	- Lorsque vous effectuez une opération après avoirs pris une certaine action, les images peuvent être enregistrées dans des dossiers avec des numéros différents de ceux utilisés avant l'opération. (P97)

#### **12: Les numéros de fichiers sont enregistrés dans l'ordre croissant.**

• Si la batterie est introduite ou retirée alors que l'appareil photo est allumé, les numéros de dossier enregistrés sont perdus. Cependant si vous allumez à nouveau l'appareil photo et enregistrez des images, les numéros de dossier enregistrés sont différents des numéros de dossier précédemment enregistrés.

# **13: La photo est affichée en noir.**

• Les photos éditées ou ayant fait l'objet d'une rotation sur un PC peuvent être affichées en noir dans le mode lecture (P33), visualisation "mosaïque" (P66) et lecture du calendrier (P67).

# **Nombre d'images enregistrables et durée d'enregistrement disponible**

- Le nombre d'images enregistrables et le temps d'enregistrement disponible sont approximatifs. (Ils varient selon les conditions d'enregistrement et le type de la carte.)
- Le nombre d'images enregistrables varie selon les sujets.

#### ∫ **Nombre d'images enregistrables**

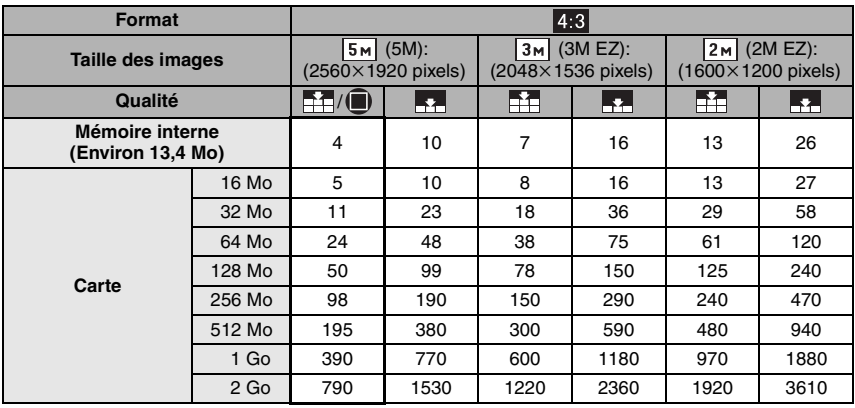

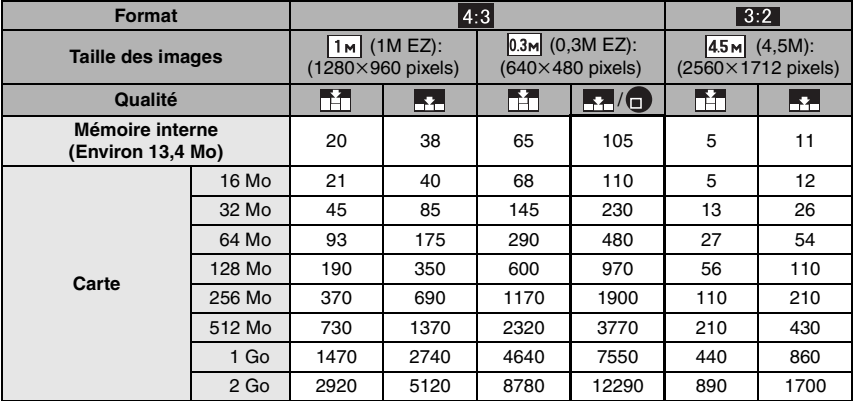

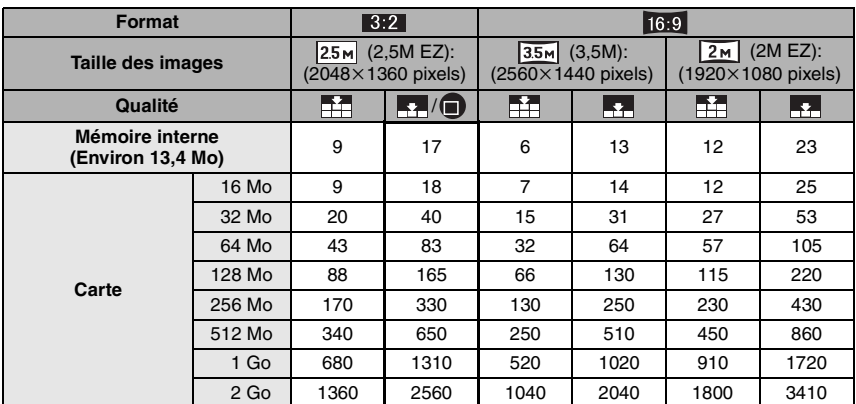

#### ∫ **Durée d'enregistrement disponible**

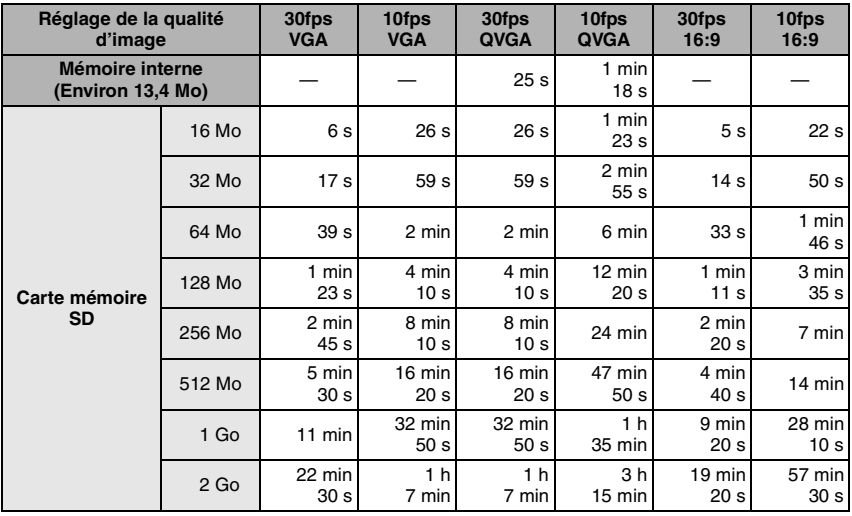

- $\lceil \mathbb{Q} \rceil$  -
- Les numéros à l'intérieur de l'épaisse ligne noire désignent le nombre d'images enregistrables en mode simple [ $\bullet$ ]. (P27)

---------------

- Le nombre d'images enregistrables et le temps d'enregistrement disponible affichés sur l'écran ACL peuvent ne pas diminuer correctement.
- Cet appareil ne peut pas effectuer des enregistrements d'images animées sur des cartes MultiMediaCard.
- Le zoom optique étendu ne fonctionne pas avec le mode scène [SENS. ÉLEVÉE] (P56) donc la taille de l'image pour [EZ] n'est pas affichée.

**COLLE** 

# **Spécifications**

**Appareil photo numérique:** Informations pour votre sécurité

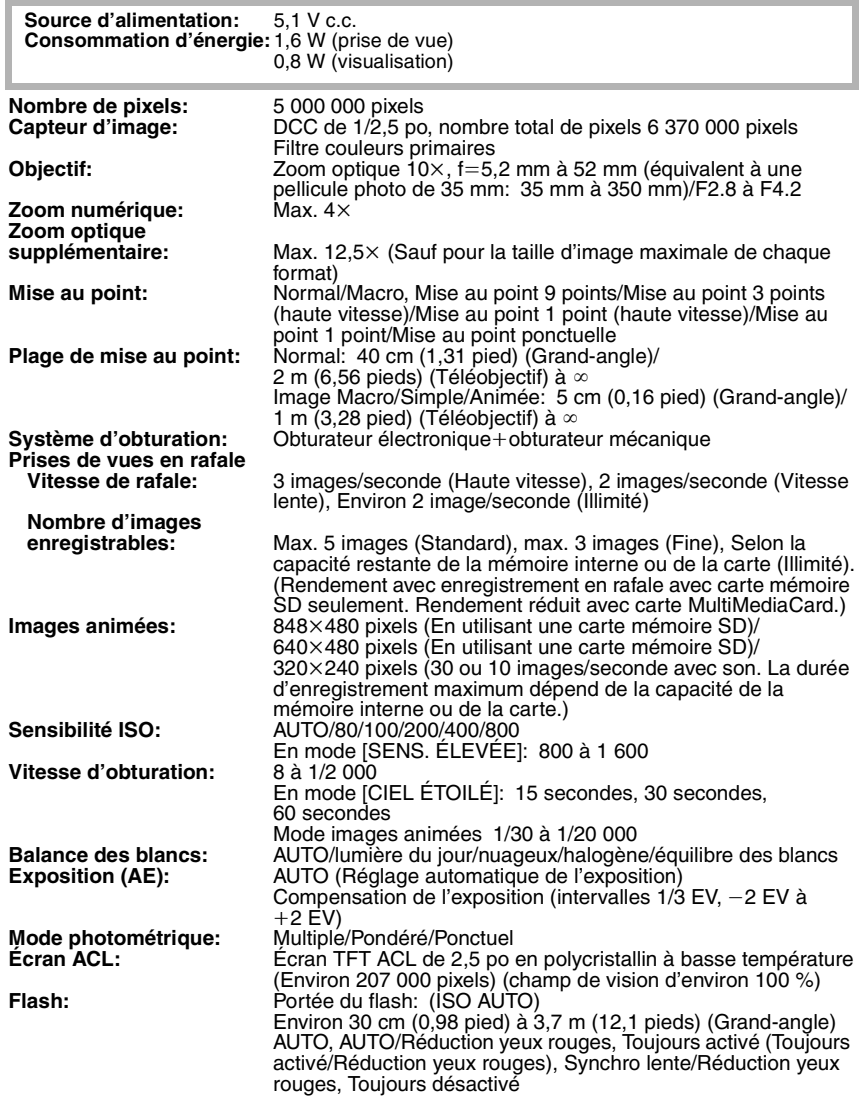

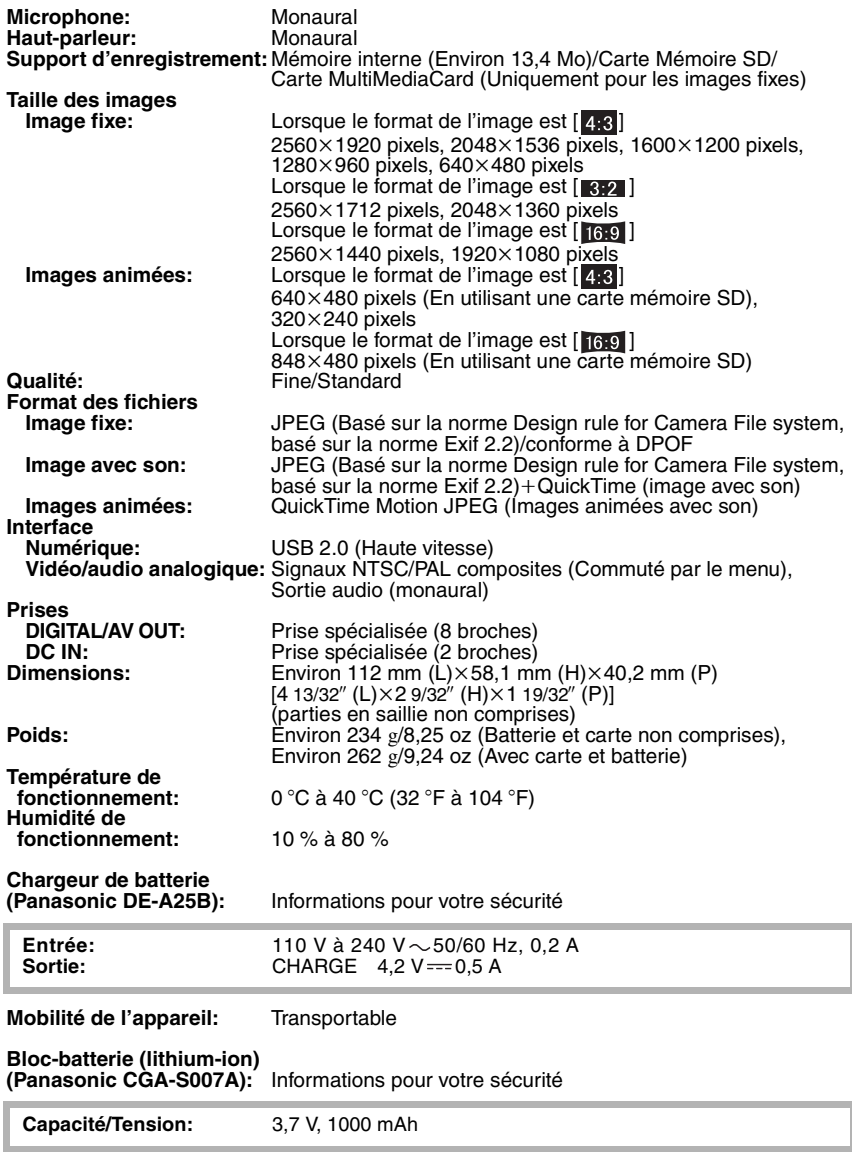

# **Accessoires**

.

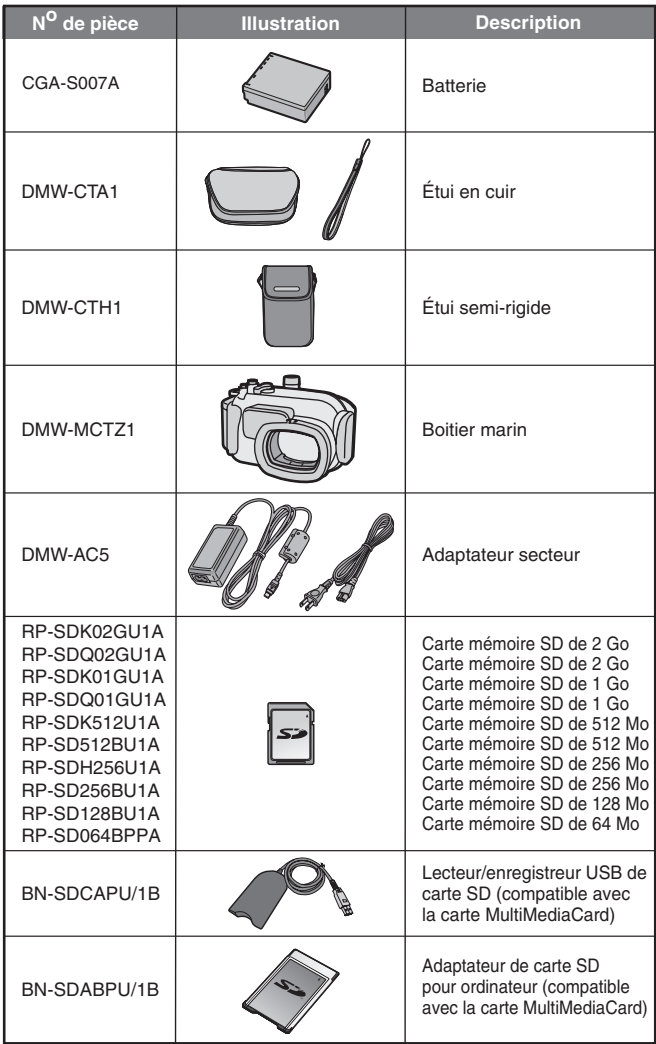

- Concernant la durée de recharge de la batterie et le nombre de photos enregistrables, référez-vous à la page 11.
- Les accessoires et(ou) les numéros de modèle peuvent varier selon les pays. Consultez le détaillant de la région.

# **Index**

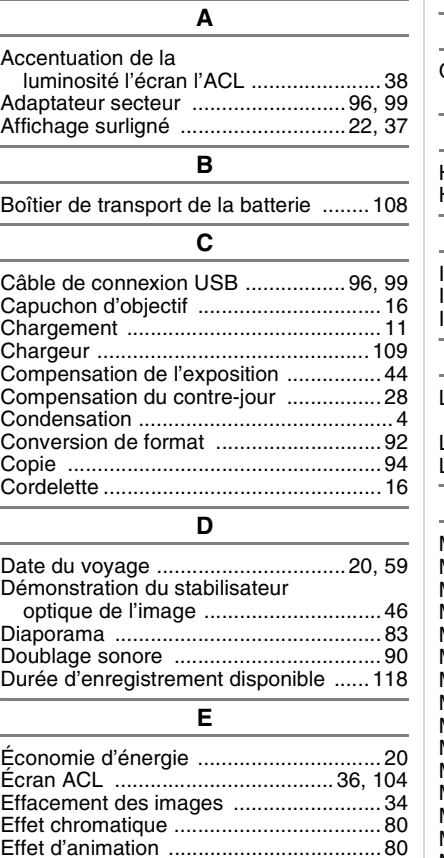

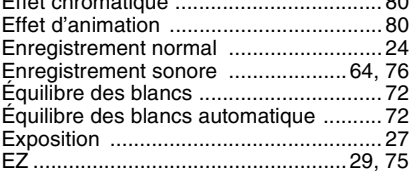

#### **F**

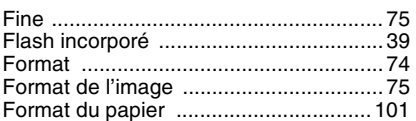

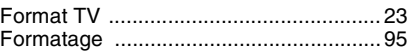

# **G**

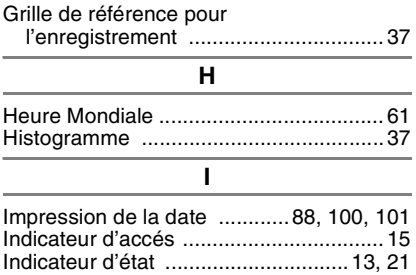

# **L**

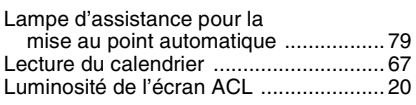

# **M**

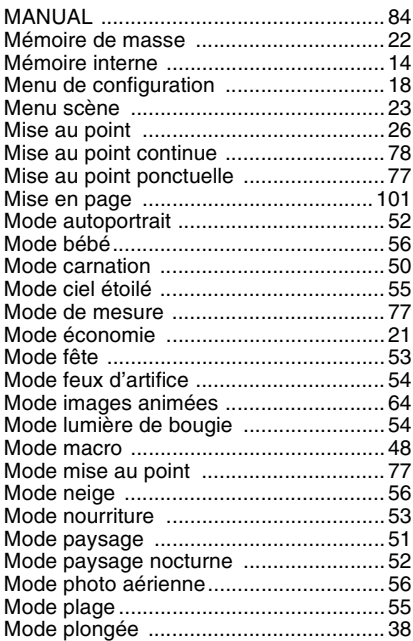

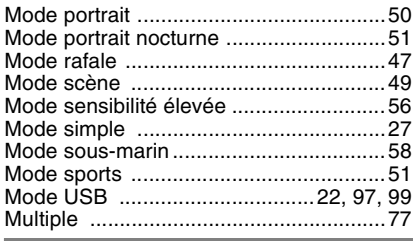

# **N**

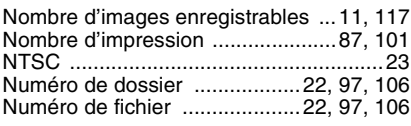

# **O**

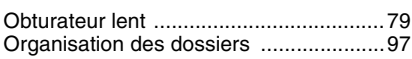

# **P**

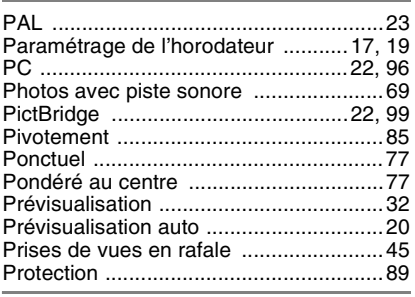

# **Q**

Qualité ...................................................75

## **R**

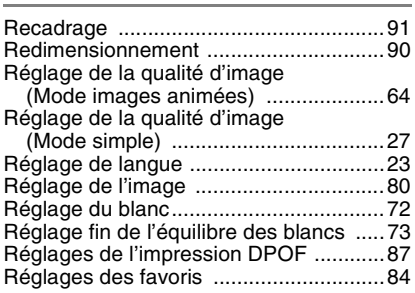

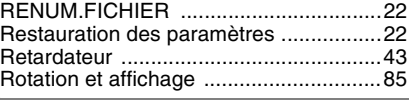

# **S**

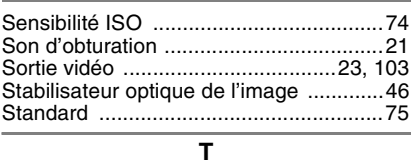

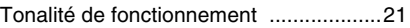

# **V**

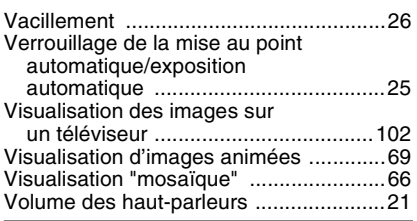

# **Z**

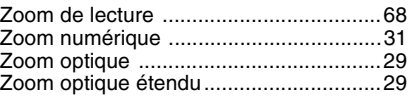

# **Numériques**

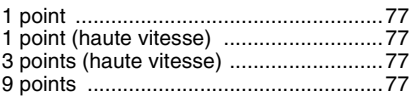

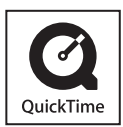

QuickTime et le logo QuickTime sont des marques de commerce ou des marques déposées de Apple Computer Inc. et sont utilisées sous licence.

# anasonic<sup>°</sup>

**Panasonic Canada Inc.** 5770 Ambler Drive, Mississauga, Ontario L4W 2T3 (905) 624-5010 **www.panasonic.ca** C 2006 Matsushita Electric Industrial Co., Ltd.

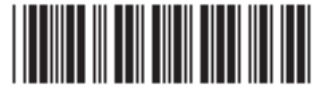

**Montréal:** 3075 Louis A. Amos, Lachine, Québec H8T 1C4 (514) 633-8684 **Toronto:** 5770 Ambler Drive, Mississauga, Ontario L4W 2T3 (905) 238-2181 **Calgary:** 6835 8th Street N.E., Calgary, Alberta T2E 7H7 (403) 295-3922 **Vancouver:** 12111 Riverside Way, Richmond, BC V6W 1K8 (604) 278-4211

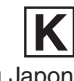

Imprimé au Japon VQT0V41 F0206Hy0 ( 17000 A)  $\overline{C}$